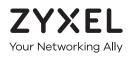

# User's Guide WAP6804

Dual-band AC2100 Gigabit Wireless Bridge

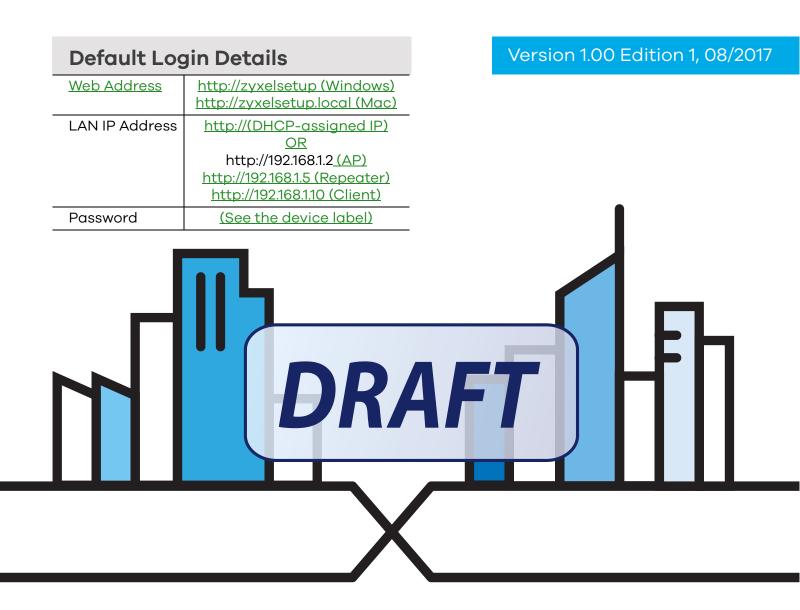

Copyright © 2017 Zyxel Communications Corporation

#### **IMPORTANT!**

#### READ CAREFULLY BEFORE USE.

#### KEEP THIS GUIDE FOR FUTURE REFERENCE.

Screenshots and graphics in this book may differ slightly from your product due to differences in your product firmware or your computer operating system. Every effort has been made to ensure that the information in this manual is accurate.

#### **Related Documentation**

- Quick Start Guide
  - The Quick Start Guide shows how to connect the WAP6804 and access the Web Configurator.
- More Information

Go to support.zyxel.com to find other information on the WAP6804.

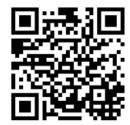

# **Document Conventions**

#### Warnings and Notes

These are how warnings and notes are shown in this guide.

#### Warnings tell you about things that could harm you or your device.

Note: Notes tell you other important information (for example, other things you may need to configure or helpful tips) or recommendations.

#### Syntax Conventions

- The WAP6804 may be referred to as the "WAP" in this guide.
- Product labels, screen names, field labels and field choices are all in **bold** font.
- A right angle bracket ( > ) within a screen name denotes a mouse click. For example, Configuration > Network > IP Setting means you first click Configuration in the navigation panel, then the Network sub menu and finally the IP Setting tab to get to that screen.

#### **Icons Used in Figures**

Figures in this guide may use the following generic icons. The WAP6804 icon is not an exact representation of your device.

| WAP6804 | Router  | Switch | Internet    |
|---------|---------|--------|-------------|
| ((•))   | XXX     | X      | <b>F</b> .3 |
| Server  | Desktop | Laptop |             |
| ·IIII   |         |        |             |

# **Contents Overview**

| Jser's Guide9        |
|----------------------|
| Introduction         |
| The Web Configurator |
| Modes                |
| Easy Mode            |
| Access Point Mode    |
| Repeater Mode        |
| Client Mode          |
| Tutorials            |
| echnical Reference   |
| Monitor              |
| Network              |
| Wireless LAN         |
| AP Connection        |
| Maintenance          |
| Troubleshooting      |

# Table of Contents

| Document Conventions                                       | 3  |
|------------------------------------------------------------|----|
| Contents Overview                                          | 4  |
| Table of Contents                                          | 5  |
| Part I: User's Guide                                       | 9  |
| Chapter 1<br>Introduction                                  | 10 |
| 1.1 Overview                                               | 10 |
| 1.2 Securing the WAP6804                                   |    |
| 1.3 Front Panel and LEDs                                   |    |
| 1.4 Rear Panel                                             |    |
| 1.5 The WPS Button                                         |    |
| 1.5.1 Using the WPS Button                                 |    |
| 1.6 The RESET Button                                       |    |
| 1.6.1 Using the RESET Button                               |    |
| Chapter 2<br>The Web Configurator                          | 15 |
| 2.1 Overview                                               |    |
| 2.1 Overview                                               |    |
| 2.3 Preparing your Computer to Access the Web Configurator |    |
| 2.3.1 Static IP Configuration in Microsoft Windows         |    |
| 2.3.2 Static IP Configuration in MAC OS X                  |    |
| Chapter 3                                                  |    |
| Modes                                                      | 22 |
| 3.1 Overview                                               |    |
| 3.1.1 Web Configurator Modes                               |    |
| 3.1.2 Device Operating Modes                               |    |
| 3.1.3 Changing Operating Mode                              |    |
| Chapter 4                                                  |    |
| Easy Mode                                                  | 24 |
| 4.1 Overview                                               |    |
| 4.2 What You Can Do                                        |    |

| 4.3 Navigation Panel                                                                                                    | 25                                                 |
|----------------------------------------------------------------------------------------------------|----------------------------------------------------|
| 4.4 Network Map                                                                                                    |                                                    |
| 4.5 Status Screen in Easy Mode                                                                                                    |                                                    |
| Chapter 5                                                                                                    |                                                    |
| Access Point Mode                                                                                                    |                                                    |
|                                                                                                    |                                                    |
| 5.1 Overview                                                                                                    |                                                    |
| 5.1.1 What You Can Do                                                                                                    |                                                    |
| 5.2 Setting your WAP6804 to AP Mode                                                                                                    |                                                    |
| 5.2.1 Status Screen (AP Mode)                                                                                                    |                                                    |
| 5.2.2 AP Navigation Panel                                                                                                    |                                                    |
| Chapter 6                                                                                                    |                                                    |
| Repeater Mode                                                                                                    | 33                                                 |
| 6.1 Overview                                                                                                    |                                                    |
| 6.1.1 What You Can Do                                                                                                    |                                                    |
| 6.2 Setting your WAP6804 to Repeater Mode                                                                                                    |                                                    |
| 6.2.1 Status Screen (Repeater Mode)                                                                                                    |                                                    |
| 6.2.2 Repeater Navigation Panel                                                                                                    |                                                    |
|                                                                                                    |                                                    |
| Chapter 7<br>Client Mode                                                                                                    | 20                                                 |
| Client Mode                                                                                                    |                                                    |
| 7.1 Overview                                                                                                    |                                                    |
| 7.1.1 What You Can Do                                                                                                    |                                                    |
| 7.2 Setting your WAP6804 to Client Mode                                                                                                    |                                                    |
| 7.2.1 Status Screen (Client Mode)                                                                                                    | 40                                                 |
| 7.2.2 Client Navigation Panel                                                                                                    |                                                    |
|                                                                                                    |                                                    |
| Chapter 8                                                                                                    |                                                    |
| Chapter 8<br>Tutorials                                                                                                    | 43                                                 |
| Tutorials                                                                                                    |                                                    |
| Tutorials         8.1 Overview                                                                                                    | 43                                                 |
| Tutorials         8.1 Overview         8.2 Connecting to the Internet from an Access Point                                                                                                    |                                                    |
| Tutorials         8.1 Overview         8.2 Connecting to the Internet from an Access Point         8.3 Connecting to the WAP6804's Wireless Network Using WPS                                                                                                    |                                                    |
| Tutorials         8.1 Overview         8.2 Connecting to the Internet from an Access Point         8.3 Connecting to the WAP6804's Wireless Network Using WPS         8.3.1 Push Button Configuration (PBC)                                                                                                    |                                                    |
| Tutorials         8.1 Overview         8.2 Connecting to the Internet from an Access Point         8.3 Connecting to the WAP6804's Wireless Network Using WPS         8.3.1 Push Button Configuration (PBC)         8.3.2 PIN Configuration                                                                                                    | 43<br>43<br>43<br>43<br>43<br>44<br>44<br>45       |
| Tutorials         8.1 Overview         8.2 Connecting to the Internet from an Access Point         8.3 Connecting to the WAP6804's Wireless Network Using WPS         8.3.1 Push Button Configuration (PBC)         8.3.2 PIN Configuration         8.4 Connecting the WAP6804 (in Repeater or Client Mode) to an AP                                                                   | 43<br>43<br>43<br>43<br>43<br>44<br>44<br>45<br>46 |
| Tutorials         8.1 Overview         8.2 Connecting to the Internet from an Access Point         8.3 Connecting to the WAP6804's Wireless Network Using WPS         8.3.1 Push Button Configuration (PBC)         8.3.2 PIN Configuration         8.4 Connecting the WAP6804 (in Repeater or Client Mode) to an AP         8.4.1 Selecting an AP from an Automatically Detected List | 43<br>43<br>43<br>43<br>44<br>45<br>45<br>46<br>47 |
| Tutorials         8.1 Overview         8.2 Connecting to the Internet from an Access Point         8.3 Connecting to the WAP6804's Wireless Network Using WPS         8.3.1 Push Button Configuration (PBC)         8.3.2 PIN Configuration         8.4 Connecting the WAP6804 (in Repeater or Client Mode) to an AP                                                                   | 43<br>43<br>43<br>43<br>44<br>45<br>45<br>46<br>47 |

| Part II: Technical Reference |
|------------------------------|
|------------------------------|

| Chapter | 9 |
|---------|---|
| Monitor |   |

| Monitor                               | 50 |
|---------------------------------------|----|
| 9.1 Overview                          |    |
| 9.2 What You Can Do                   |    |
| 9.3 Log                               |    |
| 9.4 Wireless Monitor                  |    |
| 9.5 WDS Monitor                       |    |
| 9.6 MBSS Monitor                      |    |
| 9.7 Multicast Monitor                 |    |
| Chapter 10<br>Network                 | 57 |
| 10.1 Overview                         |    |
| 10.2 What You Can Do                  |    |
| 10.3 What You Need To Know            |    |
| 10.4 Networking Screen                |    |
| Chapter 11                            |    |
| Wireless LAN                          | 60 |
| 11.1 Overview                         |    |
| 11.2 What You Can Do                  |    |
| 11.3 What You Should Know             |    |
| 11.3.1 Wireless Security Overview     |    |
| 11.3.2 MAC Address Filter             |    |
| 11.3.3 Encryption                     |    |
| 11.3.4 WPS                            |    |
| 11.3.5 WDS                            |    |
| 11.4 Basic Wireless Network Screen    |    |
| 11.5 Advanced Wireless Network Screen |    |
| 11.6 WPS Screen                       |    |
| 11.7 MAC Filter                       |    |
| 11.8 WDS Screen                       |    |
| 11.9 MBSS Screen                      |    |
| Chapter 12<br>AP Connection           |    |
| 12.1 Overview                         | 70 |
| 12.1 Overview                         |    |
| 12.3 Basic/Station Screen             |    |
| 12.4 Advance AP Connection Screen     |    |
| 12.5 AP List Screen                   |    |
| 12.5 AF LIST Screen                   |    |
|                                       |    |

#### Chapter 13 Maintenanc

| Maintenance                                        | 75  |
|----------------------------------------------------|-----|
| 13.1 Overview                                      | 75  |
| 13.2 What You Can Do                               |     |
| 13.3 Password Screen                               |     |
| 13.4 Time Screen                                   |     |
| 13.5 Firmware Upgrade Screen                       |     |
| 13.6 Telnet Screen                                 |     |
| 13.7 Restore Screen                                |     |
| 13.7.1 Backup Configuration                        |     |
| 13.7.2 Restore Configuration                       |     |
| 13.7.3 Back to Factory Defaults                    |     |
| 13.7.4 Restore but retain IP settings              |     |
| 13.8 Restart Screen                                |     |
| Chapter 14<br>Troubleshooting                      | 82  |
| in oubleshooting                                   |     |
| 14.1 Power, Hardware Connections, and LEDs         |     |
| 14.2 WAP6804 Access and Login                      |     |
| 14.3 Internet Access                               |     |
| 14.4 Resetting the WAP6804 to Its Factory Defaults |     |
| 14.5 Wireless Problems                             |     |
| Appendix A Wireless LANs                           |     |
| Appendix B Customer Support                        |     |
| Appendix C Legal Information                       |     |
| Index                                              | 113 |

# PART I User's Guide

# CHAPTER 1 Introduction

# 1.1 Overview

The WAP6804 extends the range of your existing wired network without additional wiring, providing easy network access to mobile users. <u>The WAP6804 is able to function in both 2.4GHz and 5GHz networks at the same time.</u>

You can set up the WAP6804 with other IEEE 802.11<u>a/</u>b/g/n<u>/ac/an</u> compatible devices in one of the following device modes:

- Access Point
- Repeater
- Client

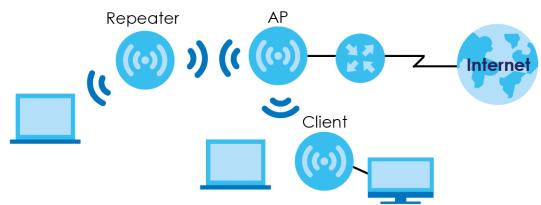

Use a (supported) web browser to manage the WAP6804. Menus slightly vary according to which mode you're using. See Chapter 3 on page 22 for more information on these modes.

# 1.2 Securing the WAP6804

Do the following things regularly to make the WAP6804 more secure and to manage the WAP6804 more effectively.

- Change the password. Use a password that's not easy to guess and that consists of different types of characters, such as numbers and letters.
- Write down the password and put it in a safe place.

• Back up the configuration (and make sure you know how to restore it). Restoring an earlier working configuration may be useful if the device becomes unstable or even crashes. If you forget your password, you will have to reset the WAP6804 to its factory default settings. If you backed up an earlier configuration file, you would not have to totally re-configure the WAP6804. You could simply restore your last configuration.

# 1.3 Front Panel and LEDs

The following figure is the front panel of the WAP6804. Use the LEDs to determine if the WAP6804 is behaving normally or if there are some problems on your network.

Figure 1 Front Panel

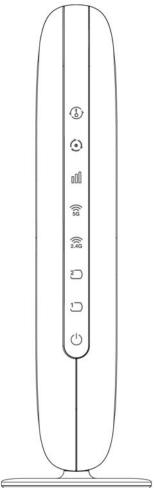

The following table describes the LEDs .

| LED              | COLOR | STATUS   | DESCRIPTION                                                                                                    |  |
|------------------|-------|----------|----------------------------------------------------------------------------------------------------|--|
| WPS              | Green | On       | WPS is enabled or the WPS process completed successfully.                                                                   |  |
|                  |       | Blinking | The WAP6804 is negotiating a WPS connection with a wireless client.                                                         |  |
| Red Or           |       | On       | The WPS process fails.                                                                                                    |  |
|                  |       | Off      | WPS is disabled.                                                                                                    |  |
| Mode             | Green | On       | The WAP6804 is working in AP Mode.                                                                                          |  |
| $\sim$           |       | Blinking | The WAP6804 is working in Repeater Mode.                                                                                    |  |
| $(\bullet)$      | Amber | On       | The WAP6804 is working in Client Mode.                                                                                      |  |
|                  |       | Off      | The WAP6804 has no activity.                                                                                                |  |
| Link Quality     | Green | On       | In AP mode, the LED is always on.                                                                                           |  |
| 000              |       |          | In Client or Repeater mode, the WAP6804 is connecting to an AP and the transmission rate is between 5000 Mbps and 400 Mbps. |  |
|                  | Amber | On       | In Client or Repeater mode, the WAP6804 is connecting to an AP and the transmission rate is greater than 5000 Mbps.         |  |
|                  | Red   | On       | In Client or Repeater mode, the WAP6804 is connecting to an AP and the transmission rate is less than 400 Mbps.             |  |
|                  |       | Blinking | The WAP6804 has no wireless connection.                                                                                     |  |
| WLAN 5G/<br>2.4G | Green | On       | The wireless interface of the WAP6804 is ready, but it is not sending/<br>receiving data through the wireless LAN.          |  |
|                  |       | Blinking | The WAP6804 is sending/receiving data through the wireless LAN.                                                             |  |
| (((1<br>5G 2.4G  |       | Off      | The wireless interface of the WAP6804 is not ready or has failed.                                                           |  |
|                  |       |          | The 2.4 GHz wireless radio of the WAP6804 in client mode is disabled by default.                                            |  |
| LAN1-2           | Green | On       | The WAP6804 has a successful 10/1000 Mbps Ethernet connection.                                                              |  |
| 12               |       | Blinking | The WAP6804 is sending or receiving packets to/from an Ethernet network on this port.                                       |  |
|                  |       | Off      | There is no connection on this port.                                                                                        |  |
| POWER            | Green | On       | The WAP6804 is receiving power and functioning properly.                                                                    |  |
| (                |       | Off      | The WAP6804 is not receiving power.                                                                                         |  |

| Table 1 | Front Panel LEDs |
|---------|------------------|

# 1.4 Rear Panel

The following figure is the rear panel of the WAP6804. Use the <u>CL/RP/AP</u> switch to change the WAP6804's operating mode. See Section 3.1.2 on page 22 for more information.

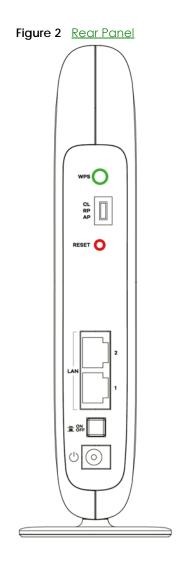

# 1.5 The WPS Button

Your WAP6804 supports WiFi Protected Setup (WPS), which is an easy way to set up a secure wireless network. WPS is an industry standard specification, defined by the Wi-Fi Alliance.

WPS allows you to quickly set up a wireless network with strong security, without having to configure security settings manually. Each WPS connection works between two devices. Both devices must support WPS (check each device's documentation to make sure).

Depending on the devices you have, you can either press a button (recommended) on the device itself, or in its configuration utility or enter a PIN (a unique Personal Identification Number that allows one device to authenticate the other) in each of the two devices. When WPS is activated on a device, it has two minutes to find another device that also has WPS activated. Then, the two devices connect and set up a secure network by themselves.

The WPS button is located at the back panel of the WAP6804.

#### 1.5.1 Using the WPS Button

- 1 Make sure the power LED is on (not blinking).
- 2 <u>AP mode: Press the WPS button once. Press the WPS button on a WPS-aware client within range of the WAP6804.</u>

<u>Client mode: Press the WPS button once. Press the WPS button on a WPS-aware AP or wireless router</u> within range of the WAP6804.

<u>Repeater mode (Uplink): Press the WPS button once. Press the WPS button on a WPS-aware AP or</u> wireless router within range of the WAP6804.

<u>Repeater mode (Downlink): Press the WPS button twice within three seconds. Press the WPS button on a</u> <u>WPS-aware client within range of the WAP6804.</u>

Note: You must activate WPS in the WAP6804 and in another wireless device within two minutes of each other.

Note: <u>With WPS, wireless clients can only connect to the 5GHz or 2.4GHz wireless network using</u> the first 5GHz or 2.4GHz SSID on the WAP6804 (in AP or repeater mode).

For more information on using WPS, see Section 8.3 on page 43.

# 1.6 The RESET Button

If you forget your password or IP address, or you cannot access the Web Configurator, you will need to use the **RESET** button at the back of the WAP6804 to reload the factory-default configuration file. This means that you will lose all configurations that you had previously saved, the password will be reset to the default key on the device label. The WAP6804 will be reset to obtain an IP address from a DHCP server.

#### 1.6.1 Using the RESET Button

- 1 Make sure the power LED is on (not blinking).
- 2 Press the **RESET** button for one to five seconds to reboot the WAP6804.
- **3** Press the **RESET** button for longer than five seconds to set the WAP6804 back to its factory-default configurations.

# CHAPTER 2 The Web Configurator

# 2.1 Overview

This chapter describes how to access the WAP6804 Web Configurator and provides an overview of its screens.

The Web Configurator is an HTML-based management interface that allows easy setup and management of the WAP6804 via Internet browser. Use Internet Explorer 8.0 and later versions, Mozilla Firefox, Google Chrome or Safari. The recommended screen resolution is 1024 by 768 pixels.

In order to use the Web Configurator you need to allow:

- Web browser pop-up windows from your device.
- JavaScript (enabled by default).
- Java permissions (enabled by default).

Refer to Chapter 13 Troubleshooting to see how to make sure these functions are allowed in Internet Explorer.

# 2.2 Accessing the Web Configurator

- 1 Make sure your WAP6804 hardware is properly connected and prepare your computer or computer network to connect to the WAP6804 (refer to the Quick Start Guide).
- 2 Launch your web browser.
- 3 <u>Type "http://zyxelsetup" (for Windows) or "http://zyxelsetup.local" (for Mac) as the website address to access any of the modes.</u>

The WAP6804 is a DHCP client by default. Alternatively, check the connected gateway for the WAP6804's current IP address. Make sure your computer's IP address is in the same subnet as the WAP6804's IP address. Type "http://(DHCP-assigned IP)" as the web address in your web browser.

If the WAP6804 is not connecting to a router or DHCP server, type the WAP6804's default static IP address. To access the AP mode, type "http://192.168.1.2". To access the repeater mode, type "http://192.168.1.5". To access the client mode, type "http://192.168.1.10". Your computer must be in the same subnet in order to access this website address. You must give it a fixed IP address in the range between 192.168.1.11 and 192.168.1.254 (see Section 2.3 on page 16).

Note: Use the physical <u>CL/RP/AP</u> switch to change device operating mode before you access its web configurator. See Chapter 3 on page 22 for more information.

4 Type the password on the device label (default) as the password and click Login.

| Figure 3 Login Screen |                                                                                                    |
|-----------------------|----------------------------------------------------------------------------------------------------|
| ZYXEL                 |                                                                                                    |
|                       | WAP6804 Welcome to the router configuration interface. Enter the password and click 'Login'. Password: Login |

5 You should see a screen asking you to change your password (highly recommended) as shown next. Type a new password. Click **Apply** to save your changes. Click **Ignore** if you do not want to change the password this time.

Figure 4 Change Password Screen

| Change Passv | vord                                                         |                                                               |                         |
|--------------|--------------------------------------------------------------|---------------------------------------------------------------|-------------------------|
|              | new password in the two fields<br>keep the default password. | below and click "/                                            | Apply". Otherwise click |
|              | New Password:<br>Retype to Confirm:                          |                                                               |                         |
|              |                                                              | a da de se se se se se la la la la la la la la la la la la la | Apply Ignore            |

Note: For security reasons, the WAP6804 automatically logs you out if you do not use the webconfigurator for five minutes (Default). Simply log back into the WAP6804 if thishappens.

<u>Right after you log in, the easy mode network map screen is displayed. See Chapter 3 on page 22 for</u> more information about the easy mode.

# 2.3 Preparing your Computer to Access the Web Configurator

This section shows you how to assign a static IP address to your computer.

In order to access the web configurator your computer needs to be in the same subnet as the WAP6804. Below you will find the steps to set a static IP on both Windows 7 (Section 2.3.1 on page 17) and MAC OS X 10.11(Section 2.3.2 on page 19) operating systems. For other operating systems go to Appendix C on page 108.

#### 2.3.1 Static IP Configuration in Microsoft Windows

Follow these steps to change your computer's IP address in Windows 7 operating system.

1 Click on the Network Icon Docated in the System Tray of your Task Bar. After you have clicked the icon a small message window will appear, select Open Network and Sharing Center.

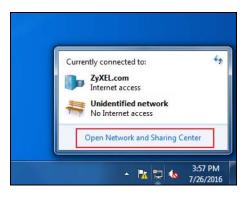

Note: You can also access the Network and Sharing Center by going to the Control Panel in the Start Menu and clicking on Network and Sharing Center.

2 Once you have accessed the Network and Sharing Center, click on Local Area Connection to access the adapter's settings.

| Control Panel                                                                        | All Control Panel Items   Network and Sharing Center                                                                                                    | م<br>م |
|--------------------------------------------------------------------------------------|----------------------------------------------------------------------------------------------------|--------|
| Control Panel Home<br>Change adapter settings<br>Change advanced sharing<br>settings | View your basic network information and set up connections       Set full map         TWPC210209-01<br>(The compute)       Unidentified network       Internet         Yew your store network       Unidentified network       Internet         Yew your store network       Connect our disconnect         Yew your store network       Access type       No Internet access         Yuhic network       Access type       No Internet access         Yuhic network       Connections:       E Local Aires Connection         Ounge your networking settings       Set up a new connection or network!       Connections:       E Local Aires Connection         Yew       Set up a new connection or network!       Market access       Connect or access point.         Yew       Connect on recomed?       Connect or access point.       Yew         Yew       Connect on access files and printers located on other network computers, or change sharing settings.       Yew         Yew       Connect problems       Access files and printers located on other network computers, or change sharing settings.         Yew       Invalidehact problems       Daprose and repar network problems, or get troubleshooting information. | •      |
| See also<br>HomeGroup<br>Internet Options<br>Windows Firewall                        |                                                                                                    |        |

3 After accessing the connection's general settings, click on the **Properties** button.

| 🔋 Local Area Conne | ection Status           |
|--------------------|-------------------------|
| General            |                         |
| Connection         |                         |
| IPv4 Connectivi    |                         |
| IPv6 Connectivi    |                         |
| Media State:       | Enabled                 |
| Duration:          | 1 day 07:43:03          |
| Speed:             | 100.0 Mbps              |
| Details            |                         |
| Activity           |                         |
|                    | Sent — 💭 — Received     |
| Bytes:             | 117,270,841 804,554,411 |
| Properties         | Disable     Diagnose    |
|                    | Close                   |

- Note: You can also access the adapter's settings by clicking on **Change adapter settings** located on the left side bar. Then right-clicking on the **Local Area Connection** icon and selecting **Properties**.
- 4 In the connection's properties select the Internet Protocol Version 4 (TCP/IPv4) item, then click on the Properties button.

| Local Area Connection Properties                                                                                                    |
|----------------------------------------------------------------------------------------------------|
| Networking Sharing                                                                                                    |
| Connect using:                                                                                                    |
| Realtek PCIe GBE Family Controller                                                                                                    |
| Configure                                                                                                    |
| This connection uses the following items:                                                                                                    |
| Client for Microsoft Networks     ANOD Network Security Filter driver     P.QoS Packet Scheduler     P.File and Printer Sharing for Microsoft Networks     Anthemet Protocol Version 6 (TCP/IPv6) |
|                                                                                                    |
| Install Uninstall Properties                                                                                                    |
| Transmission Control Protocol/Internet Protocol. The default<br>wide area network protocol that provides communication<br>across diverse interconnected networks.                                 |
| OK Cancel                                                                                                    |

5 Once you have accessed the Internet Protocol Version 4 (TCP/IPv4) properties, click on the Use the following IP address radio button and type your new IP address. Your computer must be in the same subnet in order to access this website address. You must give it a fixed IP address in the range between 192.168.1.3 and 192.168.1.254. Then type 255.255.255.0 as your subnet mask, click OK to close the Internet Protocol Version 4 (TCP/IPv4) Properties window. Then click OK to close the Local Area Connection

| Internet Protocol Version 4 (TCP/IPv4)                                                                                | Properties 2 X |
|----------------------------------------------------------------------------------------------------|----------------|
| General                                                                                                    |                |
| You can get IP settings assigned autor<br>this capability. Otherwise, you need to<br>for the appropriate IP settings. |                |
| Obtain an IP address automatical                                                                                      | ly             |
| Ouse the following IP address:                                                                                        |                |
| IP address:                                                                                                    | 192.168.1.3    |
| Subnet mask:                                                                                                    | 255.255.255.0  |
| Default gateway:                                                                                                    |                |
| <ul> <li>Obtain DNS server address auton</li> </ul>                                                                   | natically      |
| Use the following DNS server add                                                                                      | resses:        |
| Preferred DNS server:                                                                                                 |                |
| Alternate DNS server:                                                                                                 |                |
| Validate settings upon exit                                                                                           | Advanced       |
|                                                                                                    | OK Cancel      |

Note: After you have configured your WAP6804, you must remember to change your static IP back to automatic to be able to access the Internet. If you want to change the IP address to automatic (default) then repeat steps 1 to 4, for step 5 select the **Obtain an IP address automatically** radio button, and click **OK**.

#### 2.3.2 Static IP Configuration in MAC OS X

Follow these steps to change your computer's IP address in MAC OS X 10.11 operating system.

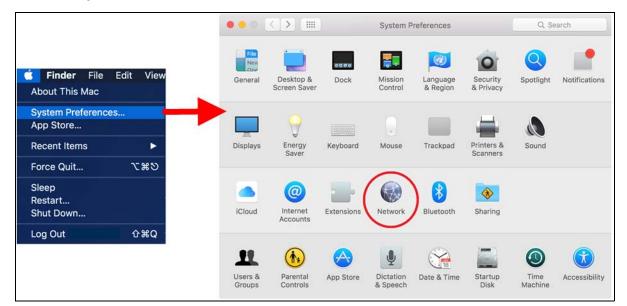

1 Open your **System Preferences**, then click on **Network**.

2 Once the Network screen is open, it is recommended you click on Location > Edit Locations to create a new profile. Use the + button to add a new profile, in this case it is called Static IP. This will easily help you change from static IP address to automatic.

| ●◎ < > Ⅲ                             | Network           | Q, Se                                                                                                    | arch |
|--------------------------------------|-------------------|----------------------------------------------------------------------------------------------------|------|
| Loc                                  | ation 🗸 Automatic |                                                                                                    |      |
| 7 MEL Adaptor                        | Edit Locations    |                                                                                                    |      |
| ZyXELAdapter           Not Connected | Status:           | Cable Unplugged                                                                                              |      |
| WiFi<br>Not Connected                |                   | Either the cable for Thunderbolt Etherner<br>not plugged in or the device at the other<br>is not responding. |      |
| Thundethernet                        | Configure IPv4:   | Using DHCP                                                                                                   | 0    |
| Wi-Fi 🤝                              | IP Address:       |                                                                                                    |      |
| Off 🔶                                | Subnet Mask:      |                                                                                                    |      |
|                                      | Locations         |                                                                                                    |      |
|                                      | Automatic         |                                                                                                    |      |
|                                      | Static IP         |                                                                                                    |      |
| [                                    | + - &-            | Done                                                                                                    |      |

3 After creating your **Static IP** profile, make sure it is selected, then click on the **Configure IPv4** scroll button and select **Manually**. Then modify your IP Address, your computer must be in the same subnet in order to access this website address. You must give it a fixed IP address in the range between 192.168.1.3 and 192.168.1.254. Then type 255.255.255.0 as your subnet mask, and click **Apply** to save your changes.

| ••• <>                                         | Network         |                                                                     | Q Search     |
|------------------------------------------------|-----------------|---------------------------------------------------------------------|--------------|
| Locat                                          | ion: Static IP  |                                                                     | 3            |
| Thundethernet      Connected     Wi-Fi     Off | Status:         | Connected<br>Thunderbolt Ethernet is o<br>has the IP address 192.16 |              |
| Bluetooth PAN     Not Connected                | Configure IPv4: | Manually                                                            |              |
| Thundet Bridge     Not Connected               | IP Address:     | 192.168.1.3                                                         |              |
| Not Connected                                  | Subnet Mask:    | 255.255.255.0                                                       |              |
|                                                | Router:         |                                                                     |              |
|                                                | DNS Server:     |                                                                     |              |
|                                                | Search Domains: |                                                                     |              |
|                                                |                 |                                                                     |              |
| + - *                                          |                 |                                                                     | Advanced ?   |
|                                                |                 | Assist me                                                           | Revert Apply |

Note: After you have configured your WAP6804, you must remember to change your static IP back to obtaining it automatically to be able to access the Internet. If you want to change the IP address to automatic (default) repeat step 1, then on **Location** select **Automatic** or a different profile you have configured.

# Chapter 3 Modes

# 3.1 Overview

This chapter introduces the different modes available on your WAP6804. First, the term "mode" refers to two things in this User's Guide.

- Web Configurator mode. This refers to the Web Configurator screen you want to use for editing WAP6804 features.
- Device mode. This is the operating mode of your WAP6804, or simply how the WAP6804 is being used in the network.

#### 3.1.1 Web Configurator Modes

This refers to the configuration interface of the Web Configurator, which has two modes:

- Easy Mode. The Web Configurator shows this mode by default. Refer to Chapter 4 on page 24 for more information on the screens in this mode. This shows how the WAP6804's network is currently laid out.
- Expert Mode. Advanced users can change to this mode to customize all the functions of the WAP6804. Click **Expert Mode** after logging into the Web Configurator. The User's Guide <u>Chapter 2 on page 15</u> through <u>Chapter 13 on page 75</u> discusses the screens in this mode.

#### 3.1.2 Device Operating Modes

This refers to the operating mode of the WAP6804, which can act as a:

- Access Point: Use this mode if you already have a router in your network and you want to set up a wireless network and bridge the wired and wireless connections on the WAP6804.
- **Repeater:** In this mode, the WAP6804 can be an access point and a wireless client at the same time. Use this mode if there is an existing wireless router or access point in your network and you want the WAP6804 to wirelessly relay communications from its wireless clients to the access point.
- Client: Use this mode to have the WAP6804 work only as a wireless client if there is an existing wireless router or access point in the network to which you want to connect your local network wirelessly. In this mode, you should know the SSID and wireless security details of the access point to which you want to connect.

The following figure is an illustration of the device operating modes of the WAP6804.

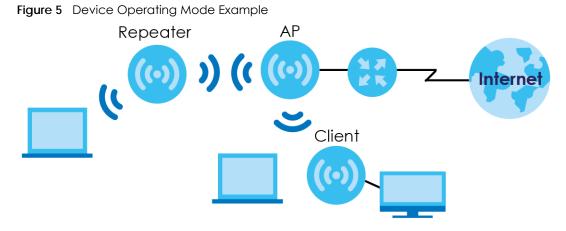

Note: Choose your device mode carefully to avoid having to change it later.

### 3.1.3 Changing Operating Mode

Push the **CL/RP/AP** switch on the WAP6804's side panel to the **AP** position to have the WAP6804 act as an access point. Push the switch to the **RP** position to have the WAP6804 work as a repeater. Otherwise, push the switch to the **CL** position to have the WAP6804 work as a wireless client.

Note: The WAP6804 restarts automatically after you change operating modes.

# CHAPTER 4 Easy Mode

# 4.1 Overview

The Web Configurator is set to Easy Mode by default. This mode is useful to users by visualizing their networks' layout. You can view details about the devices connected to your WAP6804 and their status. When you log in to the Web Configurator, the following screen opens.

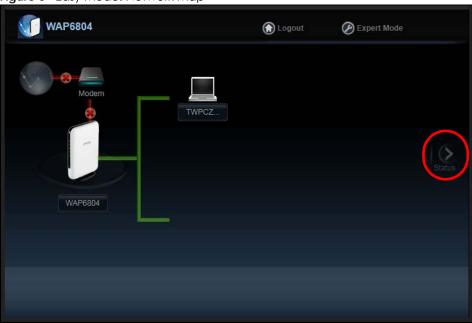

Figure 6 Easy Mode: Network Map

Click Status to open the following screen.

| <b>WAP6804</b> |                       | Cogout      | Expert Mode |
|----------------|-----------------------|-------------|-------------|
|                | Device Name :         | WAP6804     |             |
|                | Uptime :              | 7 min       |             |
|                | IP Address :          | 192.168.1.5 |             |
|                | MAC Address :         | 5C:6A:80:E  | 1:33:C0     |
|                | Software Version :    | 1.00(ABKH.  | 0)b6        |
|                | Downlink Name(SSID) : | Zyxel40670  |             |
|                | Downlink Encryption : | WPA2-AES    |             |
|                | Uplink Name(SSID) :   | N/A         |             |
|                | Uplink Encryption :   | N/A         |             |
|                |                       |             |             |
|                |                       |             |             |
|                |                       |             |             |
|                |                       |             |             |
|                |                       |             |             |

Figure 7 Easy Mode: Status Screen

# 4.2 What You Can Do

You can do the following in this mode:

- Use the Navigation Panel to opt out of the Easy mode.
- Use the **Network Map** screen to check if your WAP6804 can ping the gateway and whether it is connected to the Internet.
- Use the Status screen to view read-only information about the WAP6804, including the WAN IP, MAC address of the WAP6804 and the software version.

### 4.3 Navigation Panel

Use this navigation panel to opt out of the Easy mode.

#### Figure 8 Navigation Panel

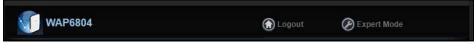

The following table describes the labels in this screen.

| LABEL       | DESCRIPTION                                                                       |
|-------------|-----------------------------------------------------------------------------------|
| Logout      | Click this to end the Web Configurator session.                                   |
| Expert Mode | Click this to change to <b>Expert Mode</b> and customize features of the WAP6804. |

Table 2 Navigation Panel

```
25
```

### 4.4 Network Map

Note: Don't worry if the Network Map does not display in your web browser. This feature may not be supported by your system. You can still configure your WAP6804's features in the Expert Mode.

When you log in to the Web Configurator, the Network Map is shown as follows.

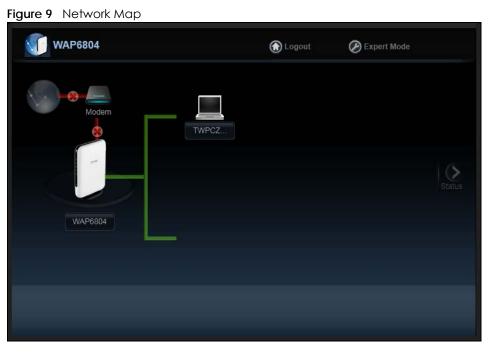

The line connecting the WAP6804 to the gateway becomes green when the WAP6804 is able to ping the gateway. It becomes red when the ping initiating from the WAP6804 does not get a response from the gateway. The same rule applies to the line connecting the gateway to the Internet.

You can also view the devices (represented by icons indicating the kind of network device, such as<u>Android device, iOS device</u> or Windows OS) connected to the WAP6804, including those connecting wirelessly. Right-click on the **Refresh** button located on the WAP6804 icon to refresh the network map. Click on a device's name to view information about the device, block or allow the device's access to the WAP6804, or view the parental control rules.

# 4.5 Status Screen in Easy Mode

In the Network Map, click Status to view read-only information about the WAP6804.

Note: The <u>Status</u> Screen displayed in Easy Mode varies according to the operating mode of your WAP6804.

| WAP6804    |                       | C Logout    | Expert Mode |
|------------|-----------------------|-------------|-------------|
|            | Device Name :         | WAP6804     |             |
|            | Uptime :              | 7 min       |             |
|            | IP Address :          | 192.168.1.5 |             |
|            | MAC Address :         | 5C:6A:80:E  | 1:33:C0     |
| $\Diamond$ | Software Version :    | 1.00(ABKH   | .0)b6       |
|            | Downlink Name(SSID) : | Zyxel40670  |             |
|            | Downlink Encryption : | WPA2-AES    |             |
|            | Uplink Name(SSID) :   |             |             |
|            | Uplink Encryption :   | N/A         |             |
|            |                       |             |             |
|            |                       |             |             |
|            |                       |             |             |
|            |                       |             |             |
|            |                       |             |             |

Figure 10 Status Screen in Easy Mode (Repeater Mode)

The following table describes the labels in this screen.

| LABEL               | DESCRIPTION                                                                                        |
|---------------------|----------------------------------------------------------------------------------------------------|
| Device Name         | This is the WAP6804's model name.                                                                  |
| Uptime              | This displays the time in minutes the WAP6804's system has been working.                           |
| IP Address          | This shows the LAN port's IP address.                                                              |
| MAC Address         | This shows the MAC address of the WAP6804's LAN port.                                              |
| Software Version    | This is the firmware version.                                                                      |
| Downlink Name       | This shows a descriptive name used to identify the WAP6804 in the wireless LAN.                    |
| (SSID)              | This field is not available when the WAP6804 is in client mode.                                    |
| Downlink Encryption | This shows the data encryption method the WAP6804 uses for the wireless connection.                |
|                     | This field is not available when the WAP6804 is in client mode.                                    |
| Uplink Name (SSID)  | This shows the descriptive name of the wireless LAN to which the WAP6804 is connected.             |
|                     | This field is not available when the WAP6804 is in AP mode.                                        |
| Uplink Encryption   | This shows the data encryption method the connected access point uses for the wireless connection. |
|                     | This field is not available when the WAP6804 is in AP mode.                                        |

#### Table 3 Status Screen in Easy Mode

# CHAPTER 5 Access Point Mode

## 5.1 Overview

The WAP6804 is set to access point mode by default. In this mode your WAP6804 (AP) bridges a wired network (LAN) and wireless LAN (WLAN) in the same subnet. See the figure below for an example.

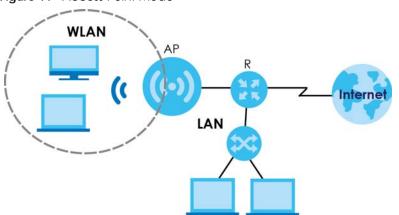

Figure 11 Access Point Mode

#### 5.1.1 What You Can Do

- Use the Status screen (Section 5.2.1 on page 29) to view read-only information about your WAP6804.
- Use the Network > Networking screen (Chapter 10 on page 57) to set the IP address for your WAP6804 acting as an access point.
- Use the Wireless Network <u>5G/2.4G</u> screens (Chapter 11 on page 60) to configure the wireless settings and wireless security between the wireless clients and the WAP6804.

# 5.2 Setting your WAP6804 to AP Mode

- 1 <u>To use your WAP6804 as an access point, see Section 3.1.3 on page 23.</u>
- 2 Connect your computer to the LAN port of the WAP6804.
- 3 The default <u>static LAN IP address</u> of the WAP6804 <u>in AP mode is 192.168.1.2</u>. The WAP6804 cannot assign your computer an IP address, so you must give it a fixed IP address in the range between 192.168.1.3 and 192.168.1.254 (Section 2.3 on page 16) if the WAP6804 is not connected to a router or DHCP server.
- 4 After you've set your computer's IP address, open a web browser such as Internet Explorer and type\_ <u>"http://zyxelsetup" (for Windows), http://zyxelsetup.local" (for Mac), "http://(DHCP-assigned IP), or</u> <u>"http://192.168.1.2"</u> as the web address in your web browser.

28

5 Log into the Web Configurator. See the Section 2.2 on page 15 for instructions on how to do this.

### 5.2.1 Status Screen (AP Mode)

Click on Status. The screen below shows the status screen in AP Mode.

| EL WAP6804                  |                              |                    |                        | elcome: admin   <u>Logou</u>            |
|-----------------------------|------------------------------|--------------------|------------------------|-----------------------------------------|
| tatus                       |                              |                    | Refresh Interval: None | <ul> <li>Refresh Now</li> </ul>         |
| tatus                       |                              |                    |                        | (1444-1444-1444-1444-1444-1444-1444-144 |
| Device Information          |                              | System Status      |                        |                                         |
| Item                        | Data                         | Item               | Data                   |                                         |
| Device Name:                | WAP6804                      | System Up Time:    | 1:28                   |                                         |
| Software Version:           | 1.00(ABKH.0)b4               | Current Date/Time: | 1969-12-31/17:16:45    |                                         |
| Device Mode:                | Access Point                 | 8                  |                        |                                         |
| Current Partition:          | First                        |                    |                        |                                         |
| LAN Information:            |                              |                    |                        |                                         |
| - Eth0 MAC Address:         | 5C:6A:80:19:83:98            |                    |                        |                                         |
| - Eth1 MAC Address:         | 5C:6A:80:19:83:98            |                    |                        |                                         |
| - IP Address:               | 172.16.40.12                 |                    |                        |                                         |
| - IP Subnet Mask:           | 255.255.252.0                |                    |                        |                                         |
| - Gateway IP:               | 172.16.43.254                |                    |                        |                                         |
| - IPv6 Address:             | ::/0                         |                    |                        |                                         |
| - IPv6 Link Local Address:  | fe80::5e6a:80ff.fe19:8398/64 |                    |                        |                                         |
| - IPv6 Gateway:             |                              |                    |                        |                                         |
|                             |                              |                    |                        |                                         |
| Wireless Network Informatio | on - 5 GHz                   |                    |                        |                                         |
| Item                        | Data                         |                    |                        |                                         |
| MAC Address:                | 5C:6A:80:19:83:99            |                    |                        |                                         |
| Wireless Network:           | Enable                       |                    |                        |                                         |
| Name(SSID):                 | Zyxel00032                   |                    |                        |                                         |
| Link rate:                  | 1733 Mbps                    |                    |                        |                                         |
| Current Channel:            | 36                           |                    |                        |                                         |
| Authentication:             | WPA2-AES                     |                    |                        |                                         |
| Mode:                       | 802.11a/n/ac Mixed           |                    |                        |                                         |
| WPS Status:                 | Configured                   | 5                  |                        |                                         |
| Wireless Network Informatio | on - 2.4 GHz                 |                    |                        |                                         |
| Item                        | Data                         |                    |                        |                                         |
| MAC Address:                | 5C:6A:80:19:83:9A            |                    |                        |                                         |
| Wireless Network:           | Enable                       |                    |                        |                                         |
| Name(SSID):                 | Zyxel00032                   |                    |                        |                                         |
| Link rate:                  | 300 Mbps                     |                    |                        |                                         |
| Current Channel:            | 11                           |                    |                        |                                         |
| Gundin Ghannel.             | WPA2-AES                     |                    |                        |                                         |
| Authentication              |                              |                    |                        |                                         |
| Authentication:<br>Mode:    | 802.11b/g/n Mixed            |                    |                        |                                         |

Figure 12 Status Screen (AP Mode)

The following table describes the icons shown in the Status screen.

| ICON                        | DESCRIPTION                                                                                                    |
|-----------------------------|----------------------------------------------------------------------------------------------------|
| Logout                      | Click this at any time to exit the Web Configurator.                                                                                                    |
| <mark>∛</mark> <u>About</u> | Click this icon to view copyright and a link for related product information.                                                                                                    |
| Refresh Interval: None      | Select a number of seconds or <b>None</b> from the drop-down list box to refresh all screen statistics automatically at the end of every time interval or to not refresh the screen statistics. |
| Refresh Now                 | Click this button to refresh the status screen statistics.                                                                                                    |

| ICON      | DESCRIPTION                                                                                                    |
|-----------|----------------------------------------------------------------------------------------------------|
|           | Click this icon to see the <b>Status</b> page. The information in this screen depends on the device mode you select. |
|           | Click this icon to see the <b>Monitor</b> navigation menu.                                                           |
| <b>60</b> | Click this icon to see the <b>Configuration</b> navigation menu.                                                     |
| R,        | Click this icon to see the Maintenance navigation menu.                                                              |

Table 4 Status Screen Icon Key (AP Mode) (continued)

The following table describes the labels shown in the Status screen.

#### Table 5 Status Screen\_(AP Mode)

| LABEL                         | DESCRIPTION                                                                                                   |  |
|-------------------------------|----------------------------------------------------------------------------------------------------|--|
| Device Information            |                                                                                                    |  |
| Device Name                   | This is the WAP6804's model name.                                                                             |  |
| Software Version              | This is the firmware version and the date created.                                                            |  |
| Device Mode                   | This is the device mode (Section 3.1.2 on page 22) to which the WAP6804 is set - Access Point Mode.           |  |
| <del>Uptime (Min)</del>       | This displays the time in minutes the WAP6804's system has been working.                                      |  |
| Current Partition             | This shows which partition the WAP6804 uses. The WAP6804 has two partitions and supports dual image function. |  |
| LAN Information               |                                                                                                    |  |
| Eth0 MAC Address              | This shows the MAC Address of the WAP6804's first Ethernet LAN port.                                          |  |
| Eth1 MAC Address              | This shows the MAC Address of the WAP6804's second Ethernet LAN port.                                         |  |
| IP Address                    | This shows the LAN port's IP address.                                                                         |  |
| IP Subnet Mask                | This shows the LAN port's subnet mask.                                                                        |  |
| <u>Gateway IP</u>             | This shows the LAN port's gateway IP address.                                                                 |  |
| IPv6 Address                  | This shows the LAN port's IPv6 address.                                                                       |  |
| IPv6 Link Local Address       | This shows the LAN port's current IPv6 link-local address.                                                    |  |
| IPv6 Gateway                  | This shows the LAN port's gateway IPv6 address.                                                               |  |
| Wireless Network Information_ | - 5 GHz/2.4 GHz                                                                                               |  |
| MAC Address                   | This shows the MAC address of the WAP6804's wireless interface.                                               |  |
| Wireless Network              | This shows if the wireless network is enabled or disabled.                                                    |  |
| Name (SSID)                   | This shows a descriptive name used to identify the WAP6804 in the wireless LAN.                               |  |
| Link Rate (Mbps)              | This shows the rate at which data is transferred across the wireless network.                                 |  |
| Current Channel               | This shows the channel number which you select manually or the WAP6804 automatically scans and selects.       |  |
| Authentication                | This shows the data encryption method the WAP6804 uses for the wireless connection.                           |  |
| Mode                          | This shows the wireless standard the WAP6804 uses.                                                            |  |
| WPS Status                    | This displays <b>Configured</b> when the WPS has been set up.                                                 |  |
|                               | This displays <b>Unconfigured</b> if the WPS has not been set up.                                             |  |
| <u>System Status</u>          |                                                                                                    |  |
| <u>System Up Time</u>         | This is the total time the WAP6804 has been on.                                                               |  |
| <u>Current Date/Time</u>      | This field displays your WAP6804's present date and time.                                                     |  |

#### 5.2.2 AP Navigation Panel

Use the menu in the navigation panel to configure WAP6804 features in AP Mode.

The following screen and table show the features you can configure in AP Mode.

Figure 13 Menu: Access Point Mode

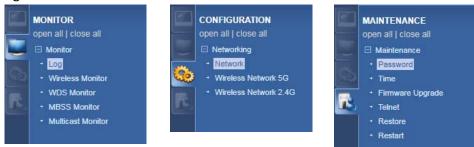

The following table describes the sub-menus.

| LINK                               | ТАВ                                | FUNCTION                                                                                                    |
|------------------------------------|------------------------------------|----------------------------------------------------------------------------------------------------|
| Status                             | Status                             | This screen shows the WAP6804's general device, system status information.                                                                                                    |
| MONITOR                            |                                    |                                                                                                    |
| Monitor                            |                                    |                                                                                                    |
| Log                                | View Log                           | Use this screen to view the list of activities recorded by your WAP6804.                                                                                                    |
| Wireless<br>Monitor                | Wireless<br>Monitor                | Use this screen to view the wireless summary currently associated to the WAP6804.                                                                                                    |
| WDS Monitor                        | WDS Monitor                        | Use this screen to view the Wireless Distribution System (WDS) summary.                                                                                                    |
| MBSS Monitor                       | MBSS Monitor                       | Use this screen to view a summary of the Multiple Basic Server Sets (MBSS) available on the WAP6804. The MBSS allows you to use one access point to provide several Basic Serve Sets (BSS) simultaneously. |
| <u>Multicast</u><br><u>Monitor</u> | <u>Multicast</u><br><u>Monitor</u> | Use this screen to view the multicast group information.                                                                                                    |
| CONFIGURATION                      |                                    |                                                                                                    |
| Networking                         |                                    |                                                                                                    |
| Network                            | Networking                         | Use this screen to configure the WAP6804's LAN IPv4 and IPv6 addresses.                                                                                                    |
| Wireless<br>Network 5G             | Basic                              | Use this screen to configure general wireless LAN settings.                                                                                                    |
| Network SG                         | Advanced                           | Use this screen to configure advanced wireless settings.                                                                                                    |
|                                    | WPS                                | Use this screen to enable and configure WPS <u>on your WAP6804</u> .                                                                                                    |
|                                    | MAC Filter                         | Use this screen to configure the WAP6804 to block access to devices or block the devices from accessing the WAP6804.                                                                                       |
|                                    | <u>WDS</u>                         | Use this screen to set up Wireless Distribution System (WDS) on your WAP6804.                                                                                                    |
|                                    | MBSS                               | Use this screen to configure multiple BSSs on the WAP6804.                                                                                                    |
| Wireless                           | Basic                              | Use this screen to configure general wireless LAN settings.                                                                                                    |
| Network 2.4G                       | Advanced                           | Use this screen to configure advanced wireless settings.                                                                                                    |
|                                    | WPS                                | Use this screen to enable and configure WPS <u>on your WAP6804</u> .                                                                                                    |
|                                    | MAC Filter                         | Use this screen to configure the WAP6804 to block access to devices or bloc<br>the devices from accessing the WAP6804.                                                                                     |
|                                    | MBSS                               | Use this screen to configure multiple BSSs on the WAP6804.                                                                                                    |

Table 6 Navigation Panel: Access Point Mode

| LINK                | TAB                 | FUNCTION                                                                                                    |  |
|---------------------|---------------------|----------------------------------------------------------------------------------------------------|--|
| MAINTENANCE         | MAINTENANCE         |                                                                                                    |  |
| Password            | Password<br>Setup   | Use this screen to change the password of your WAP6804.                                                        |  |
| Time                | Time Setup          | Use this screen to change your WAP6804's time and date.                                                        |  |
| Firmware<br>Upgrade | Firmware<br>Upgrade | Use this screen to upload firmware to your WAP6804.                                                            |  |
| Telnet              | Telnet              | Use this screen to enable or disable Telnet. Telnet allows you to access the WAP6804's command line interface. |  |
| Restore             | Restore             | Use this screen to backup and restore the configuration or reset your WAP6804 to the factory defaults.         |  |
| Restart             | Restart             | Use this screen to reboot the WAP6804 without turning the power off.                                           |  |

# CHAPTER 6 Repeater Mode

# 6.1 Overview

In repeater mode, your WAP6804 can act as an access point and wireless client at the same time. The WAP6804 can connect to an existing network through another access point and also lets wireless clients connect to the network through it. This helps you expand wireless coverage when you have an access point or wireless router already in your network.

In the example below, the WAP6804 (A) is configured as a repeater. It has three clients that want to connect to the Internet. The WAP6804 wirelessly connects to the available access point (B).

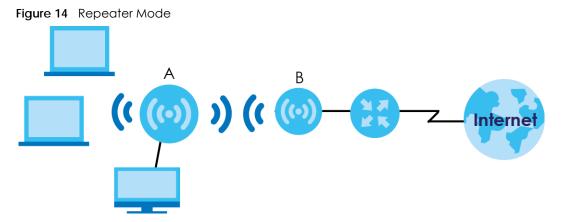

After the WAP6804 and the access point connect, the WAP6804 acquires its IP address from the access point. The clients of the WAP6804 can now surf the Internet.

#### 6.1.1 What You Can Do

- Use the Status screen (Section 6.2.1 on page 34) to view read-only information about your WAP6804.
- Use the Network screen (Chapter 10 on page 57) to set the IP address for your WAP6804 acting as an access point.
- Use the Wireless Network 5G/2.4G screens (Chapter 11 on page 60) to configure the wireless settings and wireless security between the wireless clients and the WAP6804.
- Use the <u>AP Connection</u> screens (Section 10.6 on page 66) to scan for available access points within transmission range and connect to an AP.

# 6.2 Setting your WAP6804 to Repeater Mode

1 <u>To use your WAP6804 as a repeater, see Section 3.1.3 on page 23.</u>

- 2 Connect your computer to the LAN port of the WAP6804.
- 3 The default <u>static LAN IP</u> address of the WAP6804 <u>in repeater mode</u> is 192.168.1.<u>5</u>. You must give your computer a fixed IP address in the range between 192.168.1.<u>6</u> and 192.168.1.254 (Section 2.3 on page 16) if the WAP6804 is not connected to a router or DHCP server.
- 4 After you've set your computer's IP address, open a web browser such as Internet Explorer and type <u>"http://zyxelsetup" (for Windows), http://zyxelsetup.local" (for Mac), "http://(DHCP-assigned IP), or</u> <u>"http://192.168.1.5"</u> as the web address in your web browser.
- 5 Log into the Web Configurator. See the Section 2.2 on page 15 for instructions on how to do this.

### 6.2.1 Status Screen (Repeater Mode)

Click on Status. The screen below shows the status screen in Repeater mode.

| Figure 15 | Status Screen | (Repeater Mode) |
|-----------|---------------|-----------------|
|-----------|---------------|-----------------|

|                             |                                       |                    | Refresh Interval: None | <ul> <li>Refresh Now</li> </ul> |
|-----------------------------|---------------------------------------|--------------------|------------------------|---------------------------------|
| tatus                       |                                       |                    | S, reliesh interval.   | · Kenean Now                    |
| Device Information          |                                       | System Status      |                        | _                               |
| Item                        | Data                                  | Item               | Data                   |                                 |
| Device Name:                | WAP6804                               | System Up Time:    | 26 min                 |                                 |
| Software Version:           | 1.00(ABKH.0)b4                        | Current Date/Time: | 1969-12-31/16:27:21    |                                 |
| Device Mode:                | Repeater                              |                    |                        |                                 |
| Current Partition:          | First                                 |                    |                        |                                 |
| LAN Information:            |                                       |                    |                        |                                 |
| - Eth0 MAC Address:         | 5C:6A:80:19:83:98                     |                    |                        |                                 |
| - Eth1 MAC Address:         | 5C:6A:80:19:83:98                     |                    |                        |                                 |
| - IP Address:               | 172.21.40.12                          |                    |                        |                                 |
| - IP Subnet Mask:           | 255.255.252.0                         |                    |                        |                                 |
| - Gateway IP:               | 172.21.43.254                         |                    |                        |                                 |
| - IPv6 Address:             | ::/0                                  |                    |                        |                                 |
| - IPv6 Link Local Address:  | fe80::5e6a:80ff.fe19:8398/64          |                    |                        |                                 |
| - IPv6 Gateway:             |                                       |                    |                        |                                 |
|                             |                                       |                    |                        |                                 |
| AP Connection Status        | 1 - an                                | -                  |                        |                                 |
| Item                        | Data                                  |                    |                        |                                 |
| MAC Address:                | N/A                                   |                    |                        |                                 |
| Name(SSID):                 | N/A                                   |                    |                        |                                 |
| Channel:                    | N/A                                   |                    |                        |                                 |
| Authentication:             | N/A                                   |                    |                        |                                 |
| Status:                     | Disconnected                          |                    |                        |                                 |
| Wireless Network Informatio | n - 5 GHz                             |                    |                        |                                 |
| Item                        | Data                                  |                    |                        |                                 |
| MAC Address:                | 46:6A:80:19:83:99                     |                    |                        |                                 |
| Wireless Network:           | Enable                                |                    |                        |                                 |
| Name(SSID):                 | Zyxel00032                            |                    |                        |                                 |
| Link rate:                  | 1733 Mbps                             |                    |                        |                                 |
| Current Channel:            | 36                                    |                    |                        |                                 |
| Authentication:             | WPA2-AES                              |                    |                        |                                 |
| Mode:                       | 802.11a/n/ac Mixed                    |                    |                        |                                 |
| WPS Status:                 | Configured                            |                    |                        |                                 |
| Wireless Network Informatio | n - 2.4 GHz                           |                    |                        |                                 |
| Item                        | Data                                  |                    |                        |                                 |
| MAC Address:                | 5C:6A:80:19:83:9A                     |                    |                        |                                 |
| Wireless Network:           | Enable                                |                    |                        |                                 |
| Name(SSID):                 | Zyxel00032                            |                    |                        |                                 |
| Link rate:                  | 300 Mbps                              |                    |                        |                                 |
| Current Channel:            | 10                                    |                    |                        |                                 |
| Authentication:             | WPA2-AES                              |                    |                        |                                 |
|                             | and a state of the faith of the faith |                    |                        |                                 |

The following table describes the icons shown in the Status screen.

| ICON                   | DESCRIPTION                                                                                                    |
|------------------------|----------------------------------------------------------------------------------------------------|
| Logout                 | Click this at any time to exit the Web Configurator.                                                                                                    |
| Ž About                | Click this icon to view copyright and a link for related product information.                                                                                                    |
| Refresh Interval: None | Select a number of seconds or <b>None</b> from the drop-down list box to refresh all screen statistics automatically at the end of every time interval or to not refresh the screen statistics. |
| Refresh Now            | Click this button to refresh the status screen statistics.                                                                                                    |

| ICON     | DESCRIPTION                                                                                                    |
|----------|----------------------------------------------------------------------------------------------------|
| <u>.</u> | Click this icon to see the <b>Status</b> page. The information in this screen depends on the device mode you select. |
|          | Click this icon to see the <b>Monitor</b> navigation menu.                                                           |
| <b>6</b> | Click this icon to see the <b>Configuration</b> navigation menu.                                                     |
| R.       | Click this icon to see the Maintenance navigation menu.                                                              |

 Table 7
 Status Screen Icon Key (Repeater Mode) (continued)

The following table describes the labels shown in the Status screen.

#### Table 8 Status Screen (Repeater Mode)

| LABEL                          | DESCRIPTION                                                                                                   |
|--------------------------------|----------------------------------------------------------------------------------------------------|
| Device Information             |                                                                                                    |
| Device Name                    | This is the WAP6804's model name.                                                                             |
| Software Version               | This is the firmware version and the date created.                                                            |
| Device Mode                    | This is the device mode (Section 3.1.2 on page 22) to which the WAP6804 is set - Repeater Mode.               |
| Current Partition              | This shows which partition the WAP6804 uses. The WAP6804 has two partitions and supports dual image function. |
| LAN Information                |                                                                                                    |
| Eth0 MAC Address               | This shows the MAC Address of the WAP6804's first Ethernet LAN port.                                          |
| Eth1 MAC Address               | This shows the MAC Address of the WAP6804's second Ethernet LAN port.                                         |
| IP Address                     | This shows the LAN port's IP address.                                                                         |
| IP Subnet Mask                 | This shows the LAN port's subnet mask.                                                                        |
| Gateway IP                     | This shows the LAN port's gateway IP address.                                                                 |
| IPv6 Address                   | This shows the LAN port's IPv6 address.                                                                       |
| IPv6 Link Local Address        | This shows the LAN port's current IPv6 link-local address.                                                    |
| IPv6 Gateway                   | This shows the LAN port's gateway IPv6 address.                                                               |
| AP Connection Status           |                                                                                                    |
| MAC Address                    | This shows the MAC address of the access point to which the WAP6804 is connected.                             |
| Name (SSID)                    | This shows the descriptive name of the wireless LAN to which the WAP6804 is connected.                        |
| Channel                        | This shows the channel number which you select manually or the WAP6804 automatically scans and selects.       |
| Authentication                 | This shows the data encryption method the access point uses for the wireless connection.                      |
| Status                         | This shows if the WAP6804 is connected or disconnected from an access point.                                  |
| Wireless Network Information - | 5 GHz/2.4 GHz                                                                                                 |
| MAC Address                    | This shows the MAC address of the WAP6804's wireless interface.                                               |
| Wireless Network               | This shows if the wireless network is enabled or disabled.                                                    |
| Name (SSID)                    | This shows a descriptive name used to identify the WAP6804 in the wireless LAN.                               |
| Link Rate (Mbps)               | This shows the rate at which data is transferred across the wireless network.                                 |
| Current Channel                | This shows the channel number which you select manually or the WAP6804 automatically scans and selects.       |
| Authentication                 | This shows the data encryption method the WAP6804 uses for the wireless connection.                           |
| Mode                           | This shows the wireless standard the WAP6804 uses.                                                            |

| LABEL             | DESCRIPTION                                                       |  |
|-------------------|-------------------------------------------------------------------|--|
| WPS Status        | This displays <b>Configured</b> when the WPS has been set up.     |  |
|                   | This displays <b>Unconfigured</b> if the WPS has not been set up. |  |
| System Status     |                                                                   |  |
| System Up Time    | This is the total time the WAP6804 has been on.                   |  |
| Current Date/Time | This field displays your WAP6804's present date and time.         |  |

Table 8 Status Screen (Repeater Mode)

#### 6.2.2 Repeater Navigation Panel

Use the menu in the navigation panel to configure WAP6804 features in Repeater Mode.

The following screen and table show the features you can configure in **Repeater Mode**.

Figure 16 Menu: Repeater Mode

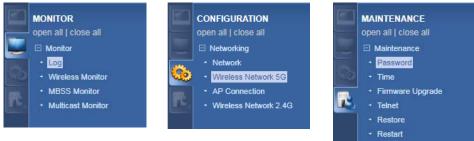

The following table describes the sub-menus.

| Table 9 | Navigation Panel: Repeater Mode |
|---------|---------------------------------|
|         | nangalierri anel. Repearer mede |

| LINK                 | ТАВ                  | FUNCTION                                                                                                    |  |
|----------------------|----------------------|----------------------------------------------------------------------------------------------------|--|
| Status               | Status               | This screen shows the WAP6804's general device, system status information.                                                                                                    |  |
| MONITOR              |                      |                                                                                                    |  |
| Monitor              |                      |                                                                                                    |  |
| Log                  | View Log             | Use this screen to view the list of activities recorded by your WAP6804.                                                                                                    |  |
| Wireless<br>Monitor  | Wireless<br>Monitor  | Use this screen to view the wireless summary currently associated to the WAP6804.                                                                                                    |  |
| MBSS Monitor         | MBSS Monitor         | Use this screen to view a summary of the Multiple Basic Server Sets (MBSS)<br>available on the WAP6804. The MBSS allows you to use one access point to<br>provide several Basic Serve Sets (BSS) simultaneously. |  |
| Multicast<br>Monitor | Multicast<br>Monitor | Use this screen to view the multicast group information.                                                                                                    |  |
| CONFIGURATION        | ·                    |                                                                                                    |  |
| Networking           |                      |                                                                                                    |  |
| Network              | Networking           | Use this screen to configure the WAP6804's LAN IPv4 and IPv6 addresses.                                                                                                    |  |

| LINK                     | TAB            | FUNCTION                                                                                                    |
|--------------------------|----------------|----------------------------------------------------------------------------------------------------|
| Wireless                 | Basic          | Use this screen to configure general wireless LAN settings.                                                                                                |
| Network 5G               | Advanced       | Use this screen to configure advanced wireless sottings.                                                                                                   |
|                          | WPS            | Use this screen to enable and configure WPS on your WAP6804.                                                                                               |
|                          | MAC Filter     | Use this screen to configure the WAP6804 to block access to devices or bloc<br>the devices from accessing the WAP6804.                                     |
|                          | <del>WDS</del> | Use this screen to set up Wireless Distribution System (WDS) on your WAP6804                                                                               |
|                          | MBSS           | Use this screen to configure multiple BSSs on the WAP6804.                                                                                                 |
| <u>AP</u><br>Connection  | <u>Station</u> | <u>Use this screen to enter the SSID and configure the wireless security between</u><br>the WAP6804 and the wireless network to which you want to connect. |
|                          | <u>AP List</u> | Use this screen to scan the wireless networks in the WAP6804's area.                                                                                       |
|                          | <u>WPS</u>     | Use this screen to quickly set up a wireless network with strong security between your WAP6804 and the AP.                                                 |
| Wireless<br>Network 2.4G | Basic          | Use this screen to configure general wireless LAN settings.                                                                                                |
| Network 2.4G             | Advanced       | Use this screen to configure advanced wireless settings.                                                                                                   |
|                          | WPS            | Use this screen to enable and configure WPS on your WAP6804.                                                                                               |
|                          | MAC Filter     | Use this screen to configure the WAP6804 to block access to devices or bloc<br>the devices from accessing the WAP6804.                                     |
|                          | MBSS           | Use this screen to configure multiple BSSs on the WAP6804.                                                                                                 |

Password

Firmware

Upgrade

Telnet

Restore

Restart

Time

Password Setup

Time Setup

Firmware

Upgrade

Telnet

Restore

Restart

Use this screen to change the password of your WAP6804.

Use this screen to change your WAP6804's time and date.

Use this screen to enable or disable Telnet. Telnet allows you to access the

Use this screen to reboot the WAP6804 without turning the power off.

Use this screen to backup and restore the configuration or reset your WAP6804

Use this screen to upload firmware to your WAP6804.

WAP6804's command line interface.

to the factory defaults.

# CHAPTER 7 Client Mode

# 7.1 Overview

Your WAP6804 can act as a wireless client. In wireless client mode, it can connect to an existing network via an access point. Use this mode if you already have an access point or wireless router in your network.

In the example below, one WAP6804 (**A**) is configured as a wireless client and another is used as an access point (**B**). The WAP6804 has two clients that need to connect to the Internet. The WAP6804 wirelessly connects to the available access point (**B**).

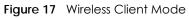

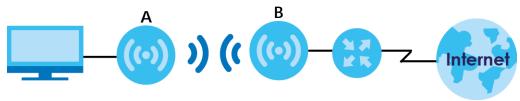

After the WAP6804 in client mode and the access point connect, the WAP6804 acquires its WAN IP address from the access point. You can now surf the Internet from the computer that is connected to the WAP6804 in client mode.

#### 7.1.1 What You Can Do

- Use the Status screen (Section 7.2.1 on page 40) to view read-only information about your WAP6804.
- Use the **Network** screen (Chapter 10 on page 57) to set the IP address for your WAP6804 acting as an access point.
- Use the AP Connection screens (Section 10.6 on page 66) to scan for available access points within transmission range and connect to an AP.

# 7.2 Setting your WAP6804 to Client Mode

- 1 <u>To use your WAP6804 as a wireless client, see Section 3.1.3 on page 23.</u>
- 2 Connect your computer to the LAN port of the WAP6804.
- 3 The default <u>static LAN IP address of the WAP6804 in client mode</u> is 192.168.1.10. You give your computer a fixed IP address in the range between 192.168.1.11 and 192.168.1.254 (Section 2.3 on page 16) if the WAP6804 is not connected to a router or DHCP server.

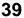

- 4 After you've set your computer's IP address, open a web browser such as Internet Explorer and type <u>"http://zyxelsetup" (for Windows), http://zyxelsetup.local" (for Mac), "http://(DHCP-assigned IP), or</u> <u>"http://192.168.1.5"</u> as the web address in your web browser.
- 5 Log into the Web Configurator. See the Chapter 2 on page 15 for instructions on how to do this.

#### 7.2.1 Status Screen (Client Mode)

Click on Status. The screen below shows the status screen in Client mode.

#### Figure 18 Status Screen (Client Mode)

| Status                     |                              |                    | Refresh Interval: None | ▼ Refresh No |
|----------------------------|------------------------------|--------------------|------------------------|--------------|
|                            |                              |                    |                        |              |
| Device Information         |                              | System Status      |                        |              |
| Item                       | Data                         | Item               | Data                   |              |
| Device Name:               | WAP6804                      | System Up Time:    | 1 min                  |              |
| Software Version:          | 1.00(ABKH.0)b4               | Current Date/Time: | 1969-12-31/16:02:05    |              |
| Device Mode:               | Client                       |                    |                        |              |
| Current Partition:         | First                        |                    |                        |              |
| LAN Information:           |                              |                    |                        |              |
| - Eth0 MAC Address:        | 5C:6A:80:19:83:98            |                    |                        |              |
| - Eth1 MAC Address:        | 5C:6A:80:19:83:98            |                    |                        |              |
| - IP Address:              | 172.21.40.12                 |                    |                        |              |
| - IP Subnet Mask:          | 255.255.252.0                |                    |                        |              |
| - Gateway IP:              | 172.21.43.254                |                    |                        |              |
| - IPv6 Address:            | ::/0                         |                    |                        |              |
| - IPv6 Link Local Address: | fe80::5e6a:80ff;fe19:8398/64 |                    |                        |              |
| - IPv6 Gateway:            |                              |                    |                        |              |
| AP Connection Status       |                              |                    |                        |              |
| Item                       | Data                         |                    |                        |              |
| MAC Address:               | N/A                          |                    |                        |              |
| Name(SSID):                | N/A                          |                    |                        |              |
| Channel:                   | N/A                          |                    |                        |              |
| Authentication:            | N/A                          |                    |                        |              |

The following table describes the icons shown in the Status screen.

| Table 10 | Status Screen | Icon Key | (Client Mode) |
|----------|---------------|----------|---------------|
|----------|---------------|----------|---------------|

| ICON                   | DESCRIPTION                                                                                                    |
|------------------------|----------------------------------------------------------------------------------------------------|
| Logout                 | Click this at any time to exit the Web Configurator.                                                                                                    |
| į About                | Click this icon to view copyright and a link for related product information.                                                                                                    |
| Refresh Interval: None | Select a number of seconds or <b>None</b> from the drop-down list box to refresh all screen statistics automatically at the end of every time interval or to not refresh the screen statistics. |
| Refresh Now            | Click this button to refresh the status screen statistics.                                                                                                    |
|                        | Click this icon to see the <b>Status</b> page. The information in this screen depends on the device mode you select.                                                                            |
|                        | Click this icon to see the <b>Monitor</b> navigation menu.                                                                                                    |

| ICON | DESCRIPTION                                                      |
|------|------------------------------------------------------------------|
|      | Click this icon to see the <b>Configuration</b> navigation menu. |
|      | Click this icon to see the Maintenance navigation menu.          |

#### Table 10 Status Screen Icon Key (Client Mode) (continued)

The following table describes the labels shown in the Status screen.

#### LABEL DESCRIPTION **Device** Information Device Name This is the WAP6804's model name. Software Version This is the firmware version and the date created. Device Mode This is the device mode (Section 3.1.2 on page 22) to which the WAP6804 is set - Repeater Mode. **Current Partition** This shows which partition the WAP6804 uses. The WAP6804 has two partitions and supports dual image function. LAN Information Eth0 MAC Address This shows the MAC Address of the WAP6804's first Ethernet LAN port. Eth1 MAC Address This shows the MAC Address of the WAP6804's second Ethernet LAN port. IP Address This shows the LAN port's IP address. IP Subnet Mask This shows the LAN port's subnet mask. Gateway IP This shows the LAN port's gateway IP address. IPv6 Address This shows the LAN port's IPv6 address. IPv6 Link Local Address This shows the LAN port's current IPv6 link-local address. IPv6 Gateway This shows the LAN port's gateway IPv6 address. **AP** Connection Status MAC Address This shows the MAC address of the access point to which the WAP6804 is connected. Name (SSID) This shows the descriptive name of the wireless LAN to which the WAP6804 is connected. Channel This shows the channel number which you select manually or the WAP6804 automatically scans and selects. Authentication This shows the data encryption method the access point uses for the wireless connection. Status This shows if the WAP6804 is connected or disconnected from an access point. System Status System Up Time This is the total time the WAP6804 has been on. Current Date/Time This field displays your WAP6804's present date and time.

#### Table 11 Status Screen (Client Mode)

#### 7.2.2 Client Navigation Panel

Use the menu in the navigation panel to configure WAP6804 features in Client Mode.

The following screen and table show the features you can configure in **Client Mode**.

Figure 19 Menu: Client Mode

| MONITOR<br>open all   close all       | CONFIGURATION<br>open all   close all | MAINTENANCE<br>open all   close all |
|---------------------------------------|---------------------------------------|-------------------------------------|
| 📕 🗆 Monitor                           | E Networking                          | 🖂 🖂 Maintenance                     |
| + Log                                 | + Network                             | Password                            |
| Wireless Monitor                      | AP Connection                         | + Time                              |
| <ul> <li>Multicast Monitor</li> </ul> |                                       | + Firmware Upgrade                  |
|                                       | T.                                    | + Telnet                            |
|                                       |                                       | + Restore                           |
|                                       |                                       | + Restart                           |

The following table describes the sub-menus.

| LINK                 | ТАВ                  | FUNCTION                                                                                                    |  |
|----------------------|----------------------|----------------------------------------------------------------------------------------------------|--|
| Status               | Status               | This screen shows the WAP6804's general device, system status information.                                                                       |  |
| MONITOR              |                      |                                                                                                    |  |
| Monitor              |                      |                                                                                                    |  |
| Log                  | View Log             | Use this screen to view the list of activities recorded by your WAP6804.                                                                         |  |
| Wireless<br>Monitor  | Wireless<br>Monitor  | Use this screen to view the wireless summary currently associated to the WAP6804.                                                                |  |
| Multicast<br>Monitor | Multicast<br>Monitor | Use this screen to view the multicast group information.                                                                                         |  |
| CONFIGURATION        |                      |                                                                                                    |  |
| Networking           |                      |                                                                                                    |  |
| Network              | Networking           | Use this screen to configure the WAP6804's LAN IPv4 and IPv6 addresses.                                                                          |  |
| AP<br>Connection     | Basic                | Use this screen to enter the SSID and configure the wireless security between the WAP6804 and the wireless network to which you want to connect. |  |
|                      | Advanced             | Use this screen to configure wireless advanced settings such as the wireless band and channel bandwidth.                                         |  |
|                      | AP List              | Use this screen to scan the wireless networks in the WAP6804's area.                                                                             |  |
|                      | WPS                  | Use this screen to quickly set up a wireless network with strong security between your WAP6804 and the AP.                                       |  |
| MAINTENANCE          | -                    |                                                                                                    |  |
| Password             | Password<br>Setup    | Use this screen to change the password of your WAP6804.                                                                                          |  |
| Time                 | Time Setup           | Use this screen to change your WAP6804's time and date.                                                                                          |  |
| Firmware<br>Upgrade  | Firmware<br>Upgrade  | Use this screen to upload firmware to your WAP6804.                                                                                              |  |
| Telnet               | Telnet               | Use this screen to enable or disable Telnet. Telnet allows you to access the WAP6804's command line interface.                                   |  |
| Restore              | Restore              | Use this screen to backup and restore the configuration or reset your WAP6804 to the factory defaults.                                           |  |
| Restart              | Restart              | Use this screen to reboot the WAP6804 without turning the power off.                                                                             |  |

Table 12 Navigation Panel: Client Mode

# CHAPTER 8 Tutorials

### 8.1 Overview

This chapter provides tutorials for your WAP6804 as follows:

AP or Repeater Mode:

- Connecting to the Internet from an Access Point
- Connecting to the WAP6804's Wireless Network Using WPS

Repeater or Client Mode:

• Connecting the WAP6804 (in Repeater or Client Mode) to an AP

# 8.2 Connecting to the Internet from an Access Point

This section gives you an example of how to set up an access point (AP) and wireless client (a notebook (B), in this example) for wireless communication. B can access the Internet through the access point (A) wirelessly.

Figure 20 Wireless Access Point Connection to the Internet

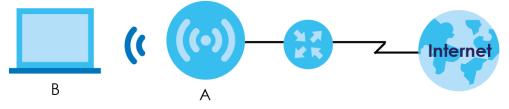

# 8.3 Connecting to the WAP6804's Wireless Network Using WPS

This section gives you an example of how to set up wireless networks using WPS<u>when the WAP6804 is in</u> <u>AP or Repeater mode</u>. The following example uses the WAP6804 as the AP and a WPS-enabled Android smartphone as the wireless client.

The following WPS methods for creating a secure connection are described in the tutorial.

• Push Button Configuration (PBC) - create a secure wireless network simply by pressing a button. See Section 8.3.1 on page 44. This is the easier method.

• **PIN Configuration** - create a secure wireless network simply by entering a wireless client's PIN (Personal Identification Number) in the WAP6804's interface. See Section 8.3.2 on page 45. This is the more secure method, since one device can authenticate the other.

#### 8.3.1 Push Button Configuration (PBC)

The push button configuration function found in the interfaces is available both in AP mode and Repeater mode. The WPS button, see Section 1.3 on page 11, can also be used for PBC configurations in either AP or Repeater mode.

- 1 Make sure that your WAP6804 is turned on and set to work in AP mode and that it is within range of the wireless client.
- 2 Go to your phone settings and turn on Wi-Fi. Open the Wi-Fi networks list and tap **WPS Push Button** or the WPS icon (
- Log into WAP6804's Web Configurator. Make sure WPS is enabled in the Networking > Wireless Network
   2.4G or Wireless Network 5G > WPS screen.
- 4 Navigate to Networking > Wireless Network 2.4G or Wireless Network 5G > WPS and press the Push Button.
  - Note: Your WAP6804 has a WPS button located on its panel, as well as a WPS button in its configuration utility. Both buttons have exactly the same function; you can use one or the other.
  - Note: It doesn't matter which button is pressed first. You must press the second button within two minutes of pressing the first one.

The WAP6804 sends the proper configuration settings to the wireless client. This may take up to two minutes. Then the wireless client is able to communicate with the WAP6804 securely.

The following figure shows you how to set up wireless network and security by pressing a button on both WAP6804 and wireless client (the Android smartphone in this example).

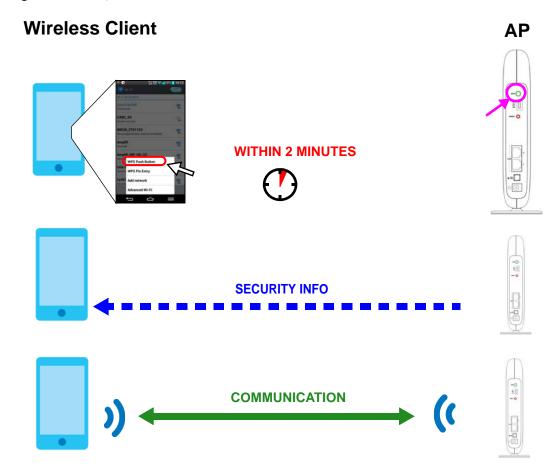

Figure 21 Example WPS Process: PBC Method

#### 8.3.2 PIN Configuration

When you use the PIN configuration method, you need to check the client's PIN number and use the configuration interface of the WAP6804 in AP mode.

- 1 Go to your phone settings and turn on Wi-Fi. Open the Wi-Fi networks list and tap **WPS PIN Entry** to get a PIN number.
- 2 Enter the client's PIN number to the PIN field in the **Networking** > **Wireless Network 2.4G** or **Wireless Network 5G** > **WPS** screen on the WAP6804 (in AP mode).
- 3 Click the WPS PIN button (or button next to the PIN field) on the WAP6804's WPS screen within two minutes.

The WAP6804 authenticates the wireless client and sends the proper configuration settings to the wireless client. This may take up to two minutes. Then the wireless client is able to communicate with the WAP6804 securely.

The following figure shows an example of how to set up wireless network and security on WAP6804 and wireless client (the Android smartphone in this example) by using PIN method.

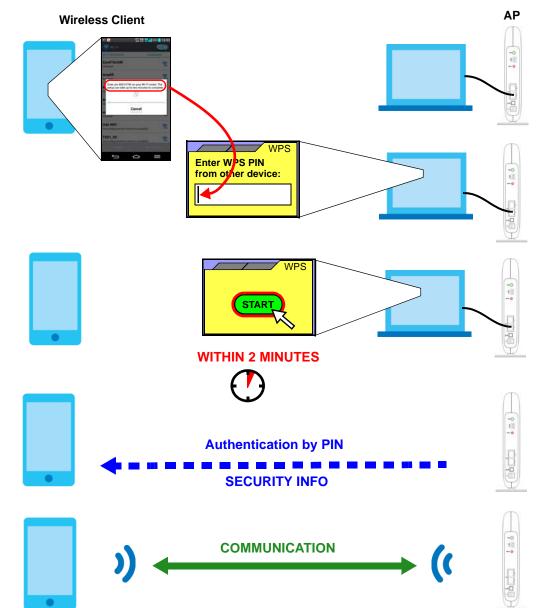

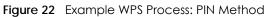

# 8.4 Connecting the WAP6804 (in Repeater <u>or Client</u> Mode) to an AP

Repeater mode allows you to extend the original AP coverage.

• Selecting an AP from an Automatically Detected List - create a secure wireless network simply by selecting an AP from a list of detected APs. See Section 8.4.1 on page 47. This is the easier method.

• Selecting an AP by Manually Entering Security Information - create a secure wireless network by manually entering the AP's wireless security settings in the WAP6804's interface. See Section 8.4.2 on page 47. This is useful when the AP is hidden.

#### 8.4.1 Selecting an AP from an Automatically Detected List

This section demonstrates the procedures in Repeater mode. Follow the steps below to create a secure wireless network by selecting an AP from a list of detected APs.

The AP select function is available both in Client mode and Repeater mode.

The instructions require that your hardware is connected (see the Quick Start Guide) and you are logged into the Web Configurator through your LAN connection (see Section 2.2 on page 15).

1 Open the Networking > <u>AP Connection</u> > <u>AP List</u> screen. Select an AP form the <u>SSID</u> column. <u>Type the</u> <u>WiFi key if wireless security is enabled on the selected AP and click Connect.</u>

Station AP List WPS ACCESS POINT LIST Connection Status: Connected Current SSID. ZVXEL \*Click on an access point below to connect.\* SSID MAC Address Channel RSSI(dbm) Security ZyXEL B0:B2:DC:70:C0:25 1 36 41 No 2 ZVXEL B0:B2:DC:70:C2:0D 36 25 No ZyXEL 3 B8:EC:A3:12:D6:DA 36 25 No 4 ZVXEL B0:B2:DC:6A:9E:8A 36 18 No 5 ZyXEL A0:E4:CB:84:BA:38 12 36 No 62:D8:97:0F:8D:D9 6 Zyxel 40 56 Yes Zyxel1123 60:31:97:0F:8D:D8 40 7 56 Yes Z2\_Frank\_test\_5G 60:31:97:3E:82:21 8 153 53 Yes ZyXEL\_CSO\_5G 4E:AB:FF:7F:D7:AC 9 36 47 Yes 10 R11test 4E:AB:FF:7F:D7:A0 36 46 Yes Unizyx WLAN 4E-AB-FE-7E-D7-AF 46 11 36 Yes 4E:AB:FF:7F:D7:AD 12 Unizyx\_MANAGER 36 46 Yes ZyXEL\_CSO 4C:9E:FF:7F:D7:AB 13 36 46 Yes 60:31:97:3C:29:49 40 45 14 TSD1 5G Yes 15 burninman5G\_CSOTEST E8:37:7A:FF:BA:C5 36 44 Yes ZT01525 88523 5G 5C:6A:80:5F:A3:2E 39 16 36 Yes AP:Zyxel1123 Passphrase: Connect Rescan

Check the connection status to see if your WAP6804 is successfully connected to the AP.

#### 8.4.2 Selecting an AP by Manually Entering Security Information

This example shows you how to configure wireless security settings with the following parameters on your WAP6804.

| SSID      | Zyxel      |
|-----------|------------|
| Security  | WPA(2)-PSK |
| Wi-Fi Key | 1234567890 |

Follow the steps below to create a secure wireless network by manually entering the AP's wireless security settings in the WAP6804's interface.

The instructions require that your hardware is connected (see the Quick Start Guide) and you are logged into the Web Configurator through your LAN connection (see Section 2.2 on page 15).

1 Open the Networking > <u>AP Connection</u> > Station or Basic screen. Type the SSID of the AP into the Wireless Name (SSID) field, set the security settings and click Apply.

Check the connection status to see if your WAP6804 is successfully connected to the AP.

| Station AP List WPS                   |                         |
|---------------------------------------|-------------------------|
| Repeater Setup<br>Network Name(SSID): | Zyxel                   |
| Connection Status:                    | Connected               |
| Encryption:                           | WPA2 + WPA (mixed mode) |
| Pre-Shared Key:                       | ******                  |
|                                       |                         |
|                                       |                         |
|                                       | Apply Cancel            |

# PART II Technical Reference

# Chapter 9 Monitor

### 9.1 Overview

This chapter discusses read-only information related to the device state of the WAP6804.

Note: To access the Monitor screens, you can also click the links in the Summary table of the Status screen to view the packets sent/received as well as the status of clientsconnected to the WAP6804.

#### 9.2 What You Can Do

- Use the Log screen (Section 9.3 on page 50) to view the logs for the categories such as system maintenance, system errors, and so on.
- Use the Wireless Monitor screen (Section 9.4 on page 51) to view the wireless stations or AP that are currently associated to with the WAP6804.
- Use the WDS Monitor screen (Section 9.5 on page 54) to view the wireless distribution system (WDS) of the access points in the network.
- Use the **MBSS Monitor** screen (Section 9.6 on page 55) to view the Multiple Basic Server Sets (MBSS) on the WAP6804. A MBSS allows you to use one access point to provide several BSSs simultaneously. You can then assign varying security types to different SSIDs. Wireless clients can use different SSIDs to associate with the same access point.
- Use the Multicast Monitor screen (Section 9.7 on page 56) to view the multicast group information.

# 9.3 Log

Click with the Monitor menu. Use the View Log screen to see the logged messages for the WAP6804.

Log entries in red indicate system error logs. The log wraps around and deletes the old entries after it fills.

Click Monitor > Log > View Log.

50

| Fiaure 23 | Monitor > Log |
|-----------|---------------|
|           |               |

| Su | mmary          |                                                                         |
|----|----------------|-------------------------------------------------------------------------|
| #  | Time           | Message                                                                 |
| 1  | Jan 1 13:47:00 | user.err syslog: get_ssid_value(): i= 0 WLAN_IF_ptr->SSID=Zyxel00032!   |
| 2  | Jan 1 13:47:00 | user.err syslog: get_ssid_value(): i= 1 WLAN_IF_ptr->SSID=Zyxel00032_1! |
| 3  | Jan 1 13:47:00 | user.err syslog: get_ssid_value(): i= 2 WLAN_IF_ptr->SSID=Zyxel00032_2! |
| 4  | Jan 1 13:47:00 | user.err syslog: get_ssid_value(): i= 3 WLAN_IF_ptr->SSID=Zyxel00032_3! |
| 5  | Jan 1 13:47:00 | user.err syslog: get_ssid_value(): i= 4 WLAN_IF_ptr->SSID=Zyxel00032_4! |
| 6  | Jan 1 13:47:00 | user.err syslog: get_ssid_value(): i= 5 WLAN_IF_ptr->SSID=Zyxel00032_5! |
| 7  | Jan 1 13:47:00 | user.err syslog: get_ssid_value(): arr_index = 0,1,8,4,5                |
| 8  | Jan 1 13:47:00 | user.err syslog: get_ssid_value(): sum_active_interface = 5             |

The following table describes the labels in this screen.

| LABEL   | DESCRIPTION                                                                   |
|---------|-------------------------------------------------------------------------------|
| #       | This field is a sequential value and is not associated with a specific entry. |
| Time    | This field displays the time the log was recorded.                            |
| Message | This field states the reason for the log.                                     |
| Refresh | Click <b>Refresh</b> to renew the log screen.                                 |
| Clear   | Click <b>Clear</b> to delete all the logs.                                    |

Table 13 Monitor > Log

#### 9.4 Wireless Monitor

Go to **Monitor** > **Wireless Monitor**. View a detailed summary of the AP's general settings and details of its **Associated Devices**. Association means that a wireless client (for example, your network or computer with a wireless network card) has connected successfully to the AP (or wireless router) using the same SSID, channel and security settings.

| Fiaure 24 | Monitor > | Wireless | Monitor | (Downlink) |
|-----------|-----------|----------|---------|------------|
|           |           |          |         |            |

| /i-F | i Interface: Zyxel0         | 0032 (5G Do  | wnlink) 🔻 |            |     |                 |           |    |                 |
|------|-----------------------------|--------------|-----------|------------|-----|-----------------|-----------|----|-----------------|
|      | nmary                       |              |           |            |     |                 |           |    |                 |
| en   |                             |              |           |            |     | Data            |           |    |                 |
| )ev  | rice Mode:                  |              |           |            |     | Repeater (AP)   |           |    |                 |
| 02   | .11 Mode:                   |              |           |            |     | 802.11ac        |           |    |                 |
| Ban  | dwidth:                     |              |           |            |     | 80 MHz          |           |    |                 |
| P    | Mac Address (BSS            | ID):         |           |            |     | 46:6A:80:19:83: | 99        |    |                 |
| ha   | annel:                      |              |           |            |     | 36              |           |    |                 |
| ss   | ociated Devices Co          | ount:        |           |            |     | 0 Associat      | ion Table |    |                 |
| ac   | kets Received Suc           | cessfully:   |           |            |     | 0               |           |    |                 |
| syte | es Received:                |              |           |            |     | 0               |           |    |                 |
| ac   | kets Transmitted S          | uccessfully: |           |            |     | 882             |           |    |                 |
| syte | es Transmitted:             |              |           |            |     | 68896           |           |    |                 |
| oci  | ation Table<br>Wi-Fi Client | VAP          | RSSI(dbm) |            | SNR | Rx Bytes        | Tx Bytes  | BW | Time Associated |
|      |                             |              |           | Rate(Mbps) |     |                 |           |    |                 |

| Figure 25 | Monitor > Wireless Monitor | (Uplink) |
|-----------|----------------------------|----------|
|           |                            |          |

| Vi-F | Fi Interface: ZyXEL_CS      | 30 (5G Uplink) |                    |                              |                      |             |          |    |                 |
|------|-----------------------------|----------------|--------------------|------------------------------|----------------------|-------------|----------|----|-----------------|
| Su   | mmary                       |                |                    |                              |                      |             |          |    |                 |
| Iten | n                           |                |                    | Da                           | ita                  |             |          |    |                 |
| Dev  | v <mark>i</mark> ce Mode:   |                |                    | Re                           | peater (ST           | A)          |          |    |                 |
| 802  | 2.11 Mode:                  |                |                    | 80                           | 2.11ac               |             |          |    |                 |
| Bar  | ndwidth:                    |                |                    | 80                           | MHz                  |             |          |    |                 |
| AP   | Mac Address (BSSID):        |                |                    | 4C                           | :9E:FF:7F:           | D7:AB       |          |    |                 |
| Cha  | annel:                      |                |                    | 36                           |                      |             |          |    |                 |
| Ass  | sociation Status:           |                |                    | As                           | sociated             | Association | Table    |    |                 |
| Pad  | kets Received Success       | sfully:        |                    | 57                           | 482                  |             |          |    |                 |
| Byt  | es Rec <mark>eive</mark> d: |                |                    | 10                           | 379 <mark>8</mark> 5 |             |          |    |                 |
| Pad  | kets Transmitted Succe      | essfully:      |                    | 25                           | 17                   |             |          |    |                 |
| Byt  | es Transmitted:             |                |                    | 36                           | 6528                 |             |          |    |                 |
| oci  | Access point                | VAP            | RSSI(dbm)          | TX PHY<br>Data<br>Rate(Mbps) | SNR                  | Rx Bytes    | Tx Bytes | BW | Time Associated |
| 1    | 4C:9E:FF:7F:D7:AB           | ZyXEL_CSO      | - <mark>4</mark> 9 | 585                          | 34                   | 1037546     | 365868   | 80 | 672 sec         |

The following table describes the labels in this screen.

Table 14 Monitor > Wireless Monitor

| LABEL                       | DESCRIPTION                                                                                                    |
|-----------------------------|----------------------------------------------------------------------------------------------------|
| Wi-Fi Interface             | This shows the name of the wireless network on the WAP6804.                                                                                     |
| Device Mode                 | This shows the operating mode to which the WAP6804 is set - Access Point (AP), <u>Repeater</u> ( <u>AP), Repeater (STA), or Station (STA)</u> . |
| 802.11 Mode                 | This shows the wireless standard the WAP6804 uses.                                                                                              |
| <u>Bandwidth</u>            | This shows the wireless bandwidth allowed for the WAP6804 which is acting as a wireless client.                                                 |
| AP MAC Address<br>(BSSID)   | This shows the MAC Address of your WAP6804.                                                                                                    |
| Channel                     | This shows the current channel the WAP6804 uses to associate with the wireless client.                                                          |
| Association Status          | This shows whether the WAP6804 (in Repeater or Client mode) is connected to an AP.                                                              |
| Associated Devices<br>Count | This shows the number of devices connected to the WAP6804 (in AP or Repeater mode).                                                             |
| Associat <u>ion</u> Table   | This will display a table that shows a summary of each device connected to the WAP6804.                                                         |
| RSSI                        | This shows the RSSI (Received Signal Strength Indicator) of the WAP6804's wireless connection.                                                  |
|                             | This field is available only when the WAP6804 is in Client mode.                                                                                |

| LABEL                               | DESCRIPTION                                                                                                    |
|-------------------------------------|----------------------------------------------------------------------------------------------------|
| Packets Received<br>Successfully    | This shows the number of packets that have been successfully received by the WAP6804.                            |
| Bytes Received                      | This shows the number of bytes that have been received by the WAP6804.                                           |
| Packets Transmitted<br>Successfully | This shows the number of packets that have been successfully transmitted by the WAP6804.                         |
| Bytes Transmitted                   | This shows the number of bytes that have been transmitted by the WAP6804.                                        |
| Association Table                   | The table displays after you click the Association Table button.                                                 |
| Access Point                        | This shows the MAC address of the AP to which the WAP6804 (in Repeater or Client mode) is connected.             |
| <u>Wi-Fi Client</u>                 | This shows the MAC address of the wireless client which is associated with the WAP6804 (in AP or Repeater mode). |
| VAP                                 | This shows the SSID name of the wireless network to which the WAP6804 is connecting.                             |
| <u>RSSI (dbm)</u>                   | This shows the RSSI (Received Signal Strength Indicator) of the WAP6804's wireless connection.                   |
| <u>TX PHY Data Rate</u><br>(Mbps)   | This shows the current data rate of the connected AP or client.                                                  |
| <u>SNR</u>                          | This Signal-to-Noise Ratio (SNR) is the ratio between the received signal power and the received noise power.    |
| <u>Rx Bytes</u>                     | This shows the number of bytes that have been received by the connected AP or client.                            |
| <u>Tx Bytes</u>                     | This shows the number of bytes that have been transmitted by the connected AP or client.                         |
| BW                                  | This shows the wireless bandwidth allowed for the connected wireless clients.                                    |
| Time Associated                     | This shows the total amount of time (in seconds) the WAP6804 has been associated with the <u>AP or client.</u>   |
| Refresh                             | Click the <b>Refresh</b> button to refresh the WAP6804 settings.                                                 |

Table 14 Monitor > Wireless Monitor

### 9.5 WDS Monitor

Go to **Monitor** > **WDS Monitor**. A Wireless Distribution System (WDS) is a wireless connection between two or more APs. Use this screen to view a summary of the APs connected with a wireless link to your WAP6804.

Note: This screen is only available in the **AP Mode-**and **Universal Repeater Mode** (Section 3.1.2.1 on page 17).

Figure 26 Monitor > WDS Monitor

| RSSI(dBm) |
|-----------|
|           |
|           |

The following table describes the labels in this screen.

| LABEL       | DESCRIPTION                                                         |
|-------------|---------------------------------------------------------------------|
| WDS         | This shows the default name of the WDS connected with your WAP6804. |
| MAC Address | This shows the MAC Address of the WDS.                              |
| RSSI (dBm)  | This shows the strength of the WDS's radio signal.                  |
| Refresh     | Click this button to refresh the status of the WDS.                 |

Table 15 Monitor > WDS Monitor

#### 9.6 MBSS Monitor

Go to **Monitor** > **MBSS Monitor**. A Multiple Basic Server Set (MBSS) allows you to use your WAP6804 to provide several Basic Server Sets (BSS) simultaneously. This screen shows a summary of the BSS configured in your WAP6804.

Note: This screen is only available in the **AP Mode** and **Repeater Mode**(Section 3.1.2.1 on page 17).

Figure 27 Monitor > MBSS Monitor

| Summar   | y - 5GHz     |      |           |             |        |    |                 |
|----------|--------------|------|-----------|-------------|--------|----|-----------------|
|          | SSID         |      | Broadcast | Association |        |    |                 |
| MBSS 1:  | Zyxel00032_1 |      | 1         | 0           | Detail |    |                 |
| MBSS 2:  | Zyxel00032_2 |      |           |             | Detail |    |                 |
| MBSS 3:  | Zyxel00032_3 |      |           |             | Detail |    |                 |
| Summar   | y - 2.4GHz   |      |           |             |        |    |                 |
|          | SSID         |      | Broadcast | Association |        |    |                 |
| MBSS 1:  | Zyxel00032_1 |      |           |             | Detail |    |                 |
| MBSS 2:  | Zyxel00032_2 |      |           |             | Detail |    |                 |
| MBSS 3:  | Zyxel00032_3 |      |           |             | Detail |    |                 |
| ociation |              |      |           |             |        |    |                 |
| A        | ccess point  | RSSI | Rx Bytes  | Tx Bytes    |        | BW | Time Associated |

The following table describes the labels in this screen.

| LABEL                | DESCRIPTION                                                                                                    |
|----------------------|----------------------------------------------------------------------------------------------------|
| SSID <del>5GHz</del> | This shows the name for each BSS.                                                                                           |
| Broadcast            | This shows the broadcast status of a specific MBSS. It shows 0 for <b>Disable</b> and 1 for <b>Enable</b> .                 |
| Association          | This shows the number of devices <del>associated connected</del> to each BSS.                                               |
| Detail               | Click this button and a summary table describing the BSS is displayed under the <u>Status-MBSS</u><br><u>Summary</u> table. |
| Association Table    | The table displays after you click the Detail button.                                                                       |
| Access Point         | This shows the SSID name for each BSS.                                                                                      |
| <u>RSSI (dbm)</u>    | This shows the RSSI (Received Signal Strength Indicator) of the wireless connection.                                        |
| <u>Rx Bytes</u>      | This shows the number of bytes that have been received by the connected client.                                             |
| <u>Tx Bytes</u>      | This shows the number of bytes that have been transmitted by the connected client.                                          |
| BW                   | This shows the wireless bandwidth allowed for the connected wireless clients.                                               |
| Time Associated      | This shows the total amount of time (in seconds) the client has been associated with the BSS.                               |
| Refresh              | Click this button to refresh the status of the MBSS.                                                                        |

| Table 16 | Monitor > MBSS Monitor |
|----------|------------------------|
|          |                        |

### 9.7 Multicast Monitor

<u>Go to Monitor > Multicast Monitor</u>. Traditionally, IP packets are transmitted in one of either two ways -Unicast (1 sender to 1 recipient) or Broadcast (1 sender to everybody on the network). Multicast delivers IP packets to just a group of hosts on the network. This screen shows a summary of the multicast group IP addresses.

#### Figure 28 Monitor > Multicast Monitor

| Summary         |           |  |
|-----------------|-----------|--|
| Multicast IP    | Interface |  |
| 239.192.152.143 | WiFi      |  |
| 239.2.0.252     | WiFi      |  |
|                 |           |  |

The following table describes the labels in this screen.

| LABEL        | DESCRIPTION                                                            |
|--------------|------------------------------------------------------------------------|
| Multicast IP | This field displays the multicast group IP address.                    |
| Interface    | This field displays the interface that belongs to the multicast group. |
| Refresh      | Click this button to refresh the status of the WDS.                    |

Table 17 Monitor > Multicast Monitor

# Chapter 10 Network

### 10.1 Overview

This chapter describes how to configure LAN settings.

A Local Area Network (LAN) is a shared communication system to which many computers are attached. A LAN is a computer network limited to the immediate area, usually the same building or floor of a building. The LAN screens can help you configure <u>the WAP6804's</u> IP<u>v4 and IPv6</u> addresses<u> on the LAN</u>.

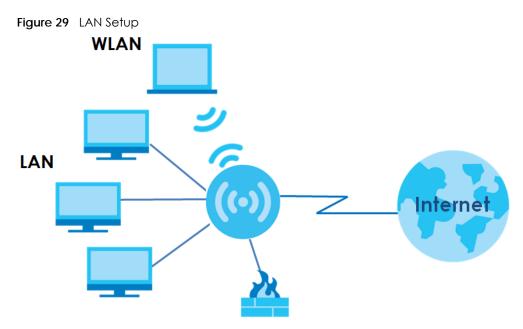

The LAN screens can help you configure a LAN DHCP server and manage IP addresses.

# 10.2 What You Can Do

Use the Networking screen (Section 10.4 on page 58) to change the LAN IP address for your WAP6804.

# 10.3 What You Need To Know

The actual physical connection determines whether the WAP6804 ports are LAN or WAN ports. There are two separate IP networks, one inside the LAN network and the other outside the WAN network as shown next.

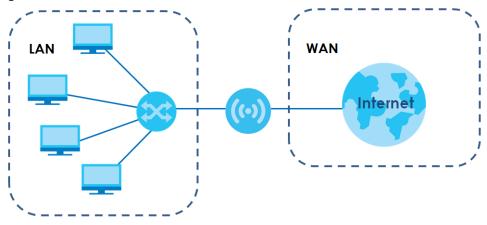

Figure 30 LAN and WAN IP Addresses

# 10.4 Networking Screen

Use this screen to change your basic LAN settings. Click Network > Networking.

| AN IP                               |                                                                  |  |
|-------------------------------------|------------------------------------------------------------------|--|
|                                     | DHCP      Static IP                                              |  |
| IP Address:                         | 0.0.0                                                            |  |
| IP Subnet Mask:                     | 255.255.250.0                                                    |  |
| Gateway IP:                         | 0.0.0.0                                                          |  |
| 2v6                                 | DHCP      SLAAC(StateLess Address Auto-Configuration)     Static |  |
| WAN IPv6 Address:<br>Prefix Length: | DHCP      SLAAC(StateLess Address Auto-Configuration)     Static |  |
| WAN IPv6 Address:                   |                                                                  |  |

Figure 31 Network > Networking

The following table describes the labels in this screen.

| LABEL         | DESCRIPTION                                                                                                    |
|---------------|----------------------------------------------------------------------------------------------------|
| <u>LAN IP</u> | Select <b>DHCP</b> to deploy the WAP6804 as a DHCP client in the network. When you enable this,<br>the WAP6804 gets its IP address from the network's DHCP server (for example, your ISP or<br>router). Users connected to the WAP6804 can now access the network (i.e., the Internet if<br>the IP address is given by the ISP or a router with Internet access). When you select this, you<br>cannot enter an IP address for your WAP6804 in the field below.<br>Select <b>Static IP</b> if you want to specify the IP address of your WAP6804. Or if your ISP or<br>network administrator gave you a static IP address to access the network or the Internet. |
| IP Address    | Type the IP <u>v4</u> address of your WAP6804 in dotted decimal notation <u>if you select Static IP</u> .                                                                                                    |

Table 18 Network > Networking

58

| LABEL               | DESCRIPTION                                                                                                    |
|---------------------|----------------------------------------------------------------------------------------------------|
| IP Subnet Mask      | The subnet mask specifies the network number portion of an IP address.                                                                                                    |
| Gateway IP          | Enter a gateway IPv4 address (if your ISP or network administrator gave you one) in this field.                                                                                                    |
| <u>IPv6</u>         | Select DHCP to obtain an IPv6 address using IPv6 stateful autoconfiguration. The DHCPv6-server is enabled to have the VMC act as a DHCPv6 server and pass IPv6 addresses to DHCPv6 clients.         Select SLAAC(StateLess Address Auto-Configuration) to obtain an IPv6 address using IPv6 stateless autoconfiguration. RADVD (Router Advertisement Daemon) is enabled to have the WAP6804 send IPv6 prefix information in router advertisements periodically and in response |
|                     | to router solicitations. DHCPv6 server is disabled.<br>Select Static to configure a fixed IPv6 address for the WAP6804-LAN interface.                                                                                                    |
| WAN IPv6 Address    | Enter an IPv6 IP address that your ISP gave to you for the WAN interface.                                                                                                    |
| Prefix Length       | Enter the address prefix length to specify how many most significant bits in an IPv6 address compose the network address.                                                                                                    |
| <u>IPv6 Gateway</u> | Enter the IP address of the next-hop gateway. The gateway is a router or switch on the same segment as your WAP6804's interface(s). The gateway helps forward packets to their destinations.                                                                                                    |
| Apply               | Click Apply to save your changes back to the WAP6804.                                                                                                    |
| Reset               | Click <b>Reset</b> to begin configuring this screen afresh.                                                                                                    |

Table 18 Network > Networking (continued)

# CHAPTER 11 Wireless LAN

## 11.1 Overview

This chapter discusses how to configure the wireless network settings in your WAP6804. See the appendices for more detailed information about wireless networks.

The following figure provides an example of a wireless network.

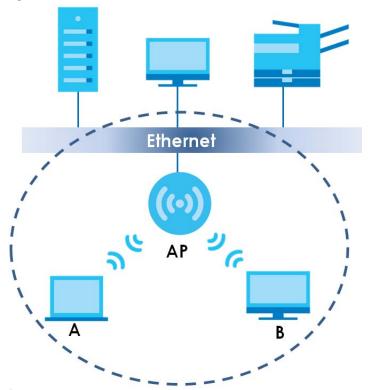

Figure 32 Example of a Wireless Network

The wireless network is the part in the blue circle. In this wireless network, devices **A** and **B** are called wireless clients. The wireless clients use the access point (**AP**) to interact with other devices (such as the printer) or with the Internet. Your WAP6804 is the AP in the above example.

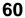

Note: This chapter is only for AP mode and Repeater mode. It shows how to configure a wireless connection for your wireless clients.

#### 11.2 What You Can Do

Wireless screens vary according to the device mode you are using. See Chapter 3 on page 22 for more information on device modes.

- Use the **Basic** screen to enable the Wireless LAN, enter the SSID and select the wireless security mode (Section 11.4 on page 62).
- Use the Advanced screen to configure wireless advanced settings such as the wireless band, channel bandwidth, and priority. (Section 11.5 on page 64).
- Use the WPS screen to quickly set up a wireless network with strong security, without having to configure security settings manually (Section 11.6 on page 65).
- Use the MAC Filter screen to allow or deny wireless stations based on their MAC addresses from connecting to the WAP6804 (Section 11.7 on page 66).
- Use the WDS screen to <u>configure Wireless Distribution System on your WAP6804</u> (Section 11.8 on page 67).
- Use the MBSS screen to <u>enable and</u> configure multiple BSSs on the WAP6804 (Section 11.9 on page 68).

## 11.3 What You Should Know

Every wireless network must follow these basic guidelines.

• Every wireless client in the same wireless network must use the same SSID.

The SSID is the name of the wireless network. It stands for Service Set IDentity.

• If two wireless networks overlap, they should use different channels.

Like radio stations or television channels, each wireless network uses a specific channel, or frequency, to send and receive information.

• Every wireless client in the same wireless network must use security compatible with the AP.

Security stops unauthorized devices from using the wireless network. It can also protect the information that is sent in the wireless network.

#### 11.3.1 Wireless Security Overview

The following sections introduce different types of wireless security you can set up in the wireless network.

#### 11.3.2 MAC Address Filter

Every wireless client has a unique identification number, called a MAC address.<sup>1</sup> A MAC address is usually written using twelve hexadecimal characters<sup>2</sup>; for example, 00A0C5000002 or 00:A0:C5:00:00:02. To get the MAC address for each wireless client, see the appropriate User's Guide or other documentation.

<sup>1.</sup> Some wireless devices, such as scanners, can detect wireless networks but cannot use wireless networks. These kinds of wireless devices might not have MAC addresses.

<sup>2.</sup> Hexadecimal characters are 0, 1, 2, 3, 4, 5, 6, 7, 8, 9, A, B, C, D, E, and F.

You can use the MAC address filter to tell the AP which wireless clients are allowed or not allowed to use the wireless network. If a wireless client is allowed to use the wireless network, it still has to have the correct settings (SSID, channel, and security). If a wireless client is not allowed to use the wireless network, it does not matter if it has the correct settings.

This type of security does not protect the information that is sent in the wireless network. Furthermore, there are ways for unauthorized devices to get the MAC address of an authorized wireless client. Then, they can use that MAC address to use the wireless network.

#### 11.3.3 Encryption

Wireless networks can use encryption to protect the information that is sent in the wireless network. Encryption is like a secret code. If you do not know the secret code, you cannot understand the message.

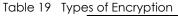

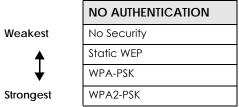

Usually, you should set up the strongest encryption that every wireless client in the wireless network supports.

Many types of encryption use a key to protect the information in the wireless network. The longer the key, the stronger the encryption. Every wireless client in the wireless network must have the same key.

#### 11.3.4 WPS

WiFi Protected Setup (WPS) is an industry standard specification, defined by the Wi\_Fi Alliance. WPS allows you to quickly set up a wireless network with strong security, without having to configure security settings manually. Depending on the devices in your network, you can either press a button (on the device itself, or in its configuration utility) or enter a PIN (Personal Identification Number) in the devices. Then, they connect and set up a secure network by themselves.

#### 11.3.5 WDS

Wireless Distribution System or WDS security is used between bridged APs. It is independent of the security between the wired networks and their respective APs <u>AP</u> and any wireless clients. If you do not enable WDS security, traffic between APs is not encrypted. When WDS security is enabled, both APs must use the same pre-shared key.

# 11.4 Basic Wireless Network Screen

Use this screen to enable the wireless LAN, enter the SSID and select the wireless security mode.

Note: If you are configuring the WAP6804 from a computer connected to the wireless LAN and you change the WAP6804's SSID, channel or security settings, you will lose your wireless connection when you press **Apply** to confirm. You must then change the wireless settings of your computer to match the WAP6804's new settings.

Click Networking > Wireless Network 5G/2.4G > Basic to open the Basic screen.

**Figure 33** Networking > Wireless Network 5G/2.4G > Basic (Access Point Mode)

| Basic Advanced WPS MAC Filter    | WDS MBSS                |
|----------------------------------|-------------------------|
| Wireless Setup                   |                         |
| Enable:                          |                         |
| Network Name(SSID):              | Zyxel00032              |
| Broadcast SSID:                  |                         |
| Channel Selection:               | Auto 🔻                  |
|                                  | Current Channel:149     |
| Encryption:                      | WPA2 + WPA (mixed mode) |
| Pre-Shared Key:                  | XHYRFUPATW              |
| Group Key Update Timer (in sec): | 0                       |
|                                  |                         |
|                                  |                         |
|                                  |                         |
|                                  | Apply Cancel            |

The following table describes the general wireless LAN labels in this screen.

| LABEL                     | DESCRIPTION                                                                                                    |
|---------------------------|----------------------------------------------------------------------------------------------------|
| Enable                    | Click the check box to activate the wireless LAN.                                                                                                    |
| Network<br>Name(SSID)     | The SSID identifies the Service Set with which a wireless station is associated. Wireless stations associating to the access point (AP) must have the same SSID. Enter a descriptive name (up to 32 printable 7-bit ASCII characters) for the wireless LAN.                                                                          |
| Broadcast SSID            | Select this to have the WAP6804 broadcast the SSID in the area. If it is disabled the WAP6804 does not broadcast the SSID.                                                                                                    |
| Channel<br>Selection      | Select the operating channel for the WAP6804 and its wireless clients. The options vary depending on the frequency band and the country you are in.                                                                                                    |
|                           | Select Auto and the WAP6804 selects a channel automatically.                                                                                                    |
|                           | Select Smart Channel Selection ( <b>SCS</b> ), and the WAP6804 decides to switch channels, monitors several channels and chooses the one with higher capacity.                                                                                                    |
| Current<br>Channel        | This displays the channel the WAP6804 is currently using.                                                                                                    |
| Encryption                | Select the data encryption method the WAP6804 uses.                                                                                                    |
|                           | Select <b>WPA2-AES</b> or <b>WPA2 + WPA (mixed mode)</b> to add security on this wireless network. The wireless clients which want to associate to this network must have same wireless security settings as this device. Or you can select <b>No Security</b> to allow any client to associate this network without authentication. |
| Pre-Shared Key            | Enter the password that lets you connect to the WAP6804. Your password should be in a string of ASCII characters between 8 and 63 or hexadecimal characters between 8 and 64.                                                                                                    |
| Group Key<br>Update Timer | The Group Key Update Timer is the rate at which the WAP6804 sends a new group key out to clients.                                                                                                    |

| Table 20 Networking > Wireless Network 5G/2.4G > |
|--------------------------------------------------|
|--------------------------------------------------|

Table 20 Networking > Wireless Network 5G/2.4G > Basic (continued)

| LABEL  | DESCRIPTION                                                               |
|--------|---------------------------------------------------------------------------|
| Apply  | Click <b>Apply</b> to save your changes back to the WAP6804.              |
| Cancel | Click <b>Cancel</b> to reload the previous configuration for this screen. |

#### 11.5 Advanced Wireless Network Screen

Use this screen to select the advanced wireless settings for the WAP6804.

Click Networking > Wireless Network 5G/2.4G > Advanced. The screen appears as shown.

| Figure 34 Networking >   | Wireless Network 5G/2.4G > Advanced |
|--------------------------|-------------------------------------|
| Basic Advanced WPS M/    | AC Filter WDS MBSS                  |
| Wireless Setup           |                                     |
| Wireless Band:           | 802.11ac 🔻                          |
| Channel Bandwidth:       | 80MHz 🔻                             |
| Priority:                | 0                                   |
| Beacon Interval (in ms): | 100                                 |
| DTIM Period:             | 2                                   |
| Short Guard Interval:    |                                     |
|                          |                                     |
|                          |                                     |
|                          | Apply Cancel                        |

The following table describes the labels in this screen.

| Table 21 Networki | Network <u>ing</u> > Wireless Network 5G/2.4G > Advanced |  |  |
|-------------------|----------------------------------------------------------|--|--|
| LABEL             | DESCRIPTION                                              |  |  |

| LABEL                                                                                | DESCRIPTION                                                                                                    |  |  |
|--------------------------------------------------------------------------------------|----------------------------------------------------------------------------------------------------|--|--|
| Wireless BandSelect the wireless standard you want to use for your wireless network. |                                                                                                    |  |  |
| Channel                                                                              | Select the channel bandwidth you want to use for your wireless network.                                                                                                    |  |  |
| Bandwidth                                                                            | Select whether the WAP6804 uses a wireless channel width of <b>20MHz</b> , <b>40MHz</b> or <b>80MHz</b> . A standard 20MHz channel offers transfer speeds of up to 150Mbps whereas a 40MHz channel uses two standard channels and offers speeds of up to 300 Mbps.                                                                   |  |  |
|                                                                                      | 40 MHz (channel bonding or dual channel) bonds two adjacent radio channels to increase throughput. A 80 MHz channel consists of two adjacent 40 MHz channels. The wireless clients must also support 40 MHz or 80 MHz. It is often better to use the 20 MHz setting in a location where the environment hinders the wireless signal. |  |  |
| Priority                                                                             | Select a priority to configure the QoS for your wireless networks. Quality of Service (QoS) allows you to prioritize wireless traffic according to the delivery requirements of each individual service. The WAP6804 has four priority levels, 0 has the highest priority and 3 has the lowest priority.                             |  |  |
| Beacon Interval                                                                      | This is the time lag between each of the beacons sent by the wireless network.                                                                                                    |  |  |
| DTIM Period                                                                          | The Delivery Traffic Indication Map (DTIM) period, is the moment the WAP6804 will broadcast<br>any buffered broadcast frames, after the WAP6804 broadcasts the beacon. Enter 1, and the<br>WAP6804 will transmit broadcast frames after every beacon, enter 2 and the WAP6804 will<br>transmit every other beacon.                   |  |  |
| Short Guard<br>Interval                                                              | Enable the <b>Short Guard Interval</b> to ensure the WAP6804 transmissions do not interfere with each other.                                                                                                    |  |  |

Table 21 Networking > Wireless Network 5G/2.4G > Advanced

| LABEL DESCRIPTION                                                         |                                                  |  |
|---------------------------------------------------------------------------|--------------------------------------------------|--|
| Apply                                                                     | Click Apply to save your changes to the WAP6804. |  |
| Cancel Click Cancel to reload the previous configuration for this screen. |                                                  |  |

#### 11.6 WPS Screen

Use this screen to enable/disable WPS, view or generate a new PIN number and check current WPS status. To open this screen, click **Networking** > **Wireless Network 5G/2.4G** > **WPS**.

Note: <u>With WPS</u>, wireless clients can only connect to the 5GHz or 2.4GHz wireless network using the first SSID on the WAP6804.

Figure 35 Networking > Wireless Network 5G/2.4G > WPS

| Basic Advanced WPS M | AC Filter WDS MBSS                                                                                                    |          |  |  |
|----------------------|----------------------------------------------------------------------------------------------------|----------|--|--|
| WPS Setup            |                                                                                                    |          |  |  |
| State:               | Configured                                                                                                    | •        |  |  |
| WPS PBC:             | Push Button                                                                                                    |          |  |  |
| WPS PIN:             |                                                                                                    | WPS PIN  |  |  |
| Device PIN Enable:   | I all a second a second a seco |          |  |  |
| PIN Number:          | 93806053                                                                                                    | Generate |  |  |
|                      |                                                                                                    |          |  |  |
|                      |                                                                                                    |          |  |  |
| Apply Cancel         |                                                                                                    |          |  |  |

The following table describes the labels in this screen.

| Table 22 | Networking > | Wireless Network $5G/2.4G > WPS$      |
|----------|--------------|---------------------------------------|
|          |              | 1000000000000000000000000000000000000 |

| LABEL                                                        | DESCRIPTION                                                                                                    |  |  |  |  |
|--------------------------------------------------------------|----------------------------------------------------------------------------------------------------|--|--|--|--|
| WPS Setup                                                    |                                                                                                    |  |  |  |  |
| State This displays Configured when the WPS has been set up. |                                                                                                    |  |  |  |  |
|                                                              | This displays Unconfigured if the WPS has not been set up. Click this button to remove all-<br>configured wireless and wireless security settings for WPS connections on the WAP6804.      |  |  |  |  |
|                                                              | This displays Disabled if the WPS is not activated                                                                                                    |  |  |  |  |
|                                                              | Select Configured to enable WPS??                                                                                                    |  |  |  |  |
|                                                              | Select <b>Unconfigured</b> to remove all configured wireless and wireless security settings for WPS connections on the WAP6804.                                                            |  |  |  |  |
|                                                              | Select Disabled to turn off WPS.                                                                                                    |  |  |  |  |
| WPS PBC                                                      | Click the <b>Push Button</b> to perform wireless security information synchronization using the Push Button Configuration (PBC) Method.                                                    |  |  |  |  |
| WPS PIN                                                      | Use this field to type <u>the same PIN number generated in the wireless station's utility</u> to perform wireless security information synchronization using the PIN Configuration Method. |  |  |  |  |
|                                                              | Click the <b>WPS PIN</b> button to establish the synchronization. The PIN should be between 4 and 8 characters.                                                                            |  |  |  |  |

| LABEL                                                                          | DESCRIPTION                                                                                                |  |  |
|--------------------------------------------------------------------------------|----------------------------------------------------------------------------------------------------|--|--|
| Device PIN Enable Select this to allow the WAP6804 to create a new PIN number. |                                                                                                    |  |  |
| PIN Number                                                                     | This displays a PIN number last time system generated. Click <b>Generate</b> to generate a new PIt number. |  |  |
| Apply                                                                          | Click <b>Apply</b> to save your changes back to the WAP6804.                                               |  |  |
| Cancel                                                                         | Click <b>Cancel</b> to get this screen information afresh.                                                 |  |  |

Table 22 Networking > Wireless Network 5G/2.4G > WPS (continued)

#### 11.7 MAC Filter

The MAC filter screen allows you to configure the WAP6804 to give exclusive access to devices (Allow) or exclude devices from accessing the WAP6804 (Reject). Every Ethernet device has a unique MAC (Media Access Control) address. The MAC address is assigned at the factory and consists of six pairs of hexadecimal characters, for example, 00:A0:C5:00:00:02. You need to know the MAC address of the devices to configure this screen.

To change your WAP6804's MAC filter settings, click **Networking** > **Wireless Network 5G/2.4G** > **MAC Filter**. The screen appears as shown.

| <u> </u>                                     |                   |
|----------------------------------------------|-------------------|
| Basic Advanced WPS MAC Filter                | WDS MBSS          |
| MAC Filter Setup                             |                   |
| Interface:                                   | Zyxel00032 T      |
| Policy:                                      | Allow             |
| MAC Address:                                 | Apply Remove      |
| MAC filter list:                             | 00:a0:c5:01:23:45 |
| The format of MAC Address should be 00:19:CE | 00:00:01          |
|                                              |                   |
|                                              |                   |
|                                              | Cancel            |

Figure 36 Networking > Wireless Network 5G/2.4G > MAC Filter

The following table describes the labels in this menu.

| Table 23 | Network <u>ina</u> > | Wireless Network | 5G/2.4G > MAC Filter |
|----------|----------------------|------------------|----------------------|
|----------|----------------------|------------------|----------------------|

| LABEL                                                                    | DESCRIPTION                                                                                                    |  |  |
|--------------------------------------------------------------------------|----------------------------------------------------------------------------------------------------|--|--|
| Interface Select the SSID for which you want to configure MAC filtering. |                                                                                                    |  |  |
| Policy                                                                   | Define the filter action for the list of specified MAC addresses.                                                                                                    |  |  |
|                                                                          | Select None to deactivate the MAC filtering rule you configure below.                                                                                                    |  |  |
|                                                                          | Select <b>Allow</b> to permit access to the WAP6804. MAC addresses not listed will be denied access to the WAP6804.                                                                                                    |  |  |
|                                                                          | Select <b>Reject</b> to block access to the WAP6804. MAC addresses not listed will be allowed to access the WAP6804.                                                                                                    |  |  |
| MAC Address                                                              | Enter the MAC addresses of the wireless station that are allowed or denied access to the WAP6804 in these address fields. Enter the MAC addresses in a valid MAC address format, that is, six hexadecimal character pairs, for example, 12:34:56:78:9a:bc. |  |  |
| Apply                                                                    | Click Apply if you want to add the MAC Address to the list.                                                                                                    |  |  |

WAP6804 User's Guide

| LABEL           | DESCRIPTION                                                                                                    |  |  |
|-----------------|----------------------------------------------------------------------------------------------------|--|--|
| Remove          | Click <b>Remove</b> if you want to discard the MAC Address from the list.                                                  |  |  |
| MAC filter list | This field shows the MAC addresses of the wireless station that are allowed or denied access to the <u>selected SSID</u> . |  |  |
| Cancel          | Click <b>Cancel</b> to reload the previous configuration for this screen.                                                  |  |  |

Table 23 Networking > Wireless Network 5G/2.4G > MAC Filter (continued)

# 11.8 WDS Screen

Use this screen to establish wireless links with other APs. You need to know the MAC address of the peer device, which also-must be in bridge mode. To open this screen, click **Networking** > **Wireless Network 5G** > **WDS**.

Note: This screen is available only in the AP mode.

Figure 37 Networking > Wireless Network 5G > WDS

| Basic | Advanced                                                                                      | WPS  | MAC Filter                              | WDS | MBSS          |                |  |  |
|-------|-----------------------------------------------------------------------------------------------|------|-----------------------------------------|-----|---------------|----------------|--|--|
|       |                                                                                               |      |                                         |     |               |                |  |  |
| WDS   | WDS Setup                                                                                     |      |                                         |     |               |                |  |  |
|       | WDS                                                                                           | Remo | te MAC Addres                           | s   |               | Pre-Shared Key |  |  |
|       | WDS0:                                                                                         |      |                                         |     |               |                |  |  |
|       | WDS1:                                                                                         |      |                                         |     |               |                |  |  |
|       | WDS2:                                                                                         |      |                                         |     |               |                |  |  |
|       | WDS3:                                                                                         |      |                                         |     |               |                |  |  |
|       | WDS4:                                                                                         |      |                                         |     |               |                |  |  |
|       | WDS5:                                                                                         |      |                                         |     |               |                |  |  |
|       | WDS6:                                                                                         |      |                                         |     |               |                |  |  |
|       | WDS7:                                                                                         |      |                                         |     |               |                |  |  |
|       |                                                                                               |      | s should be 00:19                       |     |               |                |  |  |
|       |                                                                                               |      | working on the sar<br>64 ASCII PSK or ( |     | el.           |                |  |  |
|       |                                                                                               |      |                                         |     | oort a extend | d WiFi link.   |  |  |
|       | <ol><li>A couple of WAP6804 device can be configured to support a extend WiFi link.</li></ol> |      |                                         |     |               |                |  |  |
|       |                                                                                               |      |                                         |     |               |                |  |  |
|       |                                                                                               |      |                                         |     |               |                |  |  |
|       | Apply Cancel                                                                                  |      |                                         |     |               |                |  |  |
|       | rypy Garcer                                                                                   |      |                                         |     |               |                |  |  |

The following table describes the labels in this screen.

| LABEL                 | DESCRIPTION                                                                                                    |
|-----------------------|----------------------------------------------------------------------------------------------------|
| WDS0~7                | This displays the number for each Remote MAC Address added.                                                                                                    |
|                       | Click on the check box to enable or disable the WDS link.                                                                                                    |
| Remote MAC<br>Address | This is the MAC Address of the peer device your WAP6804 wants to make a bridge connection with. Enter the MAC addresses in a valid MAC address format, that is, six hexadecimal character pairs, for example, 12:34:56:78:9a:bc.<br>The peer WDS links should be working on the same channel. |
|                       | You can connect to up to 8 peer devices.                                                                                                    |

| LABEL          | DESCRIPTION                                                                                                    |
|----------------|----------------------------------------------------------------------------------------------------|
| Pre-Shared Key | Type the password that lets the peer WDS links establish a connection with your WAP6804. The Pre-Shared Key field can be left empty or you can type a password that should contain 64 ASCII Characters. |
| Apply          | Click Apply to save your changes back to the WAP6804.                                                                                                    |
| Cancel         | Click Cancel to reload the previous configuration for this screen.                                                                                                    |

Table 24 Networking > Wireless Network 5G > WDS (continued)

## 11.9 MBSS Screen

A Multiple Basic Server Set (MBSS) allows you to use your WAP6804 to provide several Basic Server Sets (BSS) simultaneously. You can then assign varying security types to different SSIDs. Wireless clients can use different SSIDs to associate with the same access point.

To open this screen, click Networking > Wireless Network 5G/2.4G > MBSS.

Figure 38 Networking > Wireless Network 5G/2.4G > MBSS

| Basic |      | vanced    |           | MAC Filter | <br>MBSS                                                                                                    |
|-------|------|-----------|-----------|------------|----------------------------------------------------------------------------------------------------|
| MBS   | S Se | tup       |           |            |                                                                                                    |
| 1:    |      | Network   | (Name(S   | SID):      | Zyxel00032_1                                                                                                    |
|       |      | Broadca   | ast SSID: |            | <ul> <li>Image: A start of the start of the start of</li></ul> |
|       |      | Priority: |           |            | 0                                                                                                    |
|       |      | Encrypt   | ion:      |            | No Security                                                                                                    |
|       |      | Pre-Sha   | ared Key: |            | XHYRFUPATW                                                                                                    |
|       |      |           |           |            |                                                                                                    |
| _     | _    |           |           |            |                                                                                                    |
| 2:    |      |           | (Name(S   | -          | Zyxel00032_2                                                                                                    |
|       |      |           | ast SSID: |            |                                                                                                    |
|       |      | Priority: |           |            |                                                                                                    |
|       |      | Encrypt   | ion:      |            | No Security                                                                                                    |
|       |      | Pre-Sha   | ared Key: |            | XHYRFUPATW                                                                                                    |
|       |      |           |           |            |                                                                                                    |
| 2.    |      | Network   | (Name(S   | SID).      | Zyxel00032_3                                                                                                    |
| J.    |      |           | ast SSID: |            | ZJARIOUJZ_3                                                                                                    |
|       |      | Priority: |           |            |                                                                                                    |
|       |      |           |           |            |                                                                                                    |
|       |      | Encrypt   |           |            | No Security                                                                                                    |
|       |      | Pre-Sha   | ared Key: |            | XHYRFUPATW                                                                                                    |
|       |      |           |           |            |                                                                                                    |
|       |      |           |           |            |                                                                                                    |
|       |      |           |           |            | Apply Cancel                                                                                                    |

The following table describes the labels in this screen.

|          | Maturalian   | Miralaa Maturad | ECID AC > MARCO |
|----------|--------------|-----------------|-----------------|
| TUDIE 25 | Networking > | WIEless Network | 5G/2.4G > MBSS  |

| LABEL                  | DESCRIPTION                                                                                                    |
|------------------------|----------------------------------------------------------------------------------------------------|
| Network Name<br>(SSID) | Type a name for one of your BSS. Click on the check box next to each <b>Network Name</b> to enable the BSS.                                          |
|                        | You can enable up to 4 simultaneous BSSs on your WAP6804.                                                                                            |
| Broadcast SSID         | Click on the check box if you want your SSID to be broadcasted to users in the area.                                                                 |
| Priority               | Select a priority to configure the QoS for each BSS. The WAP6804 has four priority levels, 0 has the highest priority and 3 has the lowest priority. |
| Encryption             | Select the type of security to protect the information through the wireless network.                                                                 |
| Pre-Shared Key         | Type the password users need to connect to this BSS.                                                                                                 |
| Apply                  | Click Apply to save your changes back to the WAP6804.                                                                                                |
| Cancel                 | Click <b>Cancel</b> to reload the previous configuration for this screen.                                                                            |

# CHAPTER 12 AP Connection

# 12.1 Overview

This chapter discusses how to establish a <u>wireless</u> connection between your WAP6804 and another AP or wireless network. <u>It allows you to connect to and/or extend the existing wireless network</u>. The following figure provides an example of two wireless networks connected together.

Use these screens to choose an access point that you want the WAP6804 to connect to. You should know the security settings of the target AP.

Note: This chapter is only for Client mode and Repeater mode.

# 12.2 What You Can Do

- Use the **Basic** or <u>Station</u> screen to <u>enable Wifi (in client mode)</u>, enter the SSID and configure the wireless security between the WAP6804 and <u>an existing wireless network</u> (Section 11.4 on page 62).
- Use the Advanced screen in client mode to configure wireless advanced settings such as the wireless band and channel bandwidth. (Section 11.5 on page 64).
- Use the AP List screen to scan the wireless networks in the WAP6804's area (Section 11.7 on page 66).
- Use the **WPS** screen to quickly set up a wireless network with strong security between your WAP6804 and the AP, without having to configure security settings manually (Section 11.6 on page 65).

# 12.3 Basic/Station Screen

In the Universal Repeater mode this screen is referred as Station. Use the Station<u>this</u> screen to manually enter the SSID and security settings of the AP to which you want the WAP6804 to connect. This screen allows you to set a profile so that the WAP6804 will automatically try to connect to the AP specified in the profile each time the WAP6804 in <u>Universal</u> Repeater mode is turned on.

<u>Click Networking > AP Connection > Basic in client mode or Networking > AP Connection > Station in</u> repeater mode to open this screen.

70

| Enable:                        | •             |  |
|--------------------------------|---------------|--|
| Network Name(SSID):            | NatiOpprovid  |  |
| Connection Status:             | Not Connected |  |
| Encryption:<br>Pre-Shared Key: | ********      |  |
| The onlines ney.               |               |  |

#### Figure 40 <u>Networking > AP Connection > Station (Repeater Mode)</u>

| peater Setup<br>Network Name(SSID): |            |  |
|-------------------------------------|------------|--|
| Connection Status:                  | Connecting |  |
| Encryption:                         | WPA2-AES T |  |
| Pre-Shared Key:                     | ****       |  |
|                                     |            |  |
|                                     |            |  |

The following table describes the general wireless LAN labels in this screen.

| LABEL                 | DESCRIPTION                                                                                                    |
|-----------------------|----------------------------------------------------------------------------------------------------|
| Enable                | Click the check box to allow your WAP6804 to connect to an AP through a wireless connection.<br>This field is not displayed in the Repeater mode. |
| Network<br>Name(SSID) | Enter the name of the wireless network to which the WAP6804 is connecting                                                                         |
| Connection<br>Status  | This shows whether the WAP6804 is already connected, attempting to connect, or not connected to a wireless network.                               |
| Encryption            | Select the data encryption method the wireless network uses.                                                                                      |
| Pre-Shared Key        | Enter the password that the WAP6804 <u>uses to connect to the wireless network</u> .                                                              |
| Apply                 | Click <b>Apply</b> to save your changes back to the WAP6804.                                                                                      |
| Cancel                | Click <b>Cancel</b> to reload the previous configuration for this screen.                                                                         |

#### Table 26 Networking > AP Connection > Basic/Station

### 12.4 Advance AP Connection Screen

Use this screen to configure the advanced wireless settings for the <u>wireless connection between your</u> WAP6804<u>and the wireless network</u>.

Click Networking > AP Connection > Advanced. The screen appears as shown.

| Figure 41 | Networking > AP Connection > Advanced |
|-----------|---------------------------------------|
| Inguic Ti |                                       |

| ▼            | 1000 C   |                    |
|--------------|----------|--------------------|
|              | 802.11ac | Wireless Band:     |
| <b>*</b>     | 80MHz    | Channel Bandwidth: |
|              |          |                    |
|              |          |                    |
|              |          |                    |
| Apply Cancel |          |                    |

The following table describes the labels in this screen.

| LABEL                | DESCRIPTION                                                                        |
|----------------------|------------------------------------------------------------------------------------|
| Wireless Band        | Select the wireless standard of the wireless network to which you want to connect. |
| Channel<br>Bandwidth | Select the channel bandwidth of the wireless network to which you want to connect. |
| Apply                | Click Apply to save your changes to the WAP6804.                                   |
| Cancel               | Click Cancel to reload the previous configuration for this screen.                 |

Table 27 Networking > AP Connection > Advanced

### 12.5 AP List Screen

You can use this screen to select an AP and enter its Wi-Fi password to connect the wireless network. After connecting to an AP its SSID is automatically displayed in the **Basic<u>/Station</u>** screen.

Click Networking > AP Connection > AP List. The screen appears as shown.

| Figure 42 | Networking > AP Connection > AP List |
|-----------|--------------------------------------|
|-----------|--------------------------------------|

|       | t SSID:                     |                   |                 |           |                                          |
|-------|-----------------------------|-------------------|-----------------|-----------|------------------------------------------|
| Click |                             |                   |                 |           |                                          |
|       | on an access point below to |                   | V/ 0500012.5017 |           |                                          |
|       | SSID                        | MAC Address       |                 | RSSI(dbm) | Contraction of the local division of the |
| 1     | Zyxel                       | 62:D8:97:0F:8D:D9 | 40              | 58        | Yes                                      |
| 2     | Zyxel1123                   | 60:31:97:0F:8D:D8 | 40              | 57        | Yes                                      |
| 3     | Z2_Frank_test_5G            | 60:31:97:3E:82:21 | 153             | 52        | Yes                                      |
| 4     | TSD1_5G                     | 60:31:97:3C:29:49 | 40              | 46        | Yes                                      |
| 5     | R11test                     | 4E:AB:FF:7F:D7:A0 | 36              | 45        | Yes                                      |
| 6     | Unizyx_WLAN                 | 4E:AB:FF:7F:D7:AF | 36              | 45        | Yes                                      |
| 7     | Unizyx_MANAGER              | 4E:AB:FF:7F:D7:AD | 36              | 45        | Yes                                      |
| 8     | ZyXEL_CSO_5G                | 4E:AB:FF:7F:D7:AC | 36              | 45        | Yes                                      |
| 9     | ZyXEL_CSO                   | 4C:9E:FF:7F:D7:AB | 36              | 45        | Yes                                      |
| 10    | Zyxel_5CCD_5G               | 1C:74:0D:A9:5C:CE | 36              | 44        | Yes                                      |
| 11    | ZyXEL866F40_5G              | E8:37:7A:86:6F:41 | 157             | 44        | Yes                                      |
| 12    | Zyxel_AB6D_5G               | 60:31:97:10:AB:6E | 36              | 40        | Yes                                      |
| 13    | burninman5G                 | E8:37:7A:FF:BA:C5 | 36              | 39        | Yes                                      |
| 14    | Elisa_5G_999999999          | 46:8B:F3:B5:36:D9 | 44              | 39        | Yes                                      |
| 15    | Zyxel_ZT01152_5G            | 28:6C:07:5E:E4:9A | 161             | 38        | Yes                                      |
| 16    | VIDEOTRON0051_5GHz          | FC:F5:28:D3:88:B5 | 40              | 38        | Yes                                      |
| 17    | ZyXEL_F6E1_5G               | E8:37:7A:84:F6:E2 | 161             | 37        | Yes                                      |
| 18    | ZyXEL_CSO_5G                | 62:09:97:0F:8D:0A | 149             | 35        | Yes                                      |
| 19    | Application Patrol Test     | 60:31:97:7D:5B:A2 | 40              | 35        | Yes                                      |
| 20    | 3425Test_5G                 | E8:37:7A:86:6F:71 | 157             | 34        | Yes                                      |
| 21    | Unizyx_WLAN                 | 62:09:97:0F:8D:0D | 149             | 34        | Yes                                      |
| 22    | Unizyx_MANAGER              | 62:09:97:0F:8D:0B | 149             | 34        | Yes                                      |
| 23    | ZyXEL CSO                   | 60:31:97:0F:8D:09 | 149             | 34        | Yes                                      |
| 24    | Unizyx_WLAN                 | 62:75:97:82:F7:71 | 161             | 32        | Yes                                      |
| 25    | Fioptics00049               | 60:31:97:10:BF:F6 | 48              | 32        | Yes                                      |

The following table describes the labels in this screen.

| LABEL             | DESCRIPTION                                                                                                    |  |
|-------------------|----------------------------------------------------------------------------------------------------|--|
| Connection Status | This shows whether the WAP6804 is already connected, attempting to connect, or not<br>connected to a wireless network.                                                                         |  |
| Current SSID      | This shows the name of the AP to which your WAP6804 is currently connected.                                                                                                    |  |
| SSID              | This shows the network name of the AP the WAP6804 can detect.                                                                                                    |  |
| MAC Address       | This shows the MAC address of the AP.                                                                                                    |  |
| Channel           | This shows the channel the AP uses.                                                                                                    |  |
| RSSI (dbm)        | This shows the strength of the AP's radio signal measured in dbm.                                                                                                    |  |
| Security          | This shows <u>Yes</u> if the WAP6804 needs a security password to connect to the AP. It shows <u>No</u> if the WAP6804 does not need a password to connect.                                    |  |
| AP                | This shows the name of the AP you click and try to connect.                                                                                                    |  |
| Passphrase        | The <b>Passphrase</b> input box displays when the <b>Security</b> column is <b>Yes</b> for the selected SSID. Enter the password for this wireless network in the <b>Passphrase</b> input box. |  |
| Connect           | The Connect button appears at the end of the table after you click on a SSID.                                                                                                    |  |
|                   | Click this button to connect to the selected AP.                                                                                                    |  |
| Rescan            | Click <b>Rescan</b> to refresh the list of APs available.                                                                                                    |  |

Table 28 Networking > AP Connection > AP List

WAP6804 User's Guide

# 12.6 WPS Screen

Use this screen to enable/disable WPS, view or generate a new PIN number. To open this screen, click **Networking > AP Connection > WPS**.

Figure 43 Networking > AP Connection > WPS

| Station AP List | WPS         |         |          |   |  |
|-----------------|-------------|---------|----------|---|--|
| WPS Setup       |             |         |          |   |  |
| WPS PBC:        | Push Button |         |          |   |  |
| WPS PIN:        | 15447470    | WPS PIN | Generate | ] |  |
|                 |             |         |          |   |  |
|                 |             |         |          |   |  |
|                 |             | Apply   | Cancel   |   |  |
|                 |             | Apply   | Cancer   |   |  |

The following table describes the labels in this screen.

Table 29 Networking > AP Connection > WPS

| LABEL     | DESCRIPTION                                                                                                    |
|-----------|----------------------------------------------------------------------------------------------------|
| WPS Setup |                                                                                                    |
| WPS PBC   | Click the <b>Push Button</b> to perform wireless security information synchronization using the Push Button Configuration (PBC) Method.                      |
| WPS PIN   | This field displays the PIN number for the WAP6804 you will use to perform wireless security information synchronization using the PIN Configuration Method. |
|           | Click the <b>WPS PIN</b> button to establish the synchronization. Click <b>Generate</b> to create a new PIN and display it in the <b>WPS PIN</b> field.      |
| Apply     | Click Apply to save your changes back to the WAP6804.                                                                                                    |
| Cancel    | Click Cancel to get this screen information afresh.                                                                                                    |

# CHAPTER 13 Maintenance

# 13.1 Overview

This chapter provides information on the Maintenance screen.

# 13.2 What You Can Do

- Use the Password screen to set the password (Section 13.3 on page 75).
- Use the Time screen to change your WAP6804's time and date (Section 13.4 on page 76).
- Use the Firmware Upgrade screen to update firmware (Section 13.5 on page 77).
- Use the Telnet screen to enable or disable access to the WAP6804 using Telnet (Section 13.6 on page 78).
- Use the Restore screen to back up and restore device configurations (Section 13.7 on page 79).
- Use the **Restart** screen to reboot the WAP6804 without turning the power off (Section 13.8 on page 81).

# 13.3 Password Screen

Use this screen to set the web configurator password. Click **Maintenance** > **Password**. The following screen displays.

#### Figure 44 Maintenance > Password

| Password Setup                                                         |              |
|------------------------------------------------------------------------|--------------|
| Password Setup<br>Old Password:<br>New Password:<br>Retype to Confirm: |              |
|                                                                        | Apply Cancel |

The following table describes the labels in this screen.

| dble 30 Maintenance > r assword |                                                                                                    |  |
|---------------------------------|----------------------------------------------------------------------------------------------------|--|
| LABEL                           | DESCRIPTION                                                                                                    |  |
| Old Password                    | Type the default password or the existing password you use to access the system in this field.                                                          |  |
| New Password                    | Type your new system password (up to 30 characters). Note that as you type a password, the screen displays an asterisk (*) for each character you type. |  |
| Retype to Confirm               | Type the new password again in this field.                                                                                                    |  |
| Apply                           | Click <b>Apply</b> to save your changes back to the WAP6804.                                                                                            |  |
| Cancel                          | Click <b>Cancel</b> to reload the previous configuration for this screen.                                                                               |  |

Table 30 Maintenance > Password

# 13.4 Time Screen

Use this screen to configure the WAP6804's time based on your local time zone. To change your WAP6804's time and date, click **Maintenance** > **Time**. The screen appears as shown.

Figure 45 Maintenance > Time

| Time Setup                    |                                                    |
|-------------------------------|----------------------------------------------------|
| Time and Date Setup           |                                                    |
| OManual                       |                                                    |
| New Time(hh:mm:ss)            | 01 : 12 : 55                                       |
| New Date(yyyy:mm:dd)          | 1970 / 01 / 01                                     |
| Get from Time Server          |                                                    |
| NTP Server 1:                 | pool.ntp.org                                       |
| NTP Server 2:                 |                                                    |
| Time Zone Setup<br>Time Zone: | (GMT-08:00) Pacific Time (US and Canada) Tijuana 🔹 |
| Daylight Saving Enable:       |                                                    |
| Start Date:                   | Second V Sunday V March V at 2 V o'clock           |
| End Date:                     | First V Sunday V November V at 2 V o'clock         |
|                               |                                                    |
|                               | Apply Cancel                                       |

The following table describes the labels in this screen.

| Table 31 Maintenance > Time |
|-----------------------------|
|-----------------------------|

| LABEL                  | DESCRIPTION                                                                                                    |
|------------------------|----------------------------------------------------------------------------------------------------|
| Manual                 | Select this radio button to enter the time and date manually. If you configure a new time<br>and date, Time Zone and Daylight Saving at the same time, the new time and date you<br>entered has priority and the Time Zone and Daylight Saving settings do not affect it. |
| New Time<br>(hh:mm:ss) | This field displays the last updated time from the time server or the last time configured manually.                                                                                                    |
|                        | When you select <b>Manual</b> , enter the new time in this field and then click <b>Apply</b> .                                                                                                    |

| LABEL                     | DESCRIPTION                                                                                                    |  |  |  |
|---------------------------|----------------------------------------------------------------------------------------------------|--|--|--|
| New Date<br>(yyyy/mm/dd)  | This field displays the last updated date from the time server or the last date configured manually.                                                                                                    |  |  |  |
| () , ) , ) , , , ,        | When you select Manual, enter the new date in this field and then click Apply.                                                                                                    |  |  |  |
| Get from Time Server      | Select this radio button to have the WAP6804 get the time and date from the time server(s) you specified below.                                                                                                    |  |  |  |
| Time Zone Setup           |                                                                                                    |  |  |  |
| Time Zone                 | Choose the time zone of your location. This will set the time difference between your time zone and Greenwich Mean Time (GMT).                                                                                                    |  |  |  |
| Daylight Saving<br>Enable | Daylight saving is a period from late spring to early fall when many countries set their clocks ahead of normal local time by one hour to give more daytime light in the evening.                                                                                                    |  |  |  |
|                           | Select this option if you use Daylight Saving Time.                                                                                                    |  |  |  |
| Start Date                | Configure the day and time when Daylight Saving Time starts if you selected <b>Daylight</b><br>Saving Enable. The at field uses the 24 hour format. Here are a couple of examples:                                                                                                    |  |  |  |
|                           | Daylight Saving Time starts in most parts of the United States on the second Sunday of March. Each time zone in the United States starts using Daylight Saving Time at 2 A.M. local time. So in the United States you would select <b>Second</b> , <b>Sunday</b> , <b>March</b> and select <b>2</b> in the <b>at</b> field.                                                                                                    |  |  |  |
|                           | Daylight Saving Time starts in the European Union on the last Sunday of March. All of the time zones in the European Union start using Daylight Saving Time at the same moment (1 A.M. GMT or UTC). So in the European Union you would select Last, Sunday, March. The time you select in the <b>at</b> field depends on your time zone. In Germany for instance, you would select 2 because Germany's time zone is one hour ahead of GMT or UTC (GMT+1).                          |  |  |  |
| End Date                  | Configure the day and time when Daylight Saving Time ends if you selected <b>Daylight</b><br>Saving Enable. The at field uses the 24 hour format. Here are a couple of examples:                                                                                                    |  |  |  |
|                           | Daylight Saving Time ends in the United States on the first Sunday of November. Each time zone in the United States stops using Daylight Saving Time at 2 A.M. local time. So in the United States you would select <b>First</b> , <b>Sunday</b> , <b>November</b> and select 2 in the <b>at</b> field.                                                                                                    |  |  |  |
|                           | Daylight Saving Time ends in the European Union on the last Sunday of October. All of the time zones in the European Union stop using Daylight Saving Time at the same moment (1 A.M. GMT or UTC). So in the European Union you would select <b>Last</b> , <b>Sunday</b> , <b>October</b> . The time you select in the <b>at</b> field depends on your time zone. In Germany for instance, you would select 2 because Germany's time zone is one hour ahead of GMT or UTC (GMT+1). |  |  |  |
| Apply                     | Click Apply to save your changes back to the WAP6804.                                                                                                    |  |  |  |
| Cancel                    | Click <b>Cancel</b> to begin configuring this screen afresh.                                                                                                    |  |  |  |

Table 31 Maintenance > Time (continued)

# 13.5 Firmware Upgrade Screen

Find firmware at <u>www.zyxel.com</u> in a file that (usually) uses the system model name with a "\*.bin" extension, e.g., "WAP6804.bin". The upload process uses HTTP (Hypertext Transfer Protocol) and may take up to two minutes. After a successful upload, the system will reboot.

Click **Maintenance** > **Firmware Upgrade**. Follow the instructions in this screen to upload firmware to your WAP6804.

#### Figure 46 Maintenance > Firmware Upgrade

| Firmware Upgrade                                                                                                    |
|----------------------------------------------------------------------------------------------------|
| Firmware Upgrade To upgrade the internal device firmware, browse to the location of the binary (.BIN) upgrade file and click Upload. Upgrade files can be downloaded from website. If the upgrade file is compressed (.ZIP file), you must first extract the binary (.BIN) file. In some cases, you may need to reconfigure. While upgrading, please do not power off or unplug ethernet. File Path: Choose file No file chosen |
| Upload                                                                                                    |

The following table describes the labels in this screen.

| Table 32 Maintenance > Firmware L | Upgrade |
|-----------------------------------|---------|
|-----------------------------------|---------|

| LABEL           | DESCRIPTION                                                                                                    |
|-----------------|----------------------------------------------------------------------------------------------------|
| Firmware Upgrad | de                                                                                                    |
| File Path       | Click <b>Choose file</b> to find the bin file you want to upload. Remember that you must decompress compressed (.zip) files before you can upload them. |
| Upload          | Click <b>Upload</b> to begin the upload process. This process may take up to two minutes.                                                               |

Note: Do not turn off the WAP6804 while firmware upload is in progress!

Wait until the upgrade process is complete.

The WAP6804 automatically restarts causing a temporary network disconnect. In some operating systems, you may see the following icon on your desktop.

#### Figure 47 Network Temporarily Disconnected

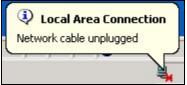

After the WAP6804 restarts, log in again and check your new firmware version in the Status screen.

# 13.6 Telnet Screen

The WAP6804 can be managed either locally or remotely via a Telnet connection. You can use Telnet to access the WAP6804's command line interface. Click **Maintenance > Telnet**.

Select Enable to allow users to access the WAP6804's CLI using Telnet and click Apply.

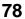

| Figure | 48 Maintenance > Telnet |
|--------|-------------------------|
| Telnet |                         |
| Teine  | t<br>Enable             |
|        | Apply Cancel            |

# 13.7 Restore Screen

Click **Maintenance** > **Restore**. Information related to factory defaults, backup configuration, and restoring configuration appears as shown next.

Figure 49 Maintenance > Restore

| testore                                                                                                  |                                      |
|----------------------------------------------------------------------------------------------------|--------------------------------------|
| Backup Configuration                                                                                     |                                      |
| Click Backup to save the current configuration of your system Backup                                     | to your computer.                    |
| Restore Configuration                                                                                    |                                      |
| File Path: Choose file No file chosen                                                                    | Upload                               |
| - Password will be 78eadSd69d<br>- LAN IP address will be 192.168.1.2 for AP, 192.168.1.5 for R<br>Reset | epeater, and 192.168.1.10 for Client |
| Restore but retain IP settings                                                                           |                                      |
| Restore configuration files to default and reboot, but retain IP s<br>Reset                              | settings                             |
|                                                                                                    |                                      |
|                                                                                                    |                                      |

## 13.7.1 Backup Configuration

Backup configuration allows you to back up (save) the WAP6804's current configuration to a file on your computer. Once your WAP6804 is configured and functioning properly, it is highly recommended that you back up your configuration file before making configuration changes. The backup configuration file will be useful in case you need to return to your previous settings.

Click **Backup** to save the WAP6804's current configuration to your computer.

# 13.7.2 Restore Configuration

Restore configuration allows you to upload a new or previously saved configuration file from your computer to your WAP6804.

| LABEL     | DESCRIPTION                                                                                                    |
|-----------|----------------------------------------------------------------------------------------------------|
| File Path | Click <b>Choose file</b> to find the file you want to upload. Remember that you must decompress compressed (.ZIP) files before you can upload them. |
| Upload    | Click <b>Upload</b> to begin the upload process.                                                                                                    |

Table 33 Maintenance > Restore Configuration

Note: Do not turn off the WAP6804 while configuration file upload is in progress.

After you see a "configuration upload successful" screen, you must then wait one minute before logging into the WAP6804 again.

The WAP6804 automatically restarts in this time causing a temporary network disconnect. In some operating systems, you may see the following icon on your desktop.

#### Figure 50 Temporarily Disconnected

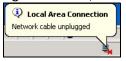

If you uploaded the default configuration file you may need to change the IP address of your computer to be in the same subnet as that of the default WAP6804 IP address (192.168.1.2). Refer to your operating system's help files for details on how to set up your computer's IP address.

## 13.7.3 Back to Factory Defaults

Click the **Reset** button to clear all user-entered configuration information and return the WAP6804 to its factory defaults. The following warning screen appears.

Figure 51 Reset Warning Message

| zyxelsetup says:                               |              | >      | ĸ |
|------------------------------------------------|--------------|--------|---|
| Are you sure you want to restore factory defau | It settings? |        |   |
|                                                | ОК           | Cancel |   |
|                                                |              |        |   |

You can also press the **RESET** button on the rear panel for more than 5 seconds to reset the factory defaults of your WAP6804. Refer to Section 1.6 on page 14 for more information on the resetting the WAP6804.

## 13.7.4 Restore but retain IP settings

Press the Reset button in this section to restore all configuration settings, but it retains IP settings.

# 13.8 Restart Screen

System restart allows you to reboot the WAP6804 without turning the power off. Click **Maintenance** > **Restart**. The following screen displays. Click **Reboot** to have the WAP6804 restart. This does not affect the WAP6804's configuration.

#### Figure 52 Maintenance > Restart

| Restart                                                                                                    |               |
|----------------------------------------------------------------------------------------------------|---------------|
| System Restart                                                                                                    |               |
| Click Restart to have the device perform a software restart. The SYS(or PWR) LED blinks as the device restarts and then stays ste<br>restart is successful. Wait a minute before logging into the device again. | ady on if the |
|                                                                                                    |               |
|                                                                                                    |               |
| Reboot                                                                                                    |               |

# CHAPTER 14 Troubleshooting

This chapter offers some suggestions to solve problems you might encounter. The potential problems are divided into the following categories.

- Power, Hardware Connections, and LEDs
- WAP6804 Access and Login
- Internet Access
- Resetting the WAP6804 to Its Factory Defaults
- Wireless Problems

# 14.1 Power, Hardware Connections, and LEDs

The WAP6804 does not turn on. None of the LEDs turn on.

- 1 Make sure the WAP6804 is plugged in to an appropriate power source. Make sure the power source is turned on.
- 2 Disconnect and re-connect the WAP6804.
- **3** Remove the WAP6804 from the outlet. Then connect an electrical device that you know works into the same power outlet. This checks the status of the power outlet.
- 4 If the problem continues, contact the vendor.

One of the LEDs does not behave as expected.

- 1 Make sure you understand the normal behavior of the LED. See Section 1.3 on page 11.
- 2 Check the hardware connections. See the Quick Start Guide.
- 3 Inspect your cables for damage. Contact the vendor to replace any damaged cables.
- 4 Disconnect and re-connect the WAP6804.
- 5 If the problem continues, contact the vendor.

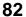

# 14.2 WAP6804 Access and Login

#### I forgot the password.

- 1 The default password is in the device label.
- 2 If this does not work, you have to reset the device to its factory defaults. See Section 14.4 on page 85.

I cannot see or access the Login screen in the Web Configurator.

- 1 Make sure you are using the correct address.
  - The default web address (URL) of the WAP6804 is http://zyxelsetup (for Windows) or http://zyxelsetup.local (for Mac).
  - <u>The WAP6804's IP address depends on the operating mode. See Section 2.2 on page 15 and</u> <u>Chapter 3 on page 22 for more information.</u>
- 2 Check the hardware connections, and make sure the LEDs are behaving as expected. See the Quick Start Guide and Section 1.3 on page 11.
- 3 Make sure your Internet browser does not block pop-up windows and has JavaScript and Java enabled.
- 4 Reset the device to its factory defaults, and try to access the WAP6804 with the default address.
- 5 If the problem continues, contact the network administrator or vendor, or try one of the advanced suggestions.

#### Advanced Suggestions

• If your computer is connected wirelessly, use a computer that is connected to a LAN port.

#### I can see the Login screen, but I cannot log in to the WAP6804.

- 1 Make sure you have entered the password correctly. The default password is in the device label.
- 2 This can happen when you fail to log out properly from your last session. Try logging in again after 5 minutes.
- **3** Disconnect and re-connect the WAP6804.
- 4 If this does not work, you have to reset the device to its factory defaults. See Section 14.4 on page 85.

# 14.3 Internet Access

#### I cannot access the Internet.

- 1 Check the hardware connections, and make sure the LEDs are behaving as expected. See the Quick Start Guide.
- 2 Try to connect directly to the gateway. If you can access the Internet, check that the WAP6804 has connected to the gateway by checking the **Status** screen. See Section 4.5 on page 26.
- 3 If you are trying to access the Internet wirelessly, make sure the wireless settings in the wireless client are the same as the settings in the WAP6804.
- 4 Disconnect all the cables from your device, and follow the directions in the Quick Start Guide again.
- 5 If the problem continues, contact the network administrator or vendor.

I cannot access the Internet anymore. I had access to the Internet (with the WAP6804), but my Internet connection is not available anymore.

- 1 Check the hardware connections, and make sure the LEDs are behaving as expected. See the Quick Start Guide and Section 1.3 on page 11.
- 2 Reboot the WAP6804.
- 3 Try to connect directly to the gateway. If you can access the Internet, check that the WAP6804 has connected to the gateway by checking the **Status** screen. See Section 4.5 on page 26.
- 4 If the problem continues, contact the network administrator or vendor.

The Internet connection is slow or intermittent.

- 1 There might be a lot of traffic on the network. Look at the LEDs, and check Section 1.3 on page 11. If the WAP6804 is sending or receiving a lot of information, try closing some programs that use the Internet, especially peer-to-peer applications.
- 2 Check the signal strength. If the signal strength is low, try moving the WAP6804 closer to the AP if possible, and look around to see if there are any devices that might be interfering with the wireless network (for example, microwaves, other wireless networks, and so on).
- **3** Reboot the WAP6804.
- 4 If the problem continues, contact the network administrator or vendor, or try one of the advanced suggestions.

# 14.4 Resetting the WAP6804 to Its Factory Defaults

If you reset the WAP6804, you lose all of the changes you have made. The WAP6804 re-loads its default settings, and the password resets to the back-label default key. You have to make all of your changes again.

You will lose all of your changes when you reset the WAP6804 to its factory defaults.

To reset the WAP6804,

- 1 Make sure the power LED is on.
- 2 Press the **RESET** button for longer than 5 seconds, the Power LED begins to blink, to set the WAP6804 back to its factory-default configuration.

OR

3 Click Maintenance > Restore and then click Reset.

If the WAP6804 restarts automatically, wait for the WAP6804 to finish restarting, and log in to the Web Configurator. The password is in the device label.

If the WAP6804 does not restart automatically, disconnect and reconnect the WAP6804. Then, follow the directions above again.

# 14.5 Wireless Problems

I cannot access the WAP6804 or ping any computer from the WLAN.

- 1 Make sure the WAP6804 is working in AP or Repeater mode and the wireless LAN is enabled on the WAP6804.
- 2 Make sure the wireless adapter on the wireless client is working properly.
- 3 Make sure the wireless adapter installed on your computer is IEEE 802.11 compatible and supports the same wireless standard as the WAP6804.
- 4 Make sure your computer (with a wireless adapter installed) is within the transmission range of the WAP6804.
- 5 Check that both the WAP6804 and your wireless station are using the same wireless and wireless security settings.
- 6 Make sure traffic between the WLAN and the LAN is not blocked by the MAC Address List of the WAP6804. See Section 11.7 on page 66.

# APPENDIX A Wireless LANs

#### Wireless LAN Topologies

This section discusses ad-hoc and infrastructure wireless LAN topologies.

#### Ad-hoc Wireless LAN Configuration

The simplest WLAN configuration is an independent (Ad-hoc) WLAN that connects a set of computers with wireless adapters (A, B, C). Any time two or more wireless adapters are within range of each other, they can set up an independent network, which is commonly referred to as an ad-hoc network or Independent Basic Service Set (IBSS). The following diagram shows an example of notebook computers using wireless adapters to form an ad-hoc wireless LAN.

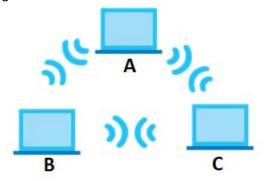

Figure 53 Peer-to-Peer Communication in an Ad-hoc Network

#### BSS

A Basic Service Set (BSS) exists when all communications between wireless clients or between a wireless client and a wired network client go through one access point (AP).

Intra-BSS traffic is traffic between wireless clients in the BSS. When Intra-BSS is enabled, wireless client **A** and **B** can access the wired network and communicate with each other. When Intra-BSS is disabled, wireless client **A** and **B** can still access the wired network but cannot communicate with each other.

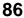

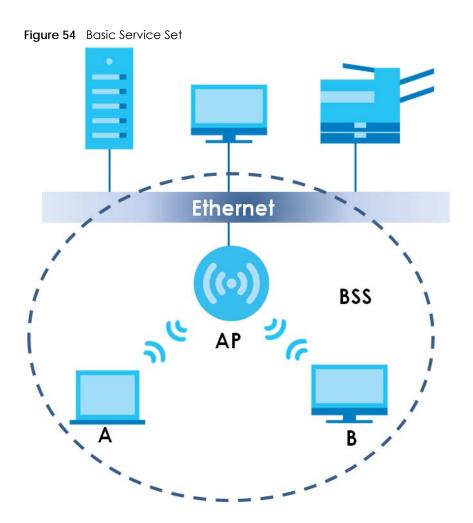

ESS

An Extended Service Set (ESS) consists of a series of overlapping BSSs, each containing an access point, with each access point connected together by a wired network. This wired connection between APs is called a Distribution System (DS).

This type of wireless LAN topology is called an Infrastructure WLAN. The Access Points not only provide communication with the wired network but also mediate wireless network traffic in the immediate neighborhood.

An ESSID (ESS IDentification) uniquely identifies each ESS. All access points and their associated wireless clients within the same ESS must have the same ESSID in order to communicate.

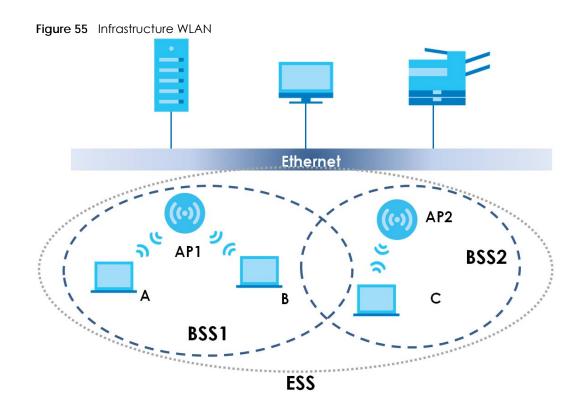

## Channel

A channel is the radio frequency(ies) used by wireless devices to transmit and receive data. Channels available depend on your geographical area. You may have a choice of channels (for your region) so you should use a channel different from an adjacent AP (access point) to reduce interference. Interference occurs when radio signals from different access points overlap causing interference and degrading performance.

Adjacent channels partially overlap however. To avoid interference due to overlap, your AP should be on a channel at least five channels away from a channel that an adjacent AP is using. For example, if your region has 11 channels and an adjacent AP is using channel 1, then you need to select a channel between 6 or 11.

## **RTS/CTS**

A hidden node occurs when two stations are within range of the same access point, but are not within range of each other. The following figure illustrates a hidden node. Both stations (STA) are within range of the access point (AP) or wireless gateway, but out-of-range of each other, so they cannot "hear" each other, that is they do not know if the channel is currently being used. Therefore, they are considered hidden from each other.

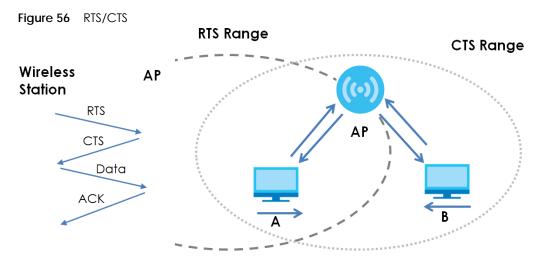

Note: Stations cannot hear each other. They can hear the AP.

When station **A** sends data to the AP, it might not know that the station **B** is already using the channel. If these two stations send data at the same time, collisions may occur when both sets of data arrive at the AP at the same time, resulting in a loss of messages for both stations.

**RTS/CTS** is designed to prevent collisions due to hidden nodes. An **RTS/CTS** defines the biggest size data frame you can send before an RTS (Request To Send)/CTS (Clear to Send) handshake is invoked.

When a data frame exceeds the **RTS/CTS** value you set (between 0 to 2432 bytes), the station that wants to transmit this frame must first send an RTS (Request To Send) message to the AP for permission to send it. The AP then responds with a CTS (Clear to Send) message to all other stations within its range to notify them to defer their transmission. It also reserves and confirms with the requesting station the time frame for the requested transmission.

Stations can send frames smaller than the specified **RTS/CTS** directly to the AP without the RTS (Request To Send)/CTS (Clear to Send) handshake.

You should only configure **RTS/CTS** if the possibility of hidden nodes exists on your network and the "cost" of resending large frames is more than the extra network overhead involved in the RTS (Request To Send)/CTS (Clear to Send) handshake.

If the **RTS/CTS** value is greater than the **Fragmentation Threshold** value (see next), then the RTS (Request To Send)/CTS (Clear to Send) handshake will never occur as data frames will be fragmented before they reach **RTS/CTS** size.

Note: Enabling the RTS Threshold causes redundant network overhead that could negatively affect the throughput performance instead of providing a remedy.

#### **Fragmentation Threshold**

A **Fragmentation Threshold** is the maximum data fragment size (between 256 and 2432 bytes) that can be sent in the wireless network before the AP will fragment the packet into smaller data frames.

A large **Fragmentation Threshold** is recommended for networks not prone to interference while you should set a smaller threshold for busy networks or networks that are prone to interference.

If the **Fragmentation Threshold** value is smaller than the **RTS/CTS** value (see previously) you set then the RTS (Request To Send)/CTS (Clear to Send) handshake will never occur as data frames will be fragmented before they reach **RTS/CTS** size.

#### Preamble Type

Preamble is used to signal that data is coming to the receiver. Short and long refer to the length of the synchronization field in a packet.

Short preamble increases performance as less time sending preamble means more time for sending data. All IEEE 802.11 compliant wireless adapters support long preamble, but not all support short preamble.

Use long preamble if you are unsure what preamble mode other wireless devices on the network support, and to provide more reliable communications in busy wireless networks.

Use short preamble if you are sure all wireless devices on the network support it, and to provide more efficient communications.

Use the dynamic setting to automatically use short preamble when all wireless devices on the network support it, otherwise the WAP3205 v3 uses long preamble.

Note: The wireless devices MUST use the same preamble mode in order to communicate.

#### IEEE 802.11g Wireless LAN

IEEE 802.11g is fully compatible with the IEEE 802.11b standard. This means an IEEE 802.11b adapter can interface directly with an IEEE 802.11g access point (and vice versa) at 11 Mbps or lower depending on range. IEEE 802.11g has several intermediate rate steps between the maximum and minimum data rates. The IEEE 802.11g data rate and modulation are as follows:

| DATA RATE (MBPS)      | MODULATION                                         |
|-----------------------|----------------------------------------------------|
| 1                     | DBPSK (Differential Binary Phase Shift Keyed)      |
| 2                     | DQPSK (Differential Quadrature Phase Shift Keying) |
| 5.5 / 11              | CCK (Complementary Code Keying)                    |
| 6/9/12/18/24/36/48/54 | OFDM (Orthogonal Frequency Division Multiplexing)  |

Table 34 IEEE 802.11g

#### **Wireless Security Overview**

Wireless security is vital to your network to protect wireless communication between wireless clients, access points and the wired network.

Wireless security methods available on the WAP3205 v3 are data encryption, wireless client authentication, restricting access by device MAC address and hiding the WAP3205 v3 identity.

The following figure shows the relative effectiveness of these wireless security methods available on your WAP3205 v3.

Table 35 Wireless Security Levels

| SECURITY<br>LEVEL | SECURITY TYPE                                    |
|-------------------|--------------------------------------------------|
| Least Secure      | Unique SSID (Default)                            |
|                   | Unique SSID with Hide SSID Enabled               |
|                   | MAC Address Filtering                            |
|                   | WEP Encryption                                   |
|                   | IEEE802.1x EAP with RADIUS Server Authentication |
|                   | Wi-Fi Protected Access (WPA)                     |
|                   | WPA2                                             |
|                   |                                                  |
| Most Secure       |                                                  |

Note: You must enable the same wireless security settings on the WAP3205 v3 and on all wireless clients that you want to associate with it.

#### IEEE 802.1x

In June 2001, the IEEE 802.1x standard was designed to extend the features of IEEE 802.11 to support extended authentication as well as providing additional accounting and control features. It is supported by Windows XP and a number of network devices. Some advantages of IEEE 802.1x are:

- User based identification that allows for roaming.
- Support for RADIUS (Remote Authentication Dial In User Service, RFC 2138, 2139) for centralized user profile and accounting management on a network RADIUS server.
- Support for EAP (Extensible Authentication Protocol, RFC 2486) that allows additional authentication methods to be deployed with no changes to the access point or the wireless clients.

#### RADIUS

RADIUS is based on a client-server model that supports authentication, authorization and accounting. The access point is the client and the server is the RADIUS server. The RADIUS server handles the following tasks:

• Authentication

Determines the identity of the users.

• Authorization

Determines the network services available to authenticated users once they are connected to the network.

Accounting

Keeps track of the client's network activity.

RADIUS is a simple package exchange in which your AP acts as a message relay between the wireless client and the network RADIUS server.

## Types of RADIUS Messages

The following types of RADIUS messages are exchanged between the access point and the RADIUS server for user authentication:

Access-Request

Sent by an access point requesting authentication.

Access-Reject

Sent by a RADIUS server rejecting access.

• Access-Accept

Sent by a RADIUS server allowing access.

Access-Challenge

Sent by a RADIUS server requesting more information in order to allow access. The access point sends a proper response from the user and then sends another Access-Request message.

The following types of RADIUS messages are exchanged between the access point and the RADIUS server for user accounting:

• Accounting-Request

Sent by the access point requesting accounting.

• Accounting-Response

Sent by the RADIUS server to indicate that it has started or stopped accounting.

In order to ensure network security, the access point and the RADIUS server use a shared secret key, which is a password, they both know. The key is not sent over the network. In addition to the shared key, password information exchanged is also encrypted to protect the network from unauthorized access.

## Types of EAP Authentication

This section discusses some popular authentication types: EAP-MD5, EAP-TLS, EAP-TTLS, PEAP and LEAP. Your wireless LAN device may not support all authentication types.

EAP (Extensible Authentication Protocol) is an authentication protocol that runs on top of the IEEE 802.1x transport mechanism in order to support multiple types of user authentication. By using EAP to interact with an EAP-compatible RADIUS server, an access point helps a wireless station and a RADIUS server perform authentication.

The type of authentication you use depends on the RADIUS server and an intermediary AP(s) that supports IEEE 802.1x.

For EAP-TLS authentication type, you must first have a wired connection to the network and obtain the certificate(s) from a certificate authority (CA). A certificate (also called digital IDs) can be used to authenticate users and a CA issues certificates and guarantees the identity of each certificate owner.

## EAP-MD5 (Message-Digest Algorithm 5)

MD5 authentication is the simplest one-way authentication method. The authentication server sends a challenge to the wireless client. The wireless client 'proves' that it knows the password by encrypting the password with the challenge and sends back the information. Password is not sent in plain text.

However, MD5 authentication has some weaknesses. Since the authentication server needs to get the plaintext passwords, the passwords must be stored. Thus someone other than the authentication server may access the password file. In addition, it is possible to impersonate an authentication server as MD5 authentication method does not perform mutual authentication. Finally, MD5 authentication method does not support data encryption with dynamic session key. You must configure WEP encryption keys for data encryption.

#### EAP-TLS (Transport Layer Security)

With EAP-TLS, digital certifications are needed by both the server and the wireless clients for mutual authentication. The server presents a certificate to the client. After validating the identity of the server, the client sends a different certificate to the server. The exchange of certificates is done in the open before a secured tunnel is created. This makes user identity vulnerable to passive attacks. A digital certificate is an electronic ID card that authenticates the sender's identity. However, to implement EAP-TLS, you need a Certificate Authority (CA) to handle certificates, which imposes a management overhead.

#### EAP-TTLS (Tunneled Transport Layer Service)

EAP-TTLS is an extension of the EAP-TLS authentication that uses certificates for only the server-side authentications to establish a secure connection. Client authentication is then done by sending username and password through the secure connection, thus client identity is protected. For client authentication, EAP-TTLS supports EAP methods and legacy authentication methods such as PAP, CHAP, MS-CHAP and MS-CHAP v2.

#### PEAP (Protected EAP)

Like EAP-TTLS, server-side certificate authentication is used to establish a secure connection, then use simple username and password methods through the secured connection to authenticate the clients, thus hiding client identity. However, PEAP only supports EAP methods, such as EAP-MD5, EAP-MSCHAPv2 and EAP-GTC (EAP-Generic Token Card), for client authentication. EAP-GTC is implemented only by Cisco.

#### LEAP

LEAP (Lightweight Extensible Authentication Protocol) is a Cisco implementation of IEEE 802.1x.

#### Dynamic WEP Key Exchange

The AP maps a unique key that is generated with the RADIUS server. This key expires when the wireless connection times out, disconnects or re-authentication times out. A new WEP key is generated each time re-authentication is performed.

If this feature is enabled, it is not necessary to configure a default encryption key in the wireless security configuration screen. You may still configure and store keys, but they will not be used while dynamic WEP is enabled.

Note: EAP-MD5 cannot be used with Dynamic WEP Key Exchange

For added security, certificate-based authentications (EAP-TLS, EAP-TTLS and PEAP) use dynamic keys for data encryption. They are often deployed in corporate environments, but for public deployment, a

simple user name and password pair is more practical. The following table is a comparison of the features of authentication types.

|                            | EAP-MD5 | EAP-TLS | EAP-TTLS | PEAP     | LEAP     |
|----------------------------|---------|---------|----------|----------|----------|
| Mutual Authentication      | No      | Yes     | Yes      | Yes      | Yes      |
| Certificate – Client       | No      | Yes     | Optional | Optional | No       |
| Certificate – Server       | No      | Yes     | Yes      | Yes      | No       |
| Dynamic Key Exchange       | No      | Yes     | Yes      | Yes      | Yes      |
| Credential Integrity       | None    | Strong  | Strong   | Strong   | Moderate |
| Deployment Difficulty      | Easy    | Hard    | Moderate | Moderate | Moderate |
| Client Identity Protection | No      | No      | Yes      | Yes      | No       |

 Table 36
 Comparison of EAP Authentication Types

#### WPA and WPA2

Wi-Fi Protected Access (WPA) is a subset of the IEEE 802.11i standard. WPA2 (IEEE 802.11i) is a wireless security standard that defines stronger encryption, authentication and key management than WPA.

Key differences between WPA or WPA2 and WEP are improved data encryption and user authentication.

If both an AP and the wireless clients support WPA2 and you have an external RADIUS server, use WPA2 for stronger data encryption. If you don't have an external RADIUS server, you should use WPA2-PSK (WPA2-Pre-Shared Key) that only requires a single (identical) password entered into each access point, wireless gateway and wireless client. As long as the passwords match, a wireless client will be granted access to a WLAN.

If the AP or the wireless clients do not support WPA2, just use WPA or WPA-PSK depending on whether you have an external RADIUS server or not.

Select WEP only when the AP and/or wireless clients do not support WPA or WPA2. WEP is less secure than WPA or WPA2.

#### Encryption

WPA improves data encryption by using Temporal Key Integrity Protocol (TKIP), Message Integrity Check (MIC) and IEEE 802.1x. WPA2 also uses TKIP when required for compatibility reasons, but offers stronger encryption than TKIP with Advanced Encryption Standard (AES) in the Counter mode with Cipher block chaining Message authentication code Protocol (CCMP).

TKIP uses 128-bit keys that are dynamically generated and distributed by the authentication server. AES (Advanced Encryption Standard) is a block cipher that uses a 256-bit mathematical algorithm called Rijndael. They both include a per-packet key mixing function, a Message Integrity Check (MIC) named Michael, an extended initialization vector (IV) with sequencing rules, and a re-keying mechanism.

WPA and WPA2 regularly change and rotate the encryption keys so that the same encryption key is never used twice.

The RADIUS server distributes a Pairwise Master Key (PMK) key to the AP that then sets up a key hierarchy and management system, using the PMK to dynamically generate unique data encryption keys to

encrypt every data packet that is wirelessly communicated between the AP and the wireless clients. This all happens in the background automatically.

The Message Integrity Check (MIC) is designed to prevent an attacker from capturing data packets, altering them and resending them. The MIC provides a strong mathematical function in which the receiver and the transmitter each compute and then compare the MIC. If they do not match, it is assumed that the data has been tampered with and the packet is dropped.

By generating unique data encryption keys for every data packet and by creating an integrity checking mechanism (MIC), with TKIP and AES it is more difficult to decrypt data on a Wi-Fi network than WEP and difficult for an intruder to break into the network.

The encryption mechanisms used for WPA(2) and WPA(2)-PSK are the same. The only difference between the two is that WPA(2)-PSK uses a simple common password, instead of user-specific credentials. The common-password approach makes WPA(2)-PSK susceptible to brute-force passwordguessing attacks but it's still an improvement over WEP as it employs a consistent, single, alphanumeric password to derive a PMK which is used to generate unique temporal encryption keys. This prevent all wireless devices sharing the same encryption keys. (a weakness of WEP)

#### **User Authentication**

WPA and WPA2 apply IEEE 802.1x and Extensible Authentication Protocol (EAP) to authenticate wireless clients using an external RADIUS database. WPA2 reduces the number of key exchange messages from six to four (CCMP 4-way handshake) and shortens the time required to connect to a network. Other WPA2 authentication features that are different from WPA include key caching and pre-authentication. These two features are optional and may not be supported in all wireless devices.

Key caching allows a wireless client to store the PMK it derived through a successful authentication with an AP. The wireless client uses the PMK when it tries to connect to the same AP and does not need to go with the authentication process again.

Pre-authentication enables fast roaming by allowing the wireless client (already connecting to an AP) to perform IEEE 802.1x authentication with another AP before connecting to it.

#### Wireless Client WPA Supplicants

A wireless client supplicant is the software that runs on an operating system instructing the wireless client how to use WPA. At the time of writing, the most widely available supplicant is the WPA patch for Windows XP, Funk Software's Odyssey client.

The Windows XP patch is a free download that adds WPA capability to Windows XP's built-in "Zero Configuration" wireless client. However, you must run Windows XP to use it.

#### WPA(2) with RADIUS Application Example

To set up WPA(2), you need the IP address of the RADIUS server, its port number (default is 1812), and the RADIUS shared secret. A WPA(2) application example with an external RADIUS server looks as follows. "A" is the RADIUS server. "DS" is the distribution system.

- 1 The AP passes the wireless client's authentication request to the RADIUS server.
- 2 The RADIUS server then checks the user's identification against its database and grants or denies network access accordingly.

- **3** A 256-bit Pairwise Master Key (PMK) is derived from the authentication process by the RADIUS server and the client.
- 4 The RADIUS server distributes the PMK to the AP. The AP then sets up a key hierarchy and management system, using the PMK to dynamically generate unique data encryption keys. The keys are used to encrypt every data packet that is wirelessly communicated between the AP and the wireless clients.

Figure 57 WPA(2) with RADIUS Application Example

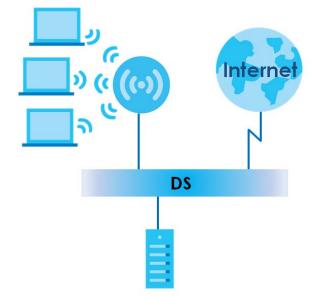

## WPA(2)-PSK Application Example

A WPA(2)-PSK application looks as follows.

- 1 First enter identical passwords into the AP and all wireless clients. The Pre-Shared Key (PSK) must consist of between 8 and 63 ASCII characters or 64 hexadecimal characters (including spaces and symbols).
- 2 The AP checks each wireless client's password and allows it to join the network only if the password matches.
- **3** The AP and wireless clients generate a common PMK (Pairwise Master Key). The key itself is not sent over the network, but is derived from the PSK and the SSID.
- 4 The AP and wireless clients use the TKIP or AES encryption process, the PMK and information exchanged in a handshake to create temporal encryption keys. They use these keys to encrypt data exchanged between them.

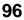

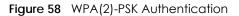

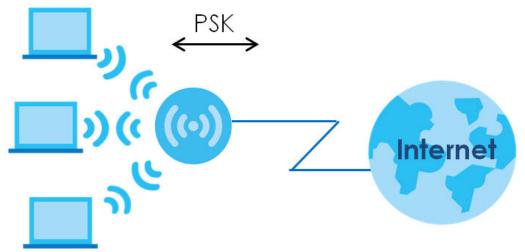

#### **Security Parameters Summary**

Refer to this table to see what other security parameters you should configure for each authentication method or key management protocol type. MAC address filters are not dependent on how you configure these security features.

| AUTHENTICATION METHOD/<br>KEY MANAGEMENT<br>PROTOCOL | ENCRYPTION<br>METHOD | ENTER MANUAL<br>Key | IEEE 802.1X                    |
|------------------------------------------------------|----------------------|---------------------|--------------------------------|
| Open                                                 | None                 | No                  | Disable                        |
|                                                      |                      |                     | Enable without Dynamic WEP Key |
| Open                                                 | WEP                  | No                  | Enable with Dynamic WEP Key    |
|                                                      |                      | Yes                 | Enable without Dynamic WEP Key |
|                                                      |                      | Yes                 | Disable                        |
| Shared                                               | WEP                  | No                  | Enable with Dynamic WEP Key    |
|                                                      |                      | Yes                 | Enable without Dynamic WEP Key |
|                                                      |                      | Yes                 | Disable                        |
| WPA                                                  | TKIP/AES             | No                  | Enable                         |
| WPA-PSK                                              | TKIP/AES             | Yes                 | Disable                        |
| WPA2                                                 | TKIP/AES             | No                  | Enable                         |
| WPA2-PSK                                             | TKIP/AES             | Yes                 | Disable                        |

 Table 37
 Wireless Security Relational Matrix

#### Antenna Overview

An antenna couples RF signals onto air. A transmitter within a wireless device sends an RF signal to the antenna, which propagates the signal through the air. The antenna also operates in reverse by capturing RF signals from the air.

Positioning the antennas properly increases the range and coverage area of a wireless LAN.

## **Antenna Characteristics**

#### Frequency

An antenna in the frequency of 2.4GHz or 5GHz is needed to communicate efficiently in a wireless LAN

#### **Radiation Pattern**

A radiation pattern is a diagram that allows you to visualize the shape of the antenna's coverage area.

#### Antenna Gain

Antenna gain, measured in dB (decibel), is the increase in coverage within the RF beam width. Higher antenna gain improves the range of the signal for better communications.

For an indoor site, each 1 dB increase in antenna gain results in a range increase of approximately 2.5%. For an unobstructed outdoor site, each 1 dB increase in gain results in a range increase of approximately 5%. Actual results may vary depending on the network environment.

Antenna gain is sometimes specified in dBi, which is how much the antenna increases the signal power compared to using an isotropic antenna. An isotropic antenna is a theoretical perfect antenna that sends out radio signals equally well in all directions. dBi represents the true gain that the antenna provides.

#### Types of Antennas for WLAN

There are two types of antennas used for wireless LAN applications.

- Omni-directional antennas send the RF signal out in all directions on a horizontal plane. The coverage area is torus-shaped (like a donut) which makes these antennas ideal for a room environment. With a wide coverage area, it is possible to make circular overlapping coverage areas with multiple access points.
- Directional antennas concentrate the RF signal in a beam, like a flashlight does with the light from its bulb. The angle of the beam determines the width of the coverage pattern. Angles typically range from 20 degrees (very directional) to 120 degrees (less directional). Directional antennas are ideal for hallways and outdoor point-to-point applications.

## **Positioning Antennas**

In general, antennas should be mounted as high as practically possible and free of obstructions. In point-to-point application, position both antennas at the same height and in a direct line of sight to each other to attain the best performance.

For omni-directional antennas mounted on a table, desk, and so on, point the antenna up. For omnidirectional antennas mounted on a wall or ceiling, point the antenna down. For a single AP application, place omni-directional antennas as close to the center of the coverage area as possible.

For directional antennas, point the antenna in the direction of the desired coverage area.

# APPENDIX B Customer Support

In the event of problems that cannot be solved by using this manual, you should contact your vendor. If you cannot contact your vendor, then contact a Zyxel office for the region in which you bought the device.

See http://www.zyxel.com/homepage.shtml and also http://www.zyxel.com/about\_zyxel/zyxel\_worldwide.shtml for the latest information.

Please have the following information ready when you contact an office.

#### **Required Information**

- Product model and serial number.
- Warranty Information.
- Date that you received your device.
- Brief description of the problem and the steps you took to solve it.

## Corporate Headquarters (Worldwide)

#### Taiwan

- Zyxel Communications Corporation
- http://www.zyxel.com

#### Asia

#### China

- Zyxel Communications (Shanghai) Corp.
   Zyxel Communications (Beijing) Corp.
   Zyxel Communications (Tianjin) Corp.
- http://www.zyxel.cn

#### India

- Zyxel Technology India Pvt Ltd
- http://www.zyxel.in

#### Kazakhstan

- Zyxel Kazakhstan
- http://www.zyxel.kz

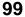

## Korea

- Zyxel Korea Corp.
- http://www.zyxel.kr

#### Malaysia

- Zyxel Malaysia Sdn Bhd.
- http://www.zyxel.com.my

#### Pakistan

- Zyxel Pakistan (Pvt.) Ltd.
- http://www.zyxel.com.pk

#### Philippines

- Zyxel Philippines
- http://www.zyxel.com.ph

## Singapore

- Zyxel Singapore Pte Ltd.
- http://www.zyxel.com.sg

#### Taiwan

- Zyxel Communications Corporation
- http://www.zyxel.com/tw/zh/

## Thailand

- Zyxel Thailand Co., Ltd
- http://www.zyxel.co.th

## Vietnam

- Zyxel Communications Corporation-Vietnam Office
- http://www.zyxel.com/vn/vi

## Europe

## Austria

- Zyxel Deutschland GmbH
- http://www.zyxel.de

## Belarus

- Zyxel BY
- http://www.zyxel.by

#### Belgium

- Zyxel Communications B.V.
- http://www.zyxel.com/be/nl/
- http://www.zyxel.com/be/fr/

#### Bulgaria

- Zyxel България
- http://www.zyxel.com/bg/bg/

## **Czech Republic**

- Zyxel Communications Czech s.r.o
- http://www.zyxel.cz

#### Denmark

- Zyxel Communications A/S
- http://www.zyxel.dk

#### Estonia

- Zyxel Estonia
- http://www.zyxel.com/ee/et/

## Finland

- Zyxel Communications
- http://www.zyxel.fi

#### France

- Zyxel France
- http://www.zyxel.fr

#### Germany

- Zyxel Deutschland GmbH
- http://www.zyxel.de

#### Hungary

- Zyxel Hungary & SEE
- http://www.zyxel.hu

#### Italy

- Zyxel Communications Italy
- http://www.zyxel.it/

#### Latvia

- Zyxel Latvia
- http://www.zyxel.com/lv/lv/homepage.shtml

#### Lithuania

- Zyxel Lithuania
- http://www.zyxel.com/lt/lt/homepage.shtml

#### Netherlands

- Zyxel Benelux
- http://www.zyxel.nl

#### Norway

- Zyxel Communications
- http://www.zyxel.no

#### Poland

- Zyxel Communications Poland
- http://www.zyxel.pl

#### Romania

- Zyxel Romania
- http://www.zyxel.com/ro/ro

#### Russia

- Zyxel Russia
- http://www.zyxel.ru

#### Slovakia

- Zyxel Communications Czech s.r.o. organizacna zlozka
- http://www.zyxel.sk

#### Spain

- Zyxel Communications ES Ltd
- http://www.zyxel.es

#### Sweden

- Zyxel Communications
- http://www.zyxel.se

## Switzerland

• Studerus AG

• http://www.zyxel.ch/

#### Turkey

- Zyxel Turkey A.S.
- http://www.zyxel.com.tr

## UK

- Zyxel Communications UK Ltd.
- http://www.zyxel.co.uk

#### Ukraine

- Zyxel Ukraine
- http://www.ua.zyxel.com

## Latin America

## Argentina

- Zyxel Communication Corporation
- http://www.zyxel.com/ec/es/

## Brazil

- Zyxel Communications Brasil Ltda.
- https://www.zyxel.com/br/pt/

## Ecuador

- Zyxel Communication Corporation
- http://www.zyxel.com/ec/es/

## Middle East

#### Israel

- Zyxel Communication Corporation
- http://il.zyxel.com/homepage.shtml

## Middle East

- Zyxel Communication Corporation
- http://www.zyxel.com/me/en/

## North America

## USA

- Zyxel Communications, Inc. North America Headquarters
- http://www.zyxel.com/us/en/

## Oceania

## Australia

- Zyxel Communications Corporation
- http://www.zyxel.com/au/en/

## Africa

## South Africa

- Nology (Pty) Ltd.
- http://www.zyxel.co.za

# APPENDIX C Legal Information

#### Copyright

Copyright © 2017 by Zyxel Communications Corporation.

The contents of this publication may not be reproduced in any part or as a whole, transcribed, stored in a retrieval system, translated into any language, or transmitted in any form or by any means, electronic, mechanical, magnetic, optical, chemical, photocopying, manual, or otherwise, without the prior written permission of Zyxel Communications Corporation.

Published by Zyxel Communications Corporation. All rights reserved.

#### Disclaimer

Zyxel does not assume any liability arising out of the application or use of any products, or software described herein. Neither does it convey any license under its patent rights nor the patent rights of others. Zyxel further reserves the right to make changes in any products described herein without notice. This publication is subject to change without notice.

#### **Regulatory Notice and Statement**

#### UNITED STATES of AMERICA

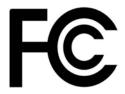

The following information applies if you use the product within USA area.

#### FCC EMC Statement

- The device complies with Part 15 of FCC rules. Operation is subject to the following two conditions:
  - (1) This device may not cause harmful interference, and
  - (2) This device must accept any interference received, including interference that may cause undesired operation.
- Changes or modifications not expressly approved by the party responsible for compliance could void the user's authority to operate the device.
- This product has been tested and complies with the specifications for a Class B digital device, pursuant to Part 15 of the FCC Rules. These
  limits are designed to provide reasonable protection against harmful interference in a residential installation. This device generates, uses, and
  can radiate radio frequency energy and, if not installed and used according to the instructions, may cause harmful interference to radio
  communications. However, there is no guarantee that interference will not occur in a particular installation.
- If this device does cause harmful interference to radio or television reception, which is found by turning the device off and on, the user is encouraged to try to correct the interference by one or more of the following measures:
  - Reorient or relocate the receiving antenna
  - Increase the separation between the devices
  - Connect the equipment to an outlet other than the receiver's
  - Consult a dealer or an experienced radio/TV technician for assistance

The following information applies if you use the product with RF function within USA area.

#### FCC Radiation Exposure Statement

- This device complies with FCC RF radiation exposure limits set forth for an uncontrolled environment.
- This transmitter must be at least 22 cm from the user and must not be co-located or operating in conjunction with any other antenna or transmitter.
- Operations in the 5.15-5.25GHz band are restricted to indoor usage only.

#### CANADA

The following information applies if you use the product within Canada area.

#### Industry Canada ICES Statement

CAN ICES-3 (B)/NMB-3(B)

#### Industry Canada RSS-GEN & RSS-247 Statement

- This device complies with Industry Canada license-exempt RSS standard(s). Operation is subject to the following two conditions: (1) this device may not cause interference, and (2) this device must accept any interference, including interference that may cause undesired operation of the device.
- This radio transmitter (2468C-WAP6804) has been approved by Industry Canada to operate with the antenna types listed below with the maximum permissible gain and required antenna impedance for each antenna type indicated. Antenna types not included in this list, having a gain greater than the maximum gain indicated for that type, are strictly prohibited for use with this device.

#### Antenna Information

|                    | TYPE    | MANUFACTURER | GAIN                                                                                                    | CONNECTOR     |
|--------------------|---------|--------------|----------------------------------------------------------------------------------------------------|---------------|
| <u>5G ANT 0</u>    | PCB     | Airgain      | 2.52 (5180 MHz), 2.49 (5190 MHz), 2.92 (5200 MHz), 2.77 (5210 MHz),<br>2.27 (5230 MHz), 1.96 (5240 MHz), 2.12 (5260 MHz), 2.01 (5270 MHz),<br>2.36 (5290 MHz), 2.57 (5300 MHz), 2.55 (5310 MHz), 2.65 (5320 MHz),<br>2.45 (5500 MHz), 2.72 (5510 MHz), 2.40 (5530 MHz), 2.51 (5550 MHz),<br>2.39 (5580 MHz), 2.51 (5610 MHz), 2.40 (5530 MHz), 2.51 (5550 MHz),<br>2.86 (5670 MHz), 2.92 (5690 MHz), 3.03 (5620 MHz), 2.93 (5630 MHz),<br>2.86 (5670 MHz), 2.92 (5690 MHz), 3.26 (5700 MHz), 3.60 (5710 MHz),<br>3.36 (5720 MHz), 3.46 (5745 MHz), 3.31 (5755 MHz), 3.30 (5775 MHz),<br>3.42 (5785 MHz), 3.55 (5795 MHz), 3.33 (5825 MHz) | i-pex         |
| <u>5G ANT 1</u>    | PCB     | Airgain      | 3.13 (5180 MHz), 3.33 (5190 MHz), 3.33 (5200 MHz), 3.48 (5210 MHz),<br>2.91 (5230 MHz), 2.66 (5240 MHz), 2.90 (5260 MHz), 2.68 (5270 MHz),<br>2.54 (5290 MHz), 2.59 (5300 MHz), 2.17 (5310 MHz), 2.30 (5320 MHz),<br>2.85 (5500 MHz), 2.83 (5510 MHz), 3.17 (5530 MHz), 3.08 (5550 MHz),<br>3.05 (5580 MHz), 2.83 (5510 MHz), 3.29 (5620 MHz), 3.24 (5630 MHz),<br>2.81 (5670 MHz), 2.56 (5690 MHz), 3.28 (5700 MHz), 3.53 (5710 MHz),<br>3.54 (5720 MHz), 3.46 (5745 MHz), 3.23 (5755 MHz), 2.70 (5775 MHz),<br>2.69 (5785 MHz), 2.47 (5795 MHz), 2.92 (5825 MHz).                                                                       | i-pex         |
| <u>5G ANT 2</u>    | PCB     | Airgain      | 2.55 (5180 MHz), 2.35 (5190 MHz), 2.69 (5200 MHz), 3.27 (5210 MHz),<br>2.86 (5230 MHz), 2.92 (5240 MHz), 2.72 (5260 MHz), 2.36 (5270 MHz),<br>2.38 (5290 MHz), 2.14 (5300 MHz), 1.90 (5310 MHz), 2.11 (5320 MHz),<br>3.00 (5500 MHz), 3.01 (5510 MHz), 3.42 (5530 MHz), 2.89 (5550 MHz),<br>3.06 (5580 MHz), 2.89 (5610 MHz), 3.23 (5620 MHz), 2.89 (5550 MHz),<br>3.25 (5670 MHz), 3.03 (5690 MHz), 2.65 (5700 MHz), 3.52 (5710 MHz),<br>3.72 (5720 MHz), 4.51 (5745 MHz), 3.83 (5755 MHz), 3.11 (5775 MHz),<br>3.20 (5785 MHz), 3.35 (5795 MHz), 3.96 (5825 MHz)                                                                        | i-pex         |
| <u>5G ANT 3</u>    | PCB     | Airgain      | 3.03 (5180 MHz), 3.18 (5190 MHz), 3.39 (5200 MHz), 3.15 (5210 MHz),<br>2.77 (5230 MHz), 2.89 (5240 MHz), 2.62 (5260 MHz), 2.73 (5270 MHz),<br>2.98 (5290 MHz), 3.08 (5300 MHz), 2.75 (5310 MHz), 2.74 (5320 MHz),<br>3.70 (5500 MHz), 3.25 (5510 MHz), 2.99 (5530 MHz), 2.82 (5550 MHz),<br>3.51 (5580 MHz), 2.82 (5610 MHz), 3.54 (5620 MHz), 3.75 (5630 MHz),<br>3.55 (5670 MHz), 3.20 (5690 MHz), 3.39 (5700 MHz), 3.29 (5710 MHz),<br>3.23 (5720 MHz), 3.12 (5745 MHz), 3.00 (5755 MHz), 3.24 (5775 MHz),<br>3.26 (5785 MHz), 2.90 (5795 MHz), 2.92 (5825 MHz).                                                                       | i-pex         |
| 2.4 <u>G ANT 1</u> | Printed | N/A          | 2.61 (2400 MHz), 2.65 (2410 MHz), 2.70 (2412 MHz), 2.66 (2417 MHz),<br>2.63 (2420 MHz), 2.60 (2422 MHz), 2.66 (2427 MHz), 2.66 (2430 MHz),<br>2.66 (2432 MHz), 2.57 (2437 MHz), 2.54 (2440 MHz), 2.53 (2442 MHz),<br>2.51 (2447 MHz), 2.50 (2450 MHz), 2.55 (2452 MHz), 2.49 (2457 MHz),<br>2.46 (2460 MHz), 2.43 (2462 MHz), 2.42 (2467 MHz), 2.34 (2470 MHz),<br>2.30 (2472 MHz), 2.28 (2477 MHz), 2.29 (2480 MHz), 2.19 (2490 MHz),<br>2.08 (2500 MHz)                                                                                                    | <u>murata</u> |
| 2.4G ANT 2         | Printed | N/A          | 1.90 (2400 MHz), 1.99 (2410 MHz), 2.05 (2412 MHz), 2.08 (2417 MHz),<br>2.15 (2420 MHz), 2.10 (2422 MHz), 2.18 (2427 MHz), 2.17 (2430 MHz),<br>2.18 (2432 MHz), 2.24 (2437 MHz), 2.30 (2440 MHz), 2.30 (2442 MHz),<br>2.30 (2447 MHz), 2.32 (2450 MHz), 2.37 (2452 MHz), 2.40 (2457 MHz),<br>2.42 (2460 MHz), 2.41 (2462 MHz), 2.45 (2472 MHz), 2.45 (2472 MHz),<br>2.42 (2460 MHz), 2.38 (2477 MHz), 2.38 (2480 MHz), 2.39 (2490 MHz),<br>2.30 (2500 MHz)                                                                                                    | <u>murata</u> |

If the product with 5G wireless function operating in 5150-5250 MHz and 5725-5850 MHz, the following attention must be paid,

- The device for operation in the band 5150-5250 MHz is only for indoor use to reduce the potential for harmful interference to co-channel mobile satellite systems.
- For devices with detachable antenna(s), the maximum antenna gain permitted for devices in the band 5725-5850 MHz shall be such that the
  equipment still complies with the e.i.r.p. limits specified for point-to-point and non-point-to-point operation as appropriate; and
- The worst-case tilt angle(s) necessary to remain compliant with the e.i.r.p. elevation mask requirement set forth in Section 6.2.2(3) of RSS 247 shall be clearly indicated.

If the product with 5G wireless function operating in 5250-5350 MHz and 5470-5725 MHz, the following attention must be paid.

- For devices with detachable antenna(s), the maximum antenna gain permitted for devices in the bands 5250-5350 MHz and 5470-5725 MHz shall be such that the equipment still complies with the e.i.r.p. limit.
- Le présent appareil est conforme aux CNR d'Industrie Canada applicables aux appareils radio exempts de licence. L'exploitation est autorisée aux deux conditions suivantes : (1) l'appareil ne doit pas produire de brouillage, et (2) l'utilisateur de l'appareil doit accepter tout brouillage radioélectrique subi, même si le brouillage est susceptible d'en compromettre le fonctionnement.
- Le présent émetteur radio (2468C-WAP6804) de modèle s'il fait partie du matériel de catégoriel) a été approuvé par Industrie Canada pour fonctionner avec les types d'antenne énumérés ci-dessous et ayant un gain admissible maximal et l'impédance requise pour chaque type d'antenne. Les types d'antenne non inclus dans cette liste, ou dont le gain est supérieur au gain maximal indiqué, sont strictement interdits pour l'exploitation de l'émetteur.

#### **Informations Antenne**

|                   | TYPE    | FABRICANT | GAIN                                                                                                    | CONNECTEUR    |
|-------------------|---------|-----------|----------------------------------------------------------------------------------------------------|---------------|
| <u>5G ANT 0</u>   | PCB     | Airgain   | 2.52 (5180 MHz), 2.49 (5190 MHz), 2.92 (5200 MHz), 2.77 (5210 MHz),<br>2.27 (5230 MHz), 1.96 (5240 MHz), 2.12 (5260 MHz), 2.01 (5270 MHz),<br>2.36 (5290 MHz), 2.57 (5300 MHz), 2.55 (5310 MHz), 2.65 (5320 MHz),<br>2.45 (5500 MHz), 2.72 (5510 MHz), 2.40 (5530 MHz), 2.51 (5550 MHz),<br>2.39 (5580 MHz), 2.51 (5610 MHz), 3.03 (5620 MHz), 2.93 (5630 MHz),<br>2.86 (5670 MHz), 2.92 (5690 MHz), 3.26 (5700 MHz), 3.36 (5710 MHz),<br>3.36 (5720 MHz), 3.35 (5745 MHz), 3.31 (5755 MHz), 3.30 (5775 MHz),<br>3.42 (5785 MHz), 3.55 (5795 MHz), 3.33 (5825 MHz)  | i-pex         |
| <u>5G ANT 1</u>   | PCB     | Airgain   | 3.13 (5180 MHz), 3.33 (5190 MHz), 3.33 (5200 MHz), 3.48 (5210 MHz),<br>2.91 (5230 MHz), 2.66 (5240 MHz), 2.90 (5260 MHz), 2.68 (5270 MHz),<br>2.54 (5290 MHz), 2.59 (5300 MHz), 2.17 (5310 MHz), 2.30 (5320 MHz),<br>2.85 (5500 MHz), 2.83 (5510 MHz), 3.17 (5530 MHz), 3.08 (5550 MHz),<br>3.05 (5580 MHz), 2.83 (5510 MHz), 3.29 (5620 MHz), 3.24 (5630 MHz),<br>2.81 (5670 MHz), 2.56 (5690 MHz), 2.58 (5700 MHz), 3.33 (5710 MHz),<br>3.54 (5720 MHz), 3.46 (5745 MHz), 2.92 (5825 MHz), 3.270 (5775 MHz),<br>2.69 (5785 MHz), 2.47 (5795 MHz), 2.92 (5825 MHz) | i-pex         |
| <u>5G ANT 2</u>   | PCB     | Airgain   | 2.55 (5180 MHz), 2.35 (5190 MHz), 2.69 (5200 MHz), 3.27 (5210 MHz),<br>2.86 (5230 MHz), 2.92 (5240 MHz), 2.72 (5260 MHz), 2.36 (5270 MHz),<br>2.38 (5290 MHz), 2.14 (5300 MHz), 1.90 (5310 MHz), 2.11 (5320 MHz),<br>3.00 (5500 MHz), 2.01 (5510 MHz), 3.42 (5530 MHz), 2.89 (5550 MHz),<br>3.06 (5580 MHz), 2.89 (5610 MHz), 3.23 (5620 MHz), 2.88 (5630 MHz),<br>3.25 (5670 MHz), 3.03 (5690 MHz), 2.65 (5700 MHz), 3.52 (5710 MHz),<br>3.72 (5720 MHz), 4.51 (5745 MHz), 3.83 (5755 MHz), 3.11 (5775 MHz),<br>3.20 (5785 MHz), 3.35 (5795 MHz), 3.96 (5825 MHz)  | i-pex         |
| <u>5G ANT 3</u>   | PCB     | Airgain   | 3.03 (5180 MHz), 3.18 (5190 MHz), 3.39 (5200 MHz), 3.15 (5210 MHz),<br>2.77 (5230 MHz), 2.89 (5240 MHz), 2.62 (5260 MHz), 2.73 (5270 MHz),<br>2.98 (5290 MHz), 3.08 (5300 MHz), 2.75 (5310 MHz), 2.74 (5320 MHz),<br>3.70 (5500 MHz), 3.25 (5510 MHz), 2.99 (5530 MHz), 2.82 (5550 MHz),<br>3.51 (5580 MHz), 2.82 (5610 MHz), 3.54 (5620 MHz), 3.75 (5630 MHz),<br>3.55 (5670 MHz), 3.20 (5690 MHz), 3.39 (5700 MHz), 3.29 (5710 MHz),<br>3.23 (5720 MHz), 3.12 (5745 MHz), 3.00 (5755 MHz), 3.24 (5775 MHz),<br>3.26 (5785 MHz), 2.90 (5795 MHz), 2.92 (5825 MHz)  | i-pex         |
| <u>2.4G ANT_1</u> | Printed | N/A       | 2.61 (2400 MHz), 2.65 (2410 MHz), 2.70 (2412 MHz), 2.66 (2417 MHz),<br>2.63 (2420 MHz), 2.60 (2422 MHz), 2.66 (2427 MHz), 2.66 (2430 MHz),<br>2.66 (2432 MHz), 2.57 (2437 MHz), 2.54 (2440 MHz), 2.53 (2442 MHz),<br>2.51 (2447 MHz), 2.50 (2450 MHz), 2.55 (2452 MHz), 2.49 (2457 MHz),<br>2.46 (2460 MHz), 2.43 (2462 MHz), 2.42 (2467 MHz), 2.34 (2470 MHz),<br>2.30 (2472 MHz), 2.28 (2477 MHz), 2.29 (2480 MHz), 2.19 (2490 MHz),<br>2.08 (2500 MHz)                                                                                                    | <u>murata</u> |
| 2.4G ANT 2        | Printed | N/A       | 1.90 (2400 MHz), 1.99 (2410 MHz), 2.05 (2412 MHz), 2.08 (2417 MHz),           2.15 (2420 MHz), 2.10 (2422 MHz), 2.18 (2427 MHz), 2.17 (2430 MHz),           2.18 (2432 MHz), 2.24 (2437 MHz), 2.30 (2440 MHz), 2.30 (2442 MHz),           2.30 (2447 MHz), 2.32 (2450 MHz), 2.37 (2452 MHz), 2.40 (2457 MHz),           2.42 (2460 MHz), 2.41 (2462 MHz), 2.34 (2467 MHz), 2.45 (2470 MHz),           2.42 (2470 MHz), 2.38 (2477 MHz), 2.38 (2480 MHz), 2.39 (2490 MHz),           2.30 (2500 MHz)                                                                 | murata        |

Lorsque la fonction sans fil 5G fonctionnant en 5150-5250 MHz and 5725-5850 MHz est activée pour ce produit, il est nécessaire de porter une attention particulière aux choses suivantes

- Les dispositifs fonctionnant dans la bande 5150-5250 MHz sont réservés uniquement pour une utilisation à l'intérieur afin de réduire les risques de brouillage préjudiciable aux systèmes de satellites mobiles utilisant les mêmes canaux;
- Pour les dispositifs munis d'antennes amovibles, le gain maximal d'antenne permis (pour les dispositifs utilisant la bande de 5 725 à 5 850 MHz) doit être conforme à la limite de la p.i.r.e. spécifiée pour l'exploitation point à point et l'exploitation non point à point, selon le cas;
- Les pires angles d'inclinaison nécessaires pour rester conforme à l'exigence de la p.i.r.e. applicable au masque d'élévation, et énoncée à la section 6.2.2.3) du CNR-247, doivent être clairement indiqués.

Lorsque la fonction sans fil 5G fonctionnant en 5250-5350 MHz et 5470-5725 MHz est activée pour ce produit, il est nécessaire de porter une attention particulière aux choses suivantes.

 Pour les dispositifs munis d'antennes amovibles, le gain maximal d'antenne permis pour les dispositifs utilisant les bandes de 5 250 à 5 350 MHz et de 5 470 à 5 725 MHz doit être conforme à la limite de la p.i.r.e.

#### Industry Canada radiation exposure statement

This device complies with IC radiation exposure limits set forth for an uncontrolled environment. This device should be installed and operated with a minimum distance of 25 cm between the radiator and your body.

#### Déclaration d'exposition aux radiations:

Cet équipement est conforme aux limites d'exposition aux rayonnements IC établies pour un environnement non contrôlé. Cet équipement doit être installé et utilisé avec un minimum de <u>25</u> cm de distance entre la source de rayonnement et votre corps.

#### **EUROPEAN UNION**

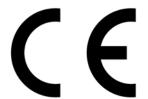

The following information applies if you use the product within the European Union.

#### Declaration of Conformity with Regard to EU Directive 2014/53/EU (Radio Equipment Directive, RED)

- Compliance information for 2.4GHz and/or 5GHz wireless products relevant to the EU and other Countries following the EU Directive 2014/53/ EU (RED). And this product may be used in all EU countries (and other countries following the EU Directive 2014/53/EU) without any limitation except for the countries mentioned below table:
- In the majority of the EU and other European countries, the 5GHz bands have been made available for the use of wireless local area networks (LANs). Later in this document you will find an overview of countries in which additional restrictions or requirements or both are applicable. The requirements for any country may evolve. Zyxel recommends that you check with the local authorities for the latest status of their national regulations for the 5GHz wireless LANs.
- If this device for operation in the band 5150-5350 MHz, it is for indoor use only.
- This equipment should be installed and operated with a minimum distance of xx cm between the radio equipment and your body.
- <u>The maximum RF power operating for each band as follows:</u>
- The band 2,400 to 2,483.5 MHz is xxx mW,
- The bands 5,150 MHz to 5,350 MHz is xxx mW,
- The 5,470 MHz to 5,725 MHz is xxx mW.

| Български<br>(Bulgarian) | С настоящото Zyxel декларира, че това оборудване е в съответствие със съществените изисквания и другите приложими разпоредбите на Директива 2014/53/ЕС.                                                                                                    |  |  |  |  |
|--------------------------|----------------------------------------------------------------------------------------------------|--|--|--|--|
|                          | National Restrictions                                                                                                    |  |  |  |  |
|                          | <ul> <li>The Belgian Institute for Postal Services and Telecommunications (BIPT) must be notified of any outdoor wireless link having a range exceeding 300 meters. Please check http://www.bipt.be for more details.</li> <li>Draadloze verbindingen voor buitengebruik en met een reikwijdte van meer dan 300 meter dienen aangemeld te worden bij het Belgisch Instituut voor postdiensten en telecommunicatie (BIPT). Zie http://www.bipt.be voor meer gegevens.</li> <li>Les liaisons sans fil pour une utilisation en extérieur d'une distance supérieure à 300 mètres doivent être notifiées à l'Institut Belge des services Postaux et des Télécommunications (IBPT). Visitez http://www.ibpt.be pour de plus amples détails.</li> </ul> |  |  |  |  |
| Español<br>(Spanish)     | Por medio de la presente Zyxel declara que el equipo cumple con los requisitos esenciales y cualesquiera otras disposiciones aplicables o exigibles de la Directiva 2014/53/UE.                                                                                                    |  |  |  |  |
| Čeština<br>(Czech)       | Zyxel tímto prohlašuje, že tento zařízení je ve shodě se základními požadavky a dalšími příslušnými ustanoveními směrnice 2014/53/EU.                                                                                                    |  |  |  |  |
| Dansk (Danish)           | Undertegnede Zyxel erklærer herved, at følgende udstyr udstyr overholder de væsentlige krav og øvrige relevante krav i<br>direktiv 2014/53/EU.                                                                                                    |  |  |  |  |
|                          | National Restrictions                                                                                                    |  |  |  |  |
|                          | <ul> <li>In Denmark, the band 5150 - 5350 MHz is also allowed for outdoor usage.</li> <li>I Danmark må frekvensbåndet 5150 - 5350 også anvendes udendørs.</li> </ul>                                                                                                    |  |  |  |  |
| Deutsch<br>(German)      | Hiermit erklärt Zyxel, dass sich das Gerät Ausstattung in Übereinstimmung mit den grundlegenden Anforderungen und den<br>übrigen einschlägigen Bestimmungen der Richtlinie 2014/53/EU befindet.                                                                                                    |  |  |  |  |
| Eesti keel<br>(Estonian) | Käesolevaga kinnitab Zyxel seadme seadmed vastavust direktiivi 2014/53/EU põhinõuetele ja nimetatud direktiivist<br>tulenevatele teistele asjakohastele sätetele.                                                                                                    |  |  |  |  |
| Ελληνικά<br>(Greek)      | ΜΕ ΤΗΝ ΠΑΡΟΥΣΑ ΖΥΧΕΙ ΔΗΛΩΝΕΙ ΟΤΙ εξοπλισμός ΣΥΜΜΟΡΦΩΝΕΤΑΙ ΠΡΟΣ ΤΙΣ ΟΥΣΙΩΔΕΙΣ ΑΠΑΙΤΗΣΕΙΣ ΚΑΙ ΤΙΣ ΛΟΙΠΕΣ ΣΧΕΤΙΚΕΣ<br>ΔΙΑΤΑΞΕΙΣ ΤΗΣ ΟΔΗΓΙΑΣ 2014/53/EU.                                                                                                    |  |  |  |  |
| English                  | Hereby, Zyxel declares that this device is in compliance with the essential requirements and other relevant provisions of Directive 2014/53/EU.                                                                                                    |  |  |  |  |
| Français<br>(French)     | Par la présente Zyxel déclare que l'appareil équipements est conforme aux exigences essentielles et aux autres dispositions pertinentes de la directive 2014/53/EU.                                                                                                    |  |  |  |  |
| Hrvatski<br>(Croatian)   | Zyxel ovime izjavljuje da je radijska oprema tipa u skladu s Direktivom 2014/53/EU.                                                                                                    |  |  |  |  |
| Íslenska<br>(Icelandic)  | Hér með lýsir, Zyxel því yfir að þessi búnaður er í samræmi við grunnkröfur og önnur viðeigandi ákvæði tilskipunar 2014/53/<br>EU.                                                                                                    |  |  |  |  |

| Italiano (Italian)             | Con la presente Zyxel dichiara che questo attrezzatura è conforme ai requisiti essenziali ed alle altre disposizioni pertinenti stabilite dalla direttiva 2014/53/EU.                                                                                                    |  |  |  |  |  |
|--------------------------------|----------------------------------------------------------------------------------------------------|--|--|--|--|--|
|                                | National Restrictions                                                                                                    |  |  |  |  |  |
|                                | <ul> <li>This product meets the National Radio Interface and the requirements specified in the National Frequency Allocation<br/>Table for Italy. Unless this wireless LAN product is operating within the boundaries of the owner's property, its use requires<br/>a "general authorization." Please check http://www.sviluppoeconomico.gov.it/ for more details.</li> <li>Questo prodotto è conforme alla specifiche di Interfaccia Radio Nazionali e rispetta il Piano Nazionale di ripartizione<br/>delle frequenze in Italia. Se non viene installato all'interno del proprio fondo, l'utilizzo di prodotti Wireless LAN richiede<br/>una "Autorizzazione Generale". Consultare http://www.sviluppoeconomico.gov.it/ per maggiori dettagli.</li> </ul> |  |  |  |  |  |
| Latviešu valoda                | Ar šo Zyxel deklarē, ka iekārtas atbilst Direktīvas 2014/53/EU būtiskajām prasībām un citiem ar to saistītajiem noteikumiem.                                                                                                    |  |  |  |  |  |
| (Latvian)                      | National Restrictions                                                                                                    |  |  |  |  |  |
|                                | The outdoor usage of the 2.4 GHz band requires an authorization from the Electronic Communications Office. Please check http://www.esd.lv for more details.                                                                                                    |  |  |  |  |  |
|                                | <ul> <li>2.4 GHz frekvenèu joslas izmantoðanai árpus telpám nepiecieðama atïauja no Elektronisko sakaru direkcijas. Vairák<br/>informácijas: http://www.esd.lv.</li> </ul>                                                                                                    |  |  |  |  |  |
| Lietuvių kalba<br>(Lithuanian) | Šiuo Zyxel deklaruoja, kad šis įranga atitinka esminius reikalavimus ir kitas 2014/53/EU Direktyvos nuostatas.                                                                                                    |  |  |  |  |  |
| Magyar<br>(Hungarian)          | Alulírott, Zyxel nyilatkozom, hogy a berendezés megfelel a vonatkozó alapvető követelményeknek és az 2014/53/EU<br>irányelv egyéb előírásainak.                                                                                                    |  |  |  |  |  |
| Malti (Maltese)                | Hawnhekk, Zyxel, jiddikjara li dan tagħmir jikkonforma mal-ħtiģijiet essenzjali u ma provvedimenti oħrajn relevanti li hemm<br>fid-Dirrettiva 2014/53/EU.                                                                                                    |  |  |  |  |  |
| Nederlands<br>(Dutch)          | Hierbij verklaart Zyxel dat het toestel uitrusting in overeenstemming is met de essentiële eisen en de andere relevante bepalingen van richtlijn 2014/53/EU.                                                                                                    |  |  |  |  |  |
| Polski (Polish)                | Niniejszym Zyxel oświadcza, że sprzęt jest zgodny z zasadniczymi wymogami oraz pozostałymi stosownymi postanowieniami<br>Dyrektywy 2014/53/EU.                                                                                                    |  |  |  |  |  |
| Português<br>(Portuguese)      | Zyxel declara que este equipamento está conforme com os requisitos essenciais e outras disposições da Directiva 2014/53/<br>EU.                                                                                                    |  |  |  |  |  |
| Română<br>(Romanian)           | Prin prezenta, Zyxel declară că acest echipament este în conformitate cu cerințele esențiale și alte prevederi relevante ale<br>Directivei 2014/53/EU.                                                                                                    |  |  |  |  |  |
| Slovenčina<br>(Slovak)         | Zyxel týmto vyhlasuje, že zariadenia spĺňa základné požiadavky a všetky príslušné ustanovenia Smernice 2014/53/EU.                                                                                                    |  |  |  |  |  |
| Slovenščina<br>(Slovene)       | Zyxel izjavlja, da je ta oprema v skladu z bistvenimi zahtevami in ostalimi relevantnimi določili direktive 2014/53/EU.                                                                                                    |  |  |  |  |  |
| Suomi (Finnish)                | Zyxel vakuuttaa täten että laitteet tyyppinen laite on direktiivin 2014/53/EU oleellisten vaatimusten ja sitä koskevien direktiivin muiden ehtojen mukainen.                                                                                                    |  |  |  |  |  |
| Svenska<br>(Swedish)           | Härmed intygar Zyxel att denna utrustning står I överensstämmelse med de väsentliga egenskapskrav och övriga relevanta bestämmelser som framgår av direktiv 2014/53/EU.                                                                                                    |  |  |  |  |  |
| Norsk<br>(Norwegian)           | Erklærer herved Zyxel at dette utstyret er i samsvar med de grunnleggende kravene og andre relevante bestemmelser i<br>direktiv 2014/53/EU.                                                                                                    |  |  |  |  |  |

#### Notes:

1. Although Norway, Switzerland and Liechtenstein are not EU member states, the EU Directive 2014/53/EU has also been implemented in those countries.

2. The regulatory limits for maximum output power are specified in EIRP. The EIRP level (in dBm) of a device can be calculated by adding the gain of the antenna used (specified in dBi) to the output power available at the connector (specified in dBm).

| COUNTRY        | ISO 3166 2 LETTER CODE | COUNTRY        | ISO 3166 2 LETTER CODE |
|----------------|------------------------|----------------|------------------------|
| Austria        | AT                     | Liechtenstein  | LI                     |
| Belgium        | BE                     | Lithuania      | LT                     |
| Bulgaria       | BG                     | Luxembourg     | LU                     |
| Croatia        | HR                     | Malta          | MT                     |
| Cyprus         | СҮ                     | Netherlands    | NL                     |
| Czech Republic | CZ                     | Norway         | NO                     |
| Denmark        | DK                     | Poland         | PL                     |
| Estonia        | EE                     | Portugal       | PT                     |
| Finland        | FI                     | Romania        | RO                     |
| France         | FR                     | Serbia         | RS                     |
| Germany        | DE                     | Slovakia       | SK                     |
| Greece         | GR                     | Slovenia       | SI                     |
| Hungary        | HU                     | Spain          | ES                     |
| Iceland        | IS                     | Switzerland    | СН                     |
| Ireland        | IE                     | Sweden         | SE                     |
| Italy          | IT                     | Turkey         | TR                     |
| Latvia         | LV                     | United Kingdom | GB                     |

#### List of national codes

#### **Safety Warnings**

- Do not use this product near water, for example, in a wet basement or near a swimming pool.
- Do not expose your device to dampness, dust or corrosive liquids.
- Do not store things on the device.
- Do not obstruct the device ventilation slots as insufficient airflow may harm your device. For example, do not place the device in an enclosed space such as a box or on a very soft surface such as a bed or sofa.
- Do not install, use, or service this device during a thunderstorm. There is a remote risk of electric shock from lightning.
- Connect ONLY suitable accessories to the device.
- Do not open the device or unit. Opening or removing covers can expose you to dangerous high voltage points or other risks. ONLY qualified service personnel should service or disassemble this device. Please contact your vendor for further information.
- Make sure to connect the cables to the correct ports.
- Place connecting cables carefully so that no one will step on them or stumble over them.
- Always disconnect all cables from this device before servicing or disassembling.
- Do not remove the plug and connect it to a power outlet by itself; always attach the plug to the power adaptor first before connecting it to a power outlet.
- Do not allow anything to rest on the power adaptor or cord and do NOT place the product where anyone can walk on the power adaptor or cord.
- Please use the provided or designated connection cables/power cables/ adaptors. Connect it to the right supply voltage (for example, 110V AC in North America or 230V AC in Europe). If the power adaptor or cord is damaged, it might cause electrocution. Remove it from the device and the power source, repairing the power adapter or cord is prohibited. Contact your local vendor to order a new one.
- Do not use the device outside, and make sure all the connections are indoors. There is a remote risk of electric shock from lightning.
   CAUTION: Risk of explosion if battery is replaced by an incorrect type, dispose of used batteries according to the instruction. Dispose them at the applicable collection point for the recycling of electrical and electronic devices. For detailed information about recycling of this product, please contact your local city office, your household waste disposal service or the store where you purchased the product.
- The following warning statements apply, where the disconnect device is not incorporated in the device or where the plug on the power supply cord is intended to serve as the disconnect device,
  - For permanently connected devices, a readily accessible disconnect device shall be incorporated external to the device;
  - For pluggable devices, the socket-outlet shall be installed near the device and shall be easily accessible.

#### **Environment Statement**

#### ErP (Energy-related Products)

Zyxel products put on the EU market in compliance with the requirement of the European Parliament and the Council published Directive 2009/ 125/EC establishing a framework for the setting of ecodesign requirements for energy-related products (recast), so called as "ErP Directive (Energy-related Products directive) as well as ecodesign requirement laid down in applicable implementing measures, power consumption has satisfied regulation requirements which are:

- Network standby power consumption < 8W, and/or</li>
- Off mode power consumption < 0.5W, and/or</li>
- Standby mode power consumption < 0.5W.</li>

(Wireless setting, please refer to "Wireless" chapter for more detail.)

#### European Union - Disposal and Recycling Information

The symbol below means that according to local regulations your product and/or its battery shall be disposed of separately from domestic waste. If this product is end of life, take it to a recycling station designated by local authorities. At the time of disposal, the separate collection of your product and/or its battery will help save natural resources and ensure that the environment is sustainable development.

Die folgende Symbol bedeutet, dass Ihr Produkt und/oder seine Batterie gemäß den örtlichen Bestimmungen getrennt vom Hausmüll entsorgt werden muss. Wenden Sie sich an eine Recyclingstation, wenn dieses Produkt das Ende seiner Lebensdauer erreicht hat. Zum Zeitpunkt der Entsorgung wird die getrennte Sammlung von Produkt und/oder seiner Batterie dazu beitragen, natürliche Ressourcen zu sparen und die Umwelt und die menschliche Gesundheit zu schützen.

El símbolo de abajo indica que según las regulaciones locales, su producto y/o su batería deberán depositarse como basura separada de la doméstica. Cuando este producto alcance el final de su vida útil, llévelo a un punto limpio. Cuando llegue el momento de desechar el producto, la recogida por separado éste y/o su batería ayudará a salvar los recursos naturales y a proteger la salud humana y medioambiental.

Le symbole ci-dessous signifie que selon les réglementations locales votre produit et/ou sa batterie doivent être éliminés séparément des ordures ménagères. Lorsque ce produit atteint sa fin de vie, amenez-le à un centre de recyclage. Au moment de la mise au rebut, la collecte séparée de votre produit et/ou de sa batterie aidera à économiser les ressources naturelles et protéger l'environnement et la santé humaine.

Il simbolo sotto significa che secondo i regolamenti locali il vostro prodotto e/o batteria deve essere smaltito separatamente dai rifiuti domestici. Quando questo prodotto raggiunge la fine della vita di servizio portarlo a una stazione di riciclaggio. Al momento dello smaltimento, la raccolta separata del vostro prodotto e/o della sua batteria aiuta a risparmiare risorse naturali e a proteggere l'ambiente e la salute umana.

Symbolen innebär att enligt lokal lagstiftning ska produkten och/eller dess batteri kastas separat från hushållsavfallet. När den här produkten når slutet av sin livslängd ska du ta den till en återvinningsstation. Vid tiden för kasseringen bidrar du till en bättre miljö och mänsklig hälsa genom att göra dig av med den på ett återvinningsställe.

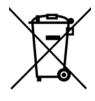

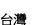

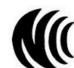

以下訊息僅適用於產品具有無線功能且銷售至台灣地區

- 第十二條 經型式認證合格之低功率射頻電機,非經許可,公司,商號或使用者均不得擅自變更頻率、加大功率或變更原設計之特性及功能。
   第十四條 低功率射頻電機之使用不得影響飛航安全及干擾合法通信;經發現有干擾現象時,應立即停用,並改善至無干擾時方得繼續使用。
- 前項合法通信,指依電信法規定作業之無線電通信。低功率射頻電機須忍受合法通信或工業、科學及醫療用電波輻射性電機設備之干擾。
- 無線資訊傳輸設備忍受合法通信之干擾且不得干擾合法通信;如造成干擾,應立即停用,俟無干擾之虞,始得繼續使用。
- 無線資訊傳設備的製造廠商應確保頻率穩定性,如依製造廠商使用手冊上所述正常操作,發射的信號應維持於操作頻帶中

以下訊息僅適用於產品操作於 5.25-5.35 秭赫頻帶內並銷售至台灣地區

• 在 5.25-5.35 秭赫頻帶內操作之無線資訊傳輸設備,限於室內使用。

以下訊息僅適用於產品屬於專業安裝並銷售至台灣地區

• 本器材須經專業工程人員安裝及設定,始得設置使用,且不得直接販售給一般消費者。

安全警告 - 為了您的安全,請先閱讀以下警告及指示:

• 請勿將此產品接近水、火焰或放置在高溫的環境。

- 避免設備接觸:
  - 任何液體 切勿讓設備接觸水、雨水、高濕度、污水腐蝕性的液體或其他水份。
  - 灰塵及污物 切勿接觸灰塵、污物、沙土、食物或其他不合適的材料。
- 雷雨天氣時,不要安裝,使用或維修此設備。有遭受電擊的風險。
- 切勿重摔或撞擊設備,並勿使用不正確的電源變壓器。
- 若接上不正確的電源變壓器會有爆炸的風險。
- 請勿隨意更換產品內的電池。
- 如果更換不正確之電池型式,會有爆炸的風險,請依製造商說明書處理使用過之電池。
- 請將廢電池丟棄在適當的電器或電子設備回收處。
- 請勿將設備解體。
- 請勿阻礙設備的散熱孔,空氣對流不足將會造成設備損害。

WAP6804 User's Guide

- 請插在正確的電壓供給插座(如:北美/台灣電壓110V AC,歐洲是230V AC)。
- 假若電源變壓器或電源變壓器的纜線損壞,請從插座拔除,若您還繼續插電使用,會有觸電死亡的風險。
- 請勿試圖修理電源變壓器或電源變壓器的纜線,若有毀損,請直接聯絡您購買的店家,購買一個新的電源變壓器。
- 請勿將此設備安裝於室外,此設備僅適合放置於室內。
- 請勿隨一般垃圾丟棄。
- 請參閱產品背貼上的設備額定功率。
- 請參考產品型錄或是彩盒上的作業溫度。
- 產品沒有斷電裝置或者採用電源線的插頭視為斷電裝置的一部分,以下警語將適用:
  - 對永久連接之設備, 在設備外部須安裝可觸及之斷電裝置;
  - 對插接式之設備, 插座必須接近安裝之地點而且是易於觸及的。

#### About the Symbols

Various symbols are used in this product to ensure correct usage, to prevent danger to the user and others, and to prevent property damage. The meaning of these symbols are described below. It is important that you read these descriptions thoroughly and fully understand the contents.

#### **Explanation of the Symbols**

| SYMBOL | EXPLANATION                                                                                                    |
|--------|----------------------------------------------------------------------------------------------------|
| $\sim$ | Alternating current (AC):<br>AC is an electric current in which the flow of electric charge periodically reverses direction.                                      |
|        | Direct current (DC):<br>DC if the unidirectional flow or movement of electric charge carriers.                                                                    |
|        | Earth; ground:<br>A wiring terminal intended for connection of a Protective Earthing Conductor.                                                                   |
|        | Class II equipment:<br>The method of protection against electric shock in the case of class II equipment is either double insulation or<br>reinforced insulation. |

#### **Viewing Certifications**

Go to http://www.zyxel.com to view this product's documentation and certifications.

#### **Zyxel Limited Warranty**

Zyxel warrants to the original end user (purchaser) that this product is free from any defects in material or workmanship for a specific period (the Warranty Period) from the date of purchase. The Warranty Period varies by region. Check with your vendor and/or the authorized Zyxel local distributor for details about the Warranty Period of this product. During the warranty period, and upon proof of purchase, should the product have indications of failure due to faulty workmanship and/or materials, Zyxel will, at its discretion, repair or replace the defective products or components without charge for either parts or labor, and to whatever extent it shall deem necessary to restore the product of equal or higher value, and will be solely at the discretion of Zyxel. This warranty shall not apply if the product has been modified, misused, tampered with, damaged by an act of God, or subjected to abnormal working conditions.

#### Note

Repair or replacement, as provided under this warranty, is the exclusive remedy of the purchaser. This warranty is in lieu of all other warranties, express or implied, including any implied warranty of merchantability or fitness for a particular use or purpose. Zyxel shall in no event be held liable for indirect or consequential damages of any kind to the purchaser.

To obtain the services of this warranty, contact your vendor. You may also refer to the warranty policy for the region in which you bought the device at http://www.zyxel.com/web/support\_warranty\_info.php.

#### Registration

Register your product online to receive e-mail notices of firmware upgrades and information at www.zyxel.com for global products, or at www.us.zyxel.com for North American products.

#### **Open Source Licenses**

This product contains in part some free software distributed under GPL license terms and/or GPL like licenses. Open source licenses are provided with the firmware package. You can download the latest firmware at www.zyxel.com. To obtain the source code covered under those Licenses, please contact support@zyxel.com.tw to get it.

# Index

# Α

Advanced Encryption Standard See AES. AES 94 antenna directional 98 gain 98 omni-directional 98 AP automatic selection 47 configuring 47 connection 46 manual selection 47 AP (access point) 88 AP Mode menu 31 overview 22 status screen 29, 34, 40

# В

backup configuration **79** Basic Service Set, See BSS **86** BSS **86** 

# С

CA 93 Certificate Authority See CA. certifications 110 viewing 112 channel 61, 88 interference 88 configuration backup 79 reset factory defaults 80 restore **80** connection AP **46** contact information **99** copyright **105** CTS (Clear to Send) **89** customer support **99** 

# D

Daylight saving 77 disclaimer 105 dynamic WEP key exchange 93

## Ε

EAP Authentication 92 encryption 62, 94 key 62 ESS 87 Extended Service Set, See ESS 87

## F

factory defaults restore 80 firmware upgrade screen 77 firmware upload 77 file extension using HTTP firmware version 30, 36, 41 fragmentation threshold 89

# G

General wireless LAN screen 62

# Η

hidden node 88

# I

IBSS 86 IEEE 802.11g 90 Independent Basic Service Set See IBSS 86 initialization vector (IV) 94 Internet connection 46 IP Address 58

# L

LAN 57 LAN overview 57 LAN setup 57 language 81 Local Area Network 57 Log 50

# Μ

MAC 66 MAC address 61 MAC address filter 61 MAC address filtering 66 MAC filter 66 MAC OS X 19 managing the device good habits 10 Media access control 66 Message Integrity Check (MIC) 94 Microsoft Windows 17

# Ν

Navigation Panel **31**, **37**, **41** navigation panel **31**, **37**, **41** 

# 0

```
operation mode
access point 22
client 28
router 22
universal repeater 22
overview 10
```

# Ρ

Pairwise Master Key (PMK) 94, 96 PIN configuration 44, 45 preamble mode 90 PSK 95 push button configuration 43, 44

# Q

Quality of Service (QoS) 65

# R

RADIUS 91 message types 92 messages 92 shared secret key 92 Reset button 14 Reset the device 14 restore configuration 80 Roaming 64 RTS (Request To Send) 89 threshold 88, 89

# S

security PBC 43, 44 PIN 44, 45 WPS 43 Service Set 63 Service Set IDentity. See SSID. SSID 30, 36, 61 Subnet Mask 59 system 75 system password screen 75

# Т

Temporal Key Integrity Protocol (TKIP) 94 Time setting 76

## W

warranty 112 note 112 Web Configurator how to access 15 Overview 15 Wi-Fi Protected Access 94 wireless channel 85 wireless client WPA supplicants 95 wireless LAN 85 Wireless network basic guidelines 61, 70 channel 61 encryption 62 example 60 MAC address filter 61 overview 60

security 61 SSID 61 Wireless security 61 overview 61 type 61 wireless security 90 troubleshooting 85 wireless tutorial 43 WLAN interference 88 security parameters 97 WPA 94 key caching 95 pre-authentication 95 user authentication 95 vs WPA-PSK 95 wireless client supplicant 95 with RADIUS application example 95 WPA2 94 user authentication 95 vs WPA2-PSK 95 wireless client supplicant 95 with RADIUS application example 95 WPA2-Pre-Shared Key 94 WPA2-PSK 94, 95 application example 96 WPA-PSK 94, 95 application example 96 WPS 13 WPS button 13